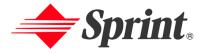

One Sprint. Many Solutions."

# **Sprint PCS® Service**

Sprint PCS Vision<sup>™</sup> Multimedia Phone MM-A880 by Samsung<sup>®</sup>

www.sprintpcs.com

© 2005 Sprint. All rights reserved. No reproduction in whole or in part without prior written approval. Sprint, the diamond logo design, and all other Sprint marks referenced herein are trademarks of Sprint. All other trademarks are the property of their respective owners.

## **Table of Contents**

| welcome to Sprint                        | l |
|------------------------------------------|---|
| Introductionii                           | i |
| Section 1: Getting Started1              |   |
| 1A. Setting Up Service 3                 | ; |
| Getting Started With Sprint PCS Service  | Ĺ |
| Setting Up Your Voicemail5               | , |
| Sprint PCS Account Passwords             | í |
| Getting Help                             | 7 |
| Section 2: Your Sprint PCS Phone11       |   |
| 2A. Your Sprint PCS Phone: The Basics    | } |
| Front View of Your Phone                 | Ĺ |
| Key Functions                            | , |
| Viewing the Display Screen               | 3 |
| Features of Your Sprint PCS Phone        | ? |
| Turning Your Phone On and Off24          | Ĺ |
| Using Your Phone's Battery and Charger25 | , |
| Displaying Your Phone Number             | ) |
| Making and Answering Calls               | ) |
| Making Calls                             | ) |
| Dialing Options                          |   |
| Answering Calls                          | 2 |
| Missed Call Notification                 | , |
| Calling Emergency Numbers                | Ĺ |
| In-Call Options                          | É |
| End-of-Call Options                      | , |
| Saving a Phone Number                    | í |

| Finding a Phone Number                                                    | 37 |
|---------------------------------------------------------------------------|----|
| Dialing and Saving Phone Numbers With Pauses .                            | 38 |
| Abbreviated Dialing                                                       | 39 |
| Dialing From Contacts                                                     | 40 |
| Using One-Touch/Two-Touch Speed Dialing                                   | 41 |
| Using Plus (+) Code Dialing                                               | 42 |
| Entering Text                                                             | 43 |
| Selecting a Character Input Mode                                          | 43 |
| Entering Characters Using T9 Text Input                                   | 44 |
| Entering Characters by Tapping the Keypad                                 | 45 |
| Entering Numbers, Symbols, Emoticons, Preset Messages and Recent Messages | 46 |
| 2B. Controlling Your Phone's Settings                                     |    |
| Sound Settings                                                            | 50 |
| Ringer Types                                                              | 50 |
| Selecting a Key Tone                                                      | 54 |
| Adjusting the Phone's Volume Settings                                     | 55 |
| Alert Notification                                                        | 56 |
| Silence All                                                               | 56 |
| Display Settings                                                          | 57 |
| Changing the Text Greeting                                                | 57 |
| Changing the Backlight Time Length                                        | 58 |
| Changing the Screen Saver                                                 | 58 |
| Setting the Foreground Image                                              | 59 |
| Changing the Phone's Menu Style                                           | 59 |
| Dialing Font                                                              | 60 |
| Location Settings                                                         | 62 |
| Messaging Settings                                                        | 63 |

|     | Airplane Mode                                         | .66       |
|-----|-------------------------------------------------------|-----------|
|     | TTY Use With Sprint PCS Service                       | .67       |
|     | Phone Setup Options                                   | .69       |
|     | Launch Pad                                            | .69       |
|     | Call Answer Mode                                      | .70       |
|     | Auto Answer Mode                                      | .70       |
|     | Display Language                                      | .71       |
| 2C. | Setting Your Phone's Security                         | <b>73</b> |
|     | Accessing the Security Menu                           | .74       |
|     | Using Your Phone's Lock Feature                       | .74       |
|     | Locking Your Phone                                    | .74       |
|     | Unlocking Your Phone                                  | .75       |
|     | Changing the Lock Code                                | .75       |
|     | Calling in Lock Mode                                  | .75       |
|     | Lock Pic/Video                                        | .76       |
|     | Locking Pic/Video                                     | .76       |
|     | Accessing the Pic/Video Menu in Lock Mode             | .76       |
|     | Lock Services                                         | .77       |
|     | Locking Voice Services                                | .77       |
|     | Locking PCS Vision                                    | .77       |
|     | Using Special Numbers                                 | .78       |
|     | Erasing Contacts                                      | .79       |
|     | Erasing Downloads                                     | .80       |
|     | Erase Pictures and Video                              | .81       |
|     | Resetting Your Phone                                  | .82       |
|     | Reset Picture & Video Account                         | .82       |
|     | Security Features for Sprint PCS Vision <sup>SM</sup> | .83       |
|     | Fnabling and Disabling Sprint PCS Vision Services     | 83        |

| 2D. | Controlling Your Roaming Experience 85         |
|-----|------------------------------------------------|
|     | Understanding Roaming86                        |
|     | Setting Your Phone's Roam Mode88               |
|     | Controlling Roaming Charges Using Call Guard   |
| 2E. | Navigating Through Menus 91                    |
|     | Menu Navigation92                              |
|     | Menu Structure                                 |
|     | Viewing the Menus93                            |
| 2F. | Managing Call History                          |
|     | Viewing History                                |
|     | Call History Options                           |
|     | Making a Call From Call History                |
|     | Saving a Phone Number From Call History        |
|     | Prepending a Phone Number From Call History116 |
|     | Erasing Call History                           |
| 2G. | Using Contacts                                 |
|     | Adding a New Contacts Entry                    |
|     | Assigning a Group Entry                        |
|     | Finding Contact Entries                        |
|     | Contact Entry Options                          |
|     | Adding a Phone Number to a Contact Entry125    |
|     | Editing a Contact Entry's Phone Number         |
|     | Assigning Speed Dial Numbers                   |
|     | Editing a Contact Entry                        |
|     | Selecting a Ringer Type for an Entry           |
|     | Dialing Sprint PCS Services                    |

| 2H.         | Using the Phone's Scheduler and Tools $\dots$    | 131 |
|-------------|--------------------------------------------------|-----|
|             | Using Your Phone's Scheduler                     | 132 |
|             | Adding an Event to the Scheduler                 | 132 |
|             | Event Alerts                                     | 134 |
|             | Event Alert Menu                                 | 134 |
|             | Viewing Events                                   | 134 |
|             | Going to Today's Calendar Menu                   | 135 |
|             | Erasing a Day's Events                           | 137 |
|             | Using Your Phone's Alarm Clock                   | 138 |
|             | Using Your Phone's Memo Pad                      | 139 |
|             | Using Your Phone's Tools                         | 141 |
|             | Managing Voice Memos                             | 141 |
|             | Using the Task List                              | 144 |
|             | World Time                                       | 145 |
|             | Using the Calculator                             | 146 |
|             | Countdown                                        | 147 |
| <b>2</b> I. | Using Your Phone's Voice Services $\ldots\ldots$ | 149 |
|             | New Features                                     | 150 |
|             | Using Voice-Activated Dialing                    | 152 |
|             | Using Call <name #="" or=""></name>              | 154 |
|             | Calling Contacts Entries                         | 154 |
|             | Calling Phone Numbers (Digit Dialing)            | 155 |
|             | Adapting Digit Dial                              | 155 |
|             | Using Choice Lists                               | 158 |
|             | Enabling/Disabling Choice Lists                  | 159 |
|             | Using Send Text <name></name>                    | 160 |
|             | Using Lookup <name></name>                       | 161 |
|             | Using Go To <app></app>                          | 161 |
|             |                                                  |     |

|             | Using Check <item></item>                        | 162 |
|-------------|--------------------------------------------------|-----|
| <b>2J</b> . | Using the Built-in Camera and Camcorder          | 165 |
|             | Taking Pictures                                  | 166 |
|             | Creating Your Sprint PCS Picture Mail Password . | 168 |
|             | Camera Mode Options                              | 169 |
|             | Selecting Camera Settings                        | 174 |
|             | Storing Pictures                                 | 175 |
|             | In Camera Folder                                 | 175 |
|             | In Camera Folder Options                         | 176 |
|             | Saved to Phone Folder                            | 177 |
|             | Saved to Phone Folder Options                    | 178 |
|             | Ordering Prints                                  | 179 |
|             | Prints at Retail                                 | 179 |
|             | Prints by Mail                                   | 180 |
|             | Printing Pictures Using PictBridge               | 181 |
|             | Printing From Your Phone                         | 181 |
|             | Recording Videos                                 | 183 |
|             | Video Mode Options                               | 184 |
|             | Controls                                         | 187 |
|             | Using the Zoom                                   | 187 |
|             | Selecting Video Settings                         | 188 |
|             | Storing Videos                                   | 189 |
|             | In Camcorder Folder                              | 189 |
|             | In Camcorder Folder Options                      | 190 |
|             | Saved to Phone Folder                            | 191 |
|             | Sending Sprint PCS Picture Mail <sup>sm</sup>    | 192 |
|             | Sending Pictures or Videos From the              | 192 |

| Sending Pictures From Messaging                         |
|---------------------------------------------------------|
| Managing Sprint PCS Picture Mail                        |
| Using the Sprint PCS Picture Mail Web Site195           |
| Managing Online Pictures and Videos From Your Phone 196 |
| Uploading Pictures or Videos197                         |
| Downloading Your Online Pictures                        |
| 2K. Using Your Phone's Built-in Media Player 199        |
| Your Multimedia Channel Options                         |
| Accessing Your Media Player's Channel Listings201       |
| Playing a Video or Audio Clip                           |
| Multimedia FAQs                                         |
| Section 3: Sprint PCS Service Features 209              |
| 3A. Sprint PCS Service Features: The Basics 211         |
| Using Voicemail                                         |
| Setting Up Your Voicemail                               |
| Voicemail Notification                                  |
| New Voicemail Message Alerts                            |
| Retrieving Your Voicemail Messages                      |
| Voicemail Options                                       |
| Clearing the Message Icon                               |
| Voicemail Menu Key                                      |
| Using SMS Text Messaging222                             |
| Composing SMS Text Messages                             |
| Accessing SMS Text Messages                             |
| Using Preset (Canned) Messages                          |
| Using Caller ID                                         |
| Responding to Call Waiting                              |
| Making a Three-Way Call 228                             |

|     | Using Call Forwarding22                               | 9 |
|-----|-------------------------------------------------------|---|
|     | Missed Events                                         | 0 |
| 3B. | Sprint PCS Vision <sup>SM</sup>                       | 1 |
|     | Sprint PCS Vision Applications                        | 2 |
|     | Getting Started With Sprint PCS Vision23              | 3 |
|     | Your User Name                                        | 3 |
|     | Launching a Sprint PCS Vision Connection              | 5 |
|     | Net Guard                                             | 6 |
|     | Sprint PCS Vision Connection Status and Indicators 23 | 7 |
|     | Navigating the Web                                    | 8 |
|     | Sprint PCS Messaging                                  | 0 |
|     | Accessing Messaging                                   | 0 |
|     | Message Types                                         | 0 |
|     | Accessing Sprint PCS Mail                             | 1 |
|     | Accessing Additional Email Providers                  | 2 |
|     | Accessing Instant Messaging                           | 3 |
|     | Accessing Wireless Chatrooms                          | 4 |
|     | Downloading Premium Services Content                  | 5 |
|     | Web                                                   | 9 |
|     | Exploring the Web                                     | 9 |
|     | Using the Browser Menu                                | 9 |
|     | Sprint PCS Vision FAQs                                | 5 |
| 3C. | Sprint PCS Voice Command <sup>SM</sup>                | 7 |
|     | Getting Started With Sprint PCS Voice Command25       | 8 |
|     | Creating Your Own Address Book                        | 9 |
|     | Making a Call With Sprint PCS Voice Command26         | 0 |
|     | Accessing Information Using Sprint PCS Voice Command  | 1 |

| Section 4: Safety Guidelines and                         |  |  |  |
|----------------------------------------------------------|--|--|--|
| Warranty Information                                     |  |  |  |
| 4A. Safety                                               |  |  |  |
| Getting the Most Out of Your Reception266                |  |  |  |
| Maintaining Safe Use of and Access to Your Phone 267     |  |  |  |
| Caring for the Battery269                                |  |  |  |
| Acknowledging Special Precautions and the FCC Notice 271 |  |  |  |
| Owner's Record                                           |  |  |  |
| Phone Guide Proprietary Notice                           |  |  |  |
| 4B. Manufacturer's Warranty                              |  |  |  |
| Manufacturer's Warranty                                  |  |  |  |
| Index281                                                 |  |  |  |

## **Welcome to Sprint**

# Sprint has the most complete, all-digital wireless network in the nation. Depend on it.

Sprint is committed to bringing you the best wireless technology available. We built our complete, nationwide network from the ground up, so all your services – whether it's Voicemail, Caller ID, email, or Sprint PCS Picture Mail – will work the same wherever you go on the Sprint Nationwide PCS Network.

This guide will familiarize you with our technology and your new Sprint PCS Phone through simple, easy-to-follow instructions. It's all right here – from setting up your account passwords and voicemail to using the most advanced features of Sprint PCS Vision<sup>™</sup>.

Sprint PCS. Now, that's better<sup>SM</sup>.

Welcome and thank you for choosing Sprint.

### Introduction

This **Phone Guide** introduces you to Sprint PCS Service and all the features of your new phone. It's divided into four sections:

- Section 1: Getting Started
- Section 2: Your Sprint PCS Phone
- Section 3: Sprint PCS Service Features
- Section 4: Safety Guidelines and Warranty Information

Throughout this guide, you'll find tips that highlight special shortcuts and timely reminders to help you make the most of your new phone and service. The Table of Contents and Index will also help you quickly locate specific information.

You'll get the most out of your phone if you read each section. However, if you'd like to get right to a specific feature, simply locate that section in the Table of Contents and go directly to that page. Follow the instructions in that section, and you'll be ready to use your phone in no time.

Phone Guide Note: Due to updates in phone software, this printed guide may not be the most current version for your phone. Visit <a href="www.sprintpcs.com">www.sprintpcs.com</a> and sign on to **My PCS** to access the most recent version of the phone guide.

# **Getting Started**

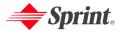

## **Setting Up Service**

#### In This Section

- Getting Started With Sprint PCS Service
- Setting Up Your Voicemail
- Sprint PCS Account Passwords
- Getting Help

Setting up service on your new Sprint PCS Phone is quick and easy. This section walks you through the necessary steps to unlock your phone, set up your voicemail, establish passwords, and contact Sprint for assistance with your Sprint PCS Service.

## **Getting Started With Sprint PCS Service**

### **Determining if Your Phone is Already Activated**

If you purchased your phone at a Sprint Store, it is probably activated, unlocked, and ready to use. If you received your phone in the mail, it probably has been activated; all you need to do is unlock it.

If your phone is not activated, please refer to the **Welcome to Sprint** brochure included with your phone.

#### **Unlocking Your Phone**

To unlock your phone, follow these easy steps:

- 1. Press and hold for a few seconds to turn the phone on.
- 2. Press Unlock (m).

Note: To select a softkey, press the softkey button directly below the softkey text that appears at the bottom left and bottom right of your phone's display screen. Softkey actions change according to the screen you're viewing and will not appear if there is no corresponding action available.

Enter your four-digit lock code. (For security purposes, the code is not visible as you type.)

Tip: If you can't recall your lock code, try using the last four digits of either your Social Security number or Sprint PCS Phone number or try 0000 or NATL (6285). If none of these work, call Sprint Customer Service at 1-888-211-4PCS (4727).

## **Setting Up Your Voicemail**

All unanswered calls to your Sprint PCS Phone are automatically transferred to your voicemail, even if your phone is in use or turned off. Therefore, you will want to set up your voicemail and personal greeting as soon as your Sprint PCS Phone is activated.

#### To set up your voicemail:

- 1. From standby mode, press and hold [18].
- **2**. Follow the system prompts to:
  - Create your pass code
  - Record your greeting
  - Record your name announcement
  - Choose whether or not to activate One-Touch Message Access (a feature that lets you access messages simply by pressing and holding phypassing the need for you to enter your pass code)

Note:

The voicemail setup process may vary in certain Affiliate areas.

For more information about using your voicemail, see "Using Voicemail" on page 212.

## **Sprint PCS Account Passwords**

As a Sprint PCS customer, you enjoy unlimited access to your personal account information, your voicemail account, and your Sprint PCS Vision account. To ensure that no one else has access to your information, you will need to create passwords to protect your privacy.

#### **Account Password**

If you are the account owner, you'll have an account password to sign on to <a href="https://www.sprintpcs.com">www.sprintpcs.com</a> and to use when calling Sprint Customer Service. Your default account password is the last four digits of your Social Security number. If you are not the account owner (if someone else receives the invoice for your Sprint PCS Service), you can get a sub-account password at <a href="https://www.sprintpcs.com">www.sprintpcs.com</a>.

#### Voicemail Password

You'll create your voicemail password (or pass code) when you set up your voicemail. See "Setting Up Your Voicemail" on page 212 for more information on your voicemail password.

#### **Sprint PCS Vision Password**

With your Sprint PCS Vision Multimedia Phone MM-A880 by Samsung, you may elect to set up a Sprint PCS Vision Password. This optional password may be used to authorize purchase of Premium Services content and to protect personal information on multi-phone accounts.

For more information, or to change your passwords, sign on to <a href="https://www.sprintpcs.com">www.sprintpcs.com</a> or call Sprint Customer Service at 1-888-211-4PCS (4727).

## **Getting Help**

#### Visit www.sprintpcs.com

You can go online to:

- Access your account information
- Check your minutes used (depending on your Sprint PCS Service Plan)
- View and pay your bill
- Make your life easier by enrolling in Online Invoicing and Automatic Payment
- Purchase accessories
- Shop for the latest Sprint PCS Phones
- View available Sprint PCS Service Plans and options
- Learn more about Sprint PCS Vision and other great products like Sprint PCS Picture Mail<sup>sM</sup>, games, ringers, screen savers, and more

### **Reaching Sprint Customer Service**

You can reach Sprint Customer Service many different ways:

- Dial Sprint PCS Phone
- Sign on to your account at <u>www.sprintpcs.com</u>
- Call us toll-free at 1-888-211-4727 (Consumer customers) or 1-888-788-4727 (Business customers)
- Write to us at Sprint Customer Service, P.O. Box 8077, London, KY 40742

#### Receiving Automated Invoicing Information

For your convenience, your phone gives you access to invoicing information on your Sprint PCS Account. This information includes balance due, payment received, invoicing cycle, and an estimate of the number of minutes used since your last invoicing cycle. (Normal airtime usage will apply.)

To access automated invoicing information:

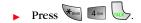

Note:

This service may not be available in all Affiliate areas.

### **Sprint PCS Directory Assistance**

You have access to a variety of services and information through Sprint PCS Directory Assistance, including residential, business, and government listings; assistance with local or long-distance calls; movie listings; and hotel, restaurant, shopping, and major local event information. There is a per-call charge, and you will be billed for airtime.

#### To call Sprint PCS Directory Assistance:

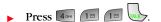

#### **Sprint PCS Operator Services**

Sprint PCS Operator Services provides assistance when placing collect calls or when placing calls billed to a local telephone calling card or third party.

To access Sprint PCS Operator Services:

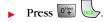

For more information or to see the latest in products and services, visit us online at <a href="https://www.sprintpcs.com">www.sprintpcs.com</a>.

Note: Sprint PCS Operator Services may not be available in all Affiliate areas.

Welcome and thank you for choosing Sprint.

# **Your Sprint PCS Phone**

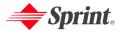

# **Your Sprint PCS Phone: The Basics**

#### In This Section

- Front View of Your Phone
- Viewing the Display Screen
- Features of Your Sprint PCS Phone
- Turning Your Phone On and Off
- Using Your Phone's Battery and Charger
- Displaying Your Phone Number
- Making and Answering Calls
- Entering Text

Your Sprint PCS Phone is packed with features that simplify your life and expand your ability to stay connected to the people and information that are important to you. This section will guide you through the basic functions and calling features of your phone.

### Front View of Your Phone

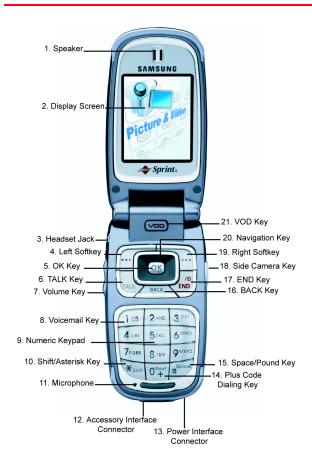

### **Key Functions**

- 1. **Speaker:** The speaker allows you to hear the other caller and the different ring tones and sounds offered by your phone.
- **2. Display Screen:** This screen displays all the information needed to operate your phone.
- Headset Jack: Allows you to plug in an optional headset for convenient, hands-free conversations.
- Left Softkey: This key is used to navigate through menus and applications by selecting the choice available in the Left Softkey Option on your display screen.
- 5. OK Key: Pressing (OK) when navigating through a menu accepts the highlighted choice in the menu. If you press once in standby mode, the Picture & Video menu is displayed. If you press and hold, the camera is launched.
- 6. TALK Key: Allows you to place or receive a call. In standby mode, press the key once to access the Recent call log. If you press and hold the key down, you will initiate the Voice Recognition feature.
- 7. Volume Key: Allows you to adjust the ringer volume in standby mode (with the flip open) or adjust the voice volume during a call. The volume key can also be used to scroll up or down to navigate through the different menu options. To mute the ringer during an incoming call, press the volume key up or down.
- 8. **Voicemail Key:** Press and hold to automatically dial your voicemail.

- Numeric Keypad: Use these keys to enter numbers, letters, and characters.
- 10. Shift/Asterisk Key: Enters the asterisk [\*] character for calling features. In text entry mode, press to change the capitalization mode.
- **11. Microphone:** The Microphone allows the other caller to hear you clearly when you are speaking to them.
- 12. Accessory Interface Connector: This connector is used connect any available accessory cables to your phone.
- **13. Power Interface Connector:** This connector is used to plug in the charging accessories.
- **14. Plus Code Dialing Key:** Automatically dials the international access code for the country in which you are located (for instance, 011 for international calls placed from the United States).
- **15. Space/Pound Key:** Enters the pound [#] character for calling features. In text entry mode, press to enter a space.
- **16. BACK Key:** Deletes characters from the display when you are in text entry mode. When in a menu, press to return to the previous menu. This key also allows you to return to the previous screen in a Sprint PCS Vision session.
- 17. END Key: Ends a call. Press and hold this key for a few seconds to turn your phone on or off. While in the main menu, it returns the phone to standby mode and cancels your input. When you receive an incoming call, press to enter silent mode and mute the ringer.

- **18. Side Camera Key:** Allows you to launch the Camera with the press of a button when the flip open. When the flip closed, you can press and hold to launch the camera using the external LCD as a viewfinder.
- **19. Right Softkey:** This key is used to navigate through menus and applications by selecting the choice available in the Right Softkey Option on your display screen.
- 20. Navigation Key: This key allows you to scroll through the phone menu options and provides a shortcut to phone functions from standby mode.
- **21. VOD Key**: Press to automatically launch the browser and connect to Media Player.

### Viewing the Display Screen

Your phone's display screen provides a wealth of information about your phone's status and options. This list identifies the symbols you'll see on your phone's display screen:

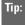

To view a list of your phone's icons and descriptions, from the main menu select **Settings > Phone Info > Icon Glossary**.

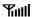

displays your current signal strength. The more lines you have, the stronger your signal.

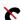

means your phone cannot find a signal.

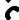

tells you a call is in progress.

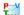

indicates that you have voicemail, text, numeric pages, picture messages, video messages, or Sprint PCS Web Alert messages waiting. Press briefly to see a list of pending messages or press and hold to dial your voicemail box.

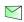

indicates that there is an unread message in your inbox.

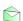

indicates that the text message has been read.

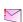

indicates that there is an unread urgent message in your inbox.

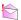

indicates that you have read the urgent message.

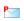

indicates that you have new Sprint PCS Picture Mail waiting in your inbox.

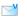

indicates that you have new voicemail.

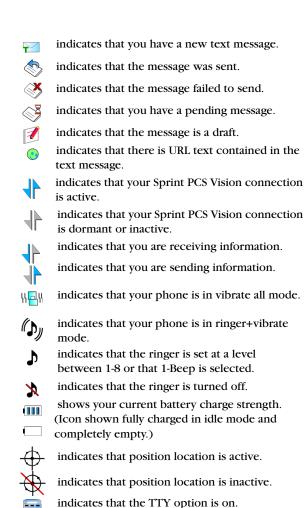

R indicates that your phone is roaming.

indicates that your message is locked.

indicates that your phone is in web security mode.

indicates that an alarm is set on your phone.

indicates that a file (ringer, game, screen saver, java app, etc.) has been downloaded to your phone.

indicates that the camera is enabled.

indicates that the camcorder is enabled.

indicates that the self-timer function is enabled. With the self-timer enabled, a set amount of time is required prior to taking a picture.

indicates that the movie light is turned on when recording video clips.

indicates that the white balance has been set to Sunny. This is used for taking pictures or movies outdoors on bright sunny days.

indicates that the white balance has been set to Cloudy. This is used for taking pictures or movies outdoors under cloudy conditions.

indicates that the white balance has been set to Tungsten. This is used for taking pictures or movies indoors under normal lighting conditions

Fluorescent. This is used for taking pictures or movies indoors under fluorescent lighting conditions.

- indicates that the white balance has been set to Manual. This is used for taking pictures indoors or outdoors using your own custom settings.
- select to start recording a video or voice memo.
- indicates that a video or voice memo has been paused.
- indicates that a video or voice memo is playing. indicates that a picture has been assigned a function. An example may be Picture ID, Screen Saver, or Incoming Call.
- indicates that media has been uploaded to an online album or folder.
- indicates that there is a voice message attached to an image or video clip.
- indicates that the image or video clip has been saved to the phone.

### **Features of Your Sprint PCS Phone**

Congratulations on the purchase of your Sprint PCS Phone. The Sprint PCS Vision Multimedia Phone MM-A880 by Samsung is lightweight, easy-to-use, and reliable, and it also offers many significant features and service options. The following list previews some of those features and provides page numbers where you can find out more:

- Digital dual-band capability allows you to make and receive calls while on the Sprint Nationwide PCS Network and to roam on other 1900 and 800 MHz digital networks where Sprint has implemented roaming agreements (page 85).
- Built-in 1.03 Megapixel Camera with up to five zoom levels (page 165).
- Supports PictBridge technology to print pictures on a photo printer directly from your phone (page 181).
- Media Player allows you to play various types of music files (page 199).
- Missed events displayed on-screen in standby mode (page 230).
- Sprint PCS Vision<sup>sM</sup> provides access to the wireless Internet in digital mode (page 231).
- Sprint PCS Mail and SMS Text Messaging provide quick and convenient messaging capabilities (page 240 and page 222, respectively).
- Sprint PCS Voice Command<sup>™</sup> lets you dial phone numbers by speaking someone's name or the digits of their phone number (page 257).

- 3D Games, ringers, screen savers, and other applications can be downloaded to make your Sprint PCS Phone as unique as you are (page 245). Additional charges may apply.
- The Contact List allows you to store up to 500 phone numbers or email addresses (page 119).
- The built-in Calendar offers several personal information management features to help you manage your busy lifestyle (page 131).
- Your Sprint PCS Phone is equipped with a Location feature for use in connection with location-based services that may be available in the future (page 62).
- Features large color screen.
- Speed dial lets you dial phone numbers with one or two key presses (page 41).

# **Turning Your Phone On and Off**

#### **Turning Your Phone On**

To turn your phone on:

Flip the phone open, then press and release ......

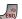

Once your phone is on, it may display "Looking for Service," which indicates that your phone is searching for a signal. When your phone finds a signal, it automatically enters standby mode - the phone's idle state. At this point, you are ready to begin making and receiving calls.

If your phone is unable to find a signal after 15 minutes of searching, a Power Save feature is automatically activated. When a signal is found, your phone automatically returns to standby mode.

In Power Save mode, your phone searches for a signal periodically without your intervention. You can also initiate a search for Sprint PCS Service by pressing any key (when your phone is turned on).

Note:

The Power Save feature helps to conserve your battery power when you are in an area where there is no signal.

#### **Turning Your Phone Off**

To turn your phone off:

▶ Press and hold until you see the powering down animation on the display screen.

Your screen remains blank while your phone is off (unless the battery is charging).

# **Using Your Phone's Battery and Charger**

#### **Battery Capacity**

Your Sprint PCS Phone is equipped with a Lithium Ion (Li-Ion) battery. The standard battery provides up to 3.3 hours of continuous digital talk time and the extended battery provides up to 5 hours of continuous digital talk time.

When the battery reaches 5% of its capacity, the battery icon blinks. When there are approximately two minutes of talk time left, the phone sounds an audible alert and then powers down.

| Note: | Long backlight settings, searching for service, vibrate          |
|-------|------------------------------------------------------------------|
|       | mode, and browser use affect the battery talk and standby times. |
|       | timoo.                                                           |

Tip: Be sure to watch your phone's battery level indicator and charge the battery before it runs out of power.

## Installing the Battery

#### To install the Li-lon battery:

- To install, insert the battery into the bottom of the phone at a 45-degree angle, making sure to line up the tabs.
- **2.** Gently press down the top of the battery until it snaps into place.

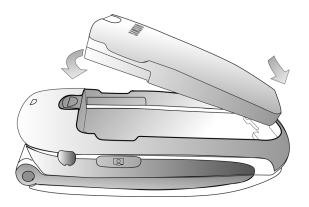

## Removing the Battery

#### To remove your battery:

- Make sure the power is off so that you don't lose any stored numbers or messages.
- **2.** Push the release button up located at the top of the battery.
- **3.** Pull the battery away and remove from the phone at a 45-degree angle.

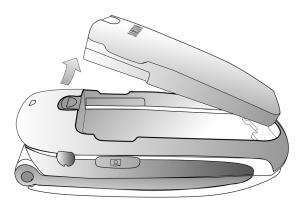

#### Charging the Battery

Your Sprint PCS Phone's Li-Ion battery is rechargeable and should be charged as soon as possible so you can begin using your phone.

Keeping track of your battery's charge is important. If your battery level becomes too low, your phone automatically turns off and you will lose all the information you were just working on. For a quick check of your phone's battery level, glance at the battery charge indicator located in the upper-right corner of your phone's display screen. If the battery charge is getting too low, the battery icon blinks and the phone sounds a warning tone.

Always use a Sprint-approved battery charger, travel charger, or vehicle power adapter to charge your battery.

Warning!

Using the wrong battery charger could cause damage to your phone and void the warranty.

#### **Using the Charger**

To use the travel charger provided with your phone:

- Plug the round end of the AC adapter into the phone's power interface connector and the other end into an electrical outlet.
  - A red indicator light on the phone lets you know the battery is charging.
  - An on-screen indicator lets you know that the battery is charged.

It takes approximately 4 hours to fully recharge a completely rundown battery. With the Sprint-approved Li-Ion battery, you can recharge the battery before it becomes completely run down.

# **Displaying Your Phone Number**

Just in case you forget your phone number, your Sprint PCS Phone can remind you.

To display your phone number:

Press Menu ( ) to access the main menu, select Settings ( ), Phone Info ( ), and Phone Number ( ). (Your phone number and other information about your phone and account will be displayed.)

# **Making and Answering Calls**

## **Making Calls**

Placing a call from your Sprint PCS Phone is as easy as making a call from any land line phone. Just enter the number and press and you're on your way to clear calls.

#### To make a call using your keypad:

- 1. Make sure your phone is on.
- 2. Enter a phone number. (If you make a mistake while dialing, press BACK to erase one digit at a time. Press and hold BACK to erase the entire number.)
- 3. Press . (To make a call when you are roaming and Call Guard is enabled, press and then . See "Call Guard" on page 89.)
- **4.** Press or close the phone when you are finished.

You can also place calls from your Sprint PCS Phone by using Sprint PCS Voice Command<sup>™</sup> (page 257), Speed Dialing numbers from your Contact List (page 41), using your Call History listings (page 114), and using Voice-Activated Dialing (page 152).

## **Dialing Options**

When you enter numbers in standby mode, a number of options are available to you. Press **Options** ( ) to perform the following actions:

- Send Msg: allows you to send a text, pictures, or video messages with attachments to the number being dialed.
- Dial: dials the number or digits displayed.
- Save: Enter a seven to ten digit number (phone number and area code) and press or to save the phone number in your Contact List. (See "Saving a Phone Number" on page 36.)
- Find: Enter three or more digits and press

  (Options). Select Find to display Contact List entries that contain the entered numbers. (See "Finding a Phone Number" on page 37.)
- Hard Pause: allows you to enter a hard pause. To continue dialing, you must press a key. (See Dialing and Saving Phone Numbers With Pauses on page 38.)
- 2sec Pause: allows you to enter a 2 second pause that will automatically begin dialing without any additional keys being pressed. (See Dialing and Saving Phone Numbers With Pauses on page 38.)

## **Answering Calls**

To answer an incoming call:

- Make sure your phone is on. (If your phone is off, incoming calls go to voicemail.)
- 2. Press to answer an incoming call. (Depending on your phone's settings, you may also answer incoming calls by opening the flip or by pressing any number key. See "Call Answer Mode" on page 70. for more information.)

Your Sprint PCS Phone notifies you of incoming calls in the following ways:

- The phone rings and vibrates.
- The phone just vibrates.
- The indicator light flashes.
- The backlight illuminates.
- The screen displays an incoming call message.

If the incoming call is from a number stored in your Contacts, the entry's name is displayed on the inside LCD screen, and the number is displayed on the outside LCD screen.

If Call Answer is set to **Talk Key**, the following options are also displayed. To select an option, press the corresponding softkey button.

- Answer to answer the incoming call.
- Ignore to send the call to your voicemail box.

#### Answering a Roam Call With Call Guard Enabled

Call Guard is an option that helps you manage your roaming charges when making or receiving calls while outside the Sprint Nationwide PCS Network. Please see Section 2D: Controlling Your Roaming Experience for more information about roaming.

To answer a call when you are roaming and Call Guard is enabled:

Select Answer to answer the call and press to confirm the roaming rate. (See "Call Guard" on page 89 for additional information.)

Note:

When your phone is off, incoming calls go directly to voicemail.

#### **Ending a Call**

To disconnect a call when you are finished:

Close the flip or press ......

#### Missed Call Notification

When an incoming call is not answered, the Missed Call log is displayed on your screen.

To display the Missed Call entry from the notification screen:

Highlight the entry and press (IV). (To dial the phone number, press (IV).)

To display a Missed Call entry from standby mode:

- 1. Press for Menu.
- 2. Highlight Call History and press OK.
- 3. Press 3 of Missed Calls.
- 4. Highlight the entry you wish to view and press **OK**.

## **Calling Emergency Numbers**

You can place calls to 911 (dial ) and press , even if your phone is locked or your account is restricted.

## **In-Call Options**

Pressing **Options** ( ) during a call displays a list of features you may use during the course of a call. To select an option, press the corresponding keypad number or highlight the option and press **OK**. The following options are available through the Options menu:

- (1) Speaker On allows you to turn on or off the speaker phone during a call.
- (2) Key Mute or Key UnMute allows you to mute the key tones on your phone so the other caller cannot hear you pressing any keys on your handset.
- (3) **Contacts** accesses the Contacts menu.
- (4) Messaging allows you to check for voicemail, Sprint PCS Picture Mail, email, and notifications.
- (5) **3-Way Call** allows you to talk to two different people at the same time. (For more information, See "Making a Three-Way Call" on page 228.)

- (6) Call History checks your call log for Outgoing, Incoming, Missed, and All Recent calls. You can also erase the logs from this menu.
- (7) **Voice Memo** allows you to record incoming audio from your conversation. (For more information, See "Managing Voice Memos" on page 141.)
- (8) **Tools** accesses the Tools menu options.
- (9) **Phone Info** displays the following menu:
  - (1) Phone Number
  - (2) Icon Glossary
  - (3) Version
  - (4) Advanced

During a call, the left softkey button functions as the **Mute** button. Press it to mute the phone's microphone for privacy. Press it again to **Unmute** the phone.

## **End-of-Call Options**

After receiving a call from or making a call to a phone number that is not in your Contacts, the phone number and the duration of the call are displayed. The left softkey displays the **Save** option. Select this option if you wish to add the new number to your Contacts. (See "Saving a Phone Number" on page 36.)

After receiving a call from or making a call to a phone number that is already in your Contacts, the Contacts entry name and phone number and the duration of the call are displayed. The left softkey displays the option **Call**. Select this option if you wish to call the number again.

Note:

The End-of-Call options are not displayed for calls identified as No ID or Restricted.

## Saving a Phone Number

Your Sprint PCS Phone can store up to 500 Contacts entries. Each entry's name can contain 20 characters. Your phone automatically sorts the Contacts entries alphabetically. (For more information, see Section 2G: Using Contacts on page 119.)

To save a number from standby mode:

- 1. Enter a phone number and press **OK**.
- 2. Select **New Entry** or **Existing Entry** and press **OK**.

Note: The New Entry screen does not display for the first entry saved into the contacts. Skip to step 3 if you are entering the first number in the contacts.

Note: If Existing Entry was selected, press OK to launch the Find screen. Locate the desired contact and add the additional number to the selected entry.

- 3. Use your navigation key to select a label (Mobile, Home, Work, Pager, or Others) and press OK.
- 4. Enter a name for the entry using the numeric keys. Press to select the desired entry method **T9(English)**, **Alpha**, **Symbol**, or **Number**. See "Entering Text" on page 43.)
- 5. When finished entering the name, press or to return to the contact entry.
- **6.** Press for **Done** to save the entry.

## Finding a Phone Number

You can search Contacts entries for phone numbers that end in a specific string of numbers.

#### To find a phone number:

- While in standby mode, enter three or more of the last digits of the phone number. (The more numbers you enter, the more specific the search becomes.)
- 2. Press for **Options** and select **Find**. (All Contacts entries matching the entered numbers will display.)
- **3.** To display the Contacts entry that contains the phone number you entered, highlight the entry and press
  - OK. To dial the number, press

# Dialing and Saving Phone Numbers With Pauses

You can dial or save phone numbers with pauses for use with automated systems, such as voicemail or credit card billing numbers.

There are two types of pauses available on your phone:

- **Hard Pause** sends the next set of numbers when you press .......
- 2sec Pause automatically sends the next set of numbers after two seconds.

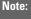

You can have multiple pauses in a phone number and combine 2-second and hard pauses.

#### To dial or save phone numbers with pauses:

- 1. Enter the phone number.
- Select Options ( ) and choose either Hard Pause or 2sec Pause.
- 3. Enter additional numbers.
- 4. Press or -
  - Press for to save the number in your Contacts.

Note

When dialing a number with a hard pause, press **Talk** to send the next set of numbers.

## **Abbreviated Dialing**

Abbreviated dialing allows you to program a five or sixdigit prefix for commonly used phone numbers. When abbreviated dialing is on, you can enter the last four or five digits of any phone number that matches the five or six digit prefix, and the number is dialed.

#### To set up abbreviated dialing:

- 1. Press for Menu.
- 2. Select **Settings** (7<sup>PORS</sup>).
- 3. Press 8TUV for Others.
- 4. Press for Call Setup.
- **5.** Press for Abbrev. Dial.
- **6.** Press the navigation key up or down to select **0n** or **0ff** and press **0K**.
- Input the five or six digit prefix and press of to Save.

#### **Making an Abbreviated Dial Call**

To make a call:

- Enter the last four or five digits of the prefix phone number.
- Abbrev. Dial is displayed in the lower left corner with the prefix digits displayed.

Note

If there is more than one Contact entry that matches the last four or five digits, a list is displayed which allows you to select the desired number to call.

3. Press to begin the call.

## **Dialing From Contacts**

To dial directly from a Contacts entry:

- 1. Press for Contacts.
- **2.** Enter the first few letters of the Contact name using the numeric keypad.
- **3.** The matching contact is automatically highlighted.
- 4. Press to make the call.

Note

If the desired entry contains more than one phone number, scroll left or right to display the icon for the number you wish to call and press TALK to make the call.

## **Using One-Touch/Two-Touch Speed Dialing**

You can store up to ninety-nine numbers in your phone's speed dial memory to make contacting friends and family as easy as pressing a button or two. With this feature, you can dial Speed Dial entries using one key press for locations 2-9 or two key presses for locations 10-99.

#### To use One-Touch Dialing for Speed Dial locations 2-9:

Press and hold the appropriate key for approximately two seconds. The display confirms that the number has been dialed when it shows the time and counter above the name and number of the contact entry.

#### To use Two-Touch Dialing for Speed Dial locations 10-99:

**1.** Press the first digit.

number).

2. Press and hold the second digit for approximately two seconds. The display confirms that the number has been dialed when it shows the time and counter above the name and number of the contact entry.

Note: Speed dialing is not available when you are roaming; when you are roaming off the Sprint Nationwide PCS Network, you must always dial using eleven digits (1 + area code +

Tip: Speed dialing entries are assigned by pressing Menu, 9, 4.

## **Using Plus (+) Code Dialing**

When placing calls within the United States you can automatically use Plus Code Dialing to enter 011 for international calls.

## To make a call using Plus Code Dialing:

- 1. Press and hold until a "+" sign displays on your phone.
- 2. Dial the country code and phone number you're calling and press . (The access code for international dialing will automatically be dialed, followed by the country code and the phone number you entered.)

## **Entering Text**

## Selecting a Character Input Mode

Your Sprint PCS Phone provides convenient ways to enter words, letters, punctuation, and numbers whenever you are prompted to enter text (for example, when adding a Contacts entry or when using Sprint PCS Mail and SMS Text Messaging).

#### To change the character input mode:

- 1. When you are prompted to enter text, press to change the character input mode.
- **2.** Select one of the following options:
  - **T9 (English)** to enter characters using predictive T9 Text Input (see page 44).
  - Alpha to enter characters by tapping the keypad (see page 45).
  - **Symbol** to enter symbols (see page 46).
  - **Number** to enter numbers by pressing the numbers on the keypad (see page 46).
  - **Preset Msg** to enter pre-programmed messages (see page 47).
  - Recent Msg to select text from a list of recent messages.
  - **Emoticons** to enter "emoticons" (see page 47).

Tip:

When entering text, press the \* (Shift) key to change letter capitalization (ABC > abc > Abc).

## **Entering Characters Using T9 Text Input**

T9 Text Input lets you enter text in your Sprint PCS Vision Phone by pressing keys just once per letter. (To select the T9 (English) mode when entering text, See "Selecting a Character Input Mode" on page 43.)

T9 Text Input analyzes the letters you enter using an intuitive word database and creates a suitable word. (The word may change as you type.) If the word you want does not display after you have entered all the letters, press to scroll through additional word selections. To accept a word and insert a space, press

#### To enter text using T9:

- From the text entry screen (for example, a new event in scheduler), press and select T9(English).
- 2. Use your keypad to enter the new event. (For example, to enter "Meeting", press 6 mm once, 3 or twice, 8 mm once, 4 on once, 6 mm once, and

## **Entering Characters by Tapping the Keypad**

To enter characters by tapping the keypad:

- 1. Select the **Alpha** mode (See "Selecting a Character Input Mode" on page 43.)
- 2. Press the corresponding keys repeatedly until the desired letter appears (for example, to enter the word "Bill," press twice, three times, press to advance the cursor or wait for it to advance automatically, three times again). (If you make a mistake, press have to erase a single character. Press and hold

By default, the first letter of an entry is capitalized and the following letters are lowercase. After a character is entered, the cursor automatically advances to the next space after two seconds or when you enter a character on a different key.

#### Characters scroll in the following order:

. ,@ 1 ?! \* # /

A B C 2

DEF3

4 GH I 4

J K L 5

6 M N O 6

7PORS PORS 7

9 W X Y Z 9

O<sup>Next</sup> O

#Space

\*shift

# Entering Numbers, Symbols, Emoticons, Preset Messages and Recent Messages

#### To enter numbers:

Select the Number mode and press the appropriate key. (See "Selecting a Character Input Mode" on page 43.).

#### To enter symbols:

Select the Symbols mode. (See "Selecting a Character Input Mode" on page 43.) To enter a symbol, press the appropriate key indicated on the display.

#### To enter emoticons:

▶ Select the **Emoticons** mode and press the appropriate key. You may scroll through more options by pressing the navigation key up or down. (See "Selecting a Character Input Mode" on page 43.)

#### To enter preset messages:

- 1. Select the **Preset Msg** mode. (See "Selecting a Character Input Mode" on page 43.)
- **2.** Scroll to the desired pre-programmed message and press **OK**.

Note:

Preset messages make composing text messages even easier by allowing you to enter common messages, such as Meet me at, Lets get lunch, or a customized preset messages of your own. (For more information on Preset messages, please See "Managing Preset Messages" on page 65.)

#### To enter recent messages:

- 1. Select the **Recent Msg** mode. (See "Selecting a Character Input Mode" on page 43.)
- 2. Scroll to the desired message and press **OK**.

# **Controlling Your Phone's Settings**

#### In This Section

- Sound Settings
- Display Settings
- Location Settings
- Messaging Settings
- Airplane Mode
- TTY Use With Sprint PCS Service
- Phone Setup Options

Using the menu options available on your Sprint PCS Phone, you can customize your phone to sound, look, and operate just the way you want it to. This section describes how you can change your phone's settings to best suit your needs. Take a few moments to review these options and to adjust or add settings that are right for you.

# **Sound Settings**

## **Ringer Types**

Ringer types help you identify incoming calls and messages. You can assign ringer types to individual contact entries, types of calls, Scheduler entries, and types of messages.

- Single Tones are non-polyphonic traditional style ring tones.
- Ring Tones include a variety of standard ringer types.
- Melodies includes a variety of standard musical melodies
- Downloaded Ringers can be downloaded right to your phone. (See "Downloading Premium Services Content" on page 245.)
- My Video are video clips that are stored in your phone.

## **Selecting Ringer Types for Voice Calls**

Your Sprint PCS Phone provides a variety of ringer options that allow you to customize your ring and volume settings. These options allow you to identify incoming calls by the ring.

#### To select a ringer type for voice calls:

- 1. Press **Menu** ( ) to access the main menu.
- 2. Select Settings (7PORS).
- 3. Select Sounds (2ABC).
- 4. Select Ringer Type ( 2ABC ).
- 5. Select Voice Calls (12).
- 6. Select With Caller ID (15) or No Caller ID (245).
- 7. Press the navigation key up or down to select the desired ringer category and press **OK**.
- **8.** Use your navigation key up or down to scroll through the available ringers. (A sample ringer will sound as you highlight each option.)
- **9.** When the desired ringer is selected, press **OK**.

#### Selecting Ringer Types for Messages

To select a ringer type for messages:

- 1. Press **Menu** ( ) to access the main menu.
- 2. Select **Settings** ( 7008).
- 3. Select Sounds (248C).
- 4. Select Ringer Type ( 2ABC ).
- 5. Select Messages ( 2ABC )
- 6. Select Voicemail (10), Text Message (200), or Picture Mail (300).
- 7. Press the navigation key up or down to select the desired ringer category and press .
- **8.** Use your navigation key up or down to scroll through the available ringers. (A sample ringer will sound as you highlight each option.)
- **9.** When the desired ringer is selected, press **OK**.

#### Selecting Ringer Types for Schedule

To select a ringer type for messages:

- 1. Press **Menu** ( ) to access the main menu.
- 2. Select Settings (7PORS).
- 3. Select Sounds (2ABC).
- 4. Select Ringer Type ( 2ABC ).
- 5. Select Schedule (3 or )
- **6.** Press the navigation key up or down to select the desired ringer category and press **OK**.
- 7. Use your navigation key up or down to scroll through the available ringers. (A sample ringer will sound as you highlight each option.)
- **8.** When the desired ringer is selected, press **OK**.

## Selecting a Roam Ringer

To select a ringer type for messages:

- 1. Press **Menu** ( ) to access the main menu.
- 2. Select **Settings** ( 7PORS ).
- 3. Select Sounds (2ABC).
- 4. Select Ringer Type ( 2ABC ).
- 5. Select Roam Ringer (40H)
- **6.** Press the navigation key up or down to select **Normal** or **Distinctive** and press **OK**.

## **Selecting a Key Tone**

Your phone offers a number of options for selecting the type and length of audible tones accompanying a key press. (Longer tone lengths may be better for tone recognition when dialing voicemail or other automated systems.)

#### To select a tone level:

- 1. Press **Menu** ( ) to access the main menu.
- 2. Select Settings (7PORS).
- 3. Select Sounds (2ABC).
- 4. Select **Key Tone Level** (40H).
- Press the volume key up or down to select the desired level and press OK.

## To select a key tone length:

- 1. Press **Menu** ( ) to access the main menu.
- 2. Select **Settings** (**7**<sub>PORS</sub>).
- 3. Select Sounds (2ABC).
- 4. Select **Tone Length** ( 5 kg ).
- 5. Select **Short** or **Long** and press **OK**.

## Adjusting the Phone's Volume Settings

You can adjust your phone's volume settings to suit your needs and your environment.

To adjust your phone's volume settings:

- 1. Press Menu ( ) to access the main menu.
- 2. Select Settings (7PORS).
- 3. Select Sounds (2ABC).
- 4. Select Volume (15).
- Select Ringer ( ), Text Message ( 2 co), Picture Mail ( 3 co), Voice Mail ( 4 cos), Alarms ( 5 co), or
   App. Volume ( 6 coo).
- **6.** Press the navigation key left or right to choose a desired volume level and press **ox**.

Tip: You can adjust the ringer volume in standby mode (or the earpiece volume during a call) by using the volume key on the left side of your phone.

#### Alert Notification

Your Sprint PCS Phone can alert you with an audible tone when you change service areas, once a minute during a voice call, or when a call has been connected.

#### To enable or disable alert sounds:

- 1. Press Menu ( ) to access the main menu.
- 2. Select Settings (7PORS).
- 3. Select Sounds (2ABC).
- 4. Select Alerts (30E).
- 5. Select Minute Beep (10), Service (200), Connect (300), Sig. Fade Tone (400), or Power On/Off (500).
- 6. Select **On** or **Off** and press **OK**.

## Silence All

There may be times when you need to silence your phone entirely. The phone's Silence All option allows you to mute all sounds without turning your phone off.

#### To activate Silence All:

With the phone open, press and hold the volume key down in standby mode. (The screen will display "Silence All.")

#### To deactivate Silence All:

 Press the volume key up repeatedly to select a desired volume level.

# **Display Settings**

## **Changing the Text Greeting**

The text greeting can be up to fourteen characters and is displayed on your phone's screen in standby mode. You may choose to keep the phone's default greeting ("Sprint PCS"), or you may enter your own custom greeting.

#### To display or change your greeting:

- 1. Press **Menu** ( ) to access the main menu.
- 2. Select Settings (7PORS).
- 3. Select Display (12).
- 4. Select Greeting (6 mile).
- 5. Select **Custom** and press **OK**.
- 6. Enter a custom greeting using your keypad and press

  (See "Entering Text" on page 43.) (To erase the existing greeting one character at a time, press

  (BACK). To erase the entire greeting, press and hold (BACK).)

## **Changing the Backlight Time Length**

The backlight setting lets you select how long the display screen and keypad are lit after any key press is made.

#### To change the backlight setting:

- 1. Press **Menu** ( ) to access the main menu.
- 2. Select Settings (7PORS).
- 3. Select **Display** (19).
- 4. Select Backlight (7PORS).
- 5. Select Main Display (129), Keypad (280), or Pwr Save Mode (380).
- **6.** Select a time setting or on/off and press **OK**.

Note:

Long backlight settings affect the battery's talk and standby times.

## **Changing the Screen Saver**

Your new Sprint PCS Phone offers options for what you see on the display screen while in standby mode.

#### To change the display images:

- 1. Press Menu ( ) to access the main menu.
- 2. Select **Settings** ( 7 Pors ).
- 3. Select Display (12).
- 4. Select Screen Saver (12).
- 5. Select Main LCD (12) or Sub LCD (2ASC).

- Select Preset Images, Downloads, My Pictures, or My Videos and press OK.
- Press the navigation key left or right to view the available screen savers.
- 8. Press OK to select the desired screen saver.

## **Setting the Foreground Image**

A foreground image can be used to display a calendar, clock, or other images on top of the background image.

#### To select a foreground image:

- 1. Press **Menu** ( ) to access the main menu.
- 2. Select Settings (7PORS).
- 3. Select Display ( ).
- 4. Select **Set Foreground** ( 2ADC ).
- **5.** Press the navigation key left or right to select the desired image and press **OK**.

## Changing the Phone's Menu Style

Your Sprint PCS Phone allows you to choose how the menu appears on your display screen.

#### To select the display's menu style:

- 1. Press **Menu** ( ) to access the main menu.
- 2. Select Settings (7PORS).
- 3. Select **Display** ( Delay ( Delay ( Delay ).
- 4. Select Menu Style (3 per ).

Press the navigation key left or right to select 3x3 Style or List Style and press OK.

## **Dialing Font**

Your Sprint PCS Phone allows you to choose the color and size of the text displayed when dialing.

#### **Font Size**

The available color options are:

- Large: displays larger text for easier viewing on the display screen.
- Normal: displays the standard smaller size text on the display screen.

To change the dialing font size:

- 1. Press **Menu** ( ) to access the main menu.
- 2. Select Settings (7PORS).
- 3. Select **Display** (19).
- 4. Select Dialing Font (4GH).
- 5. Select Size ( 2ABC ).
- Press the navigation key up or down to select Large or Normal and press OK.

#### Color

The available color options are:

- Basic: displays black numbers on-screen when dialing.
- Rainbow: displays multi-colored numbers on-screen when dialing.
- **Monochrome**: allows you to choose between several different monochromatic color options.
- Hyphenate: allows you to choose between several different monochromatic colors and assign a different color option to each individual hyphenated series of numbers

#### To change the dialing color:

- 1. Press **Menu** ( ) to access the main menu.
- 2. Select Settings ( 7 PORS ).
- 3. Select Display (12).
- 4. Select **Dialing Font** (4<sup>GHI</sup>).
- 5. Select Color (19).
- **6.** Select **Basic**, **Rainbow**, **Monochrome**, or **Hyphenate** and press **OK**.
- 7. Select Done ( ).

## **Location Settings**

Your Sprint PCS Phone is equipped with a Location feature for use in connection with location-based services that may be available in the future.

The Location feature allows the network to detect your position. Turning Location off will hide your location from everyone except 911.

To enable your phone's Location feature:

- 1. Press Menu ( ) to access the main menu.
- 2. Select Settings (7poss).
- 3. Select Others (8TUV).
- Select Location (5x). (The Location disclaimer displays.)
- **5.** Read the disclaimer and press **OK**.
- 6. Select **On** or **Off** press **OK**.

When the Location feature is on, your phone's standby screen will display the icon. When Location is turned off, the icon will display.

## **Messaging Settings**

Staying connected to your friends and family has never been easier. With your phone's advanced messaging capabilities, you can send and receive many different kinds of text messages without placing a voice call. (For more information, see "Accessing Messaging" on page 240.)

Your phone's messaging settings make text messaging even faster and easier by letting you decide how you would like to be notified of new messages, create a signature with each sent message, and create your own canned messages, to name just a few.

## **Setting Message Alerts**

When new messages arrive, you can choose to have your phone notify you by playing an audible alert.

To hear an alert when you receive a new message:

- 1. Press **Menu** ( ) to access the main menu.
- 2. Select **Messaging** ( 2ABC ).
- 3. Select Settings (7PORS).
- 4. Select Message Alert (5.m.).
- 5. Select Type ( 2ABC ).
- 6. Select Voicemail (10), Text Message (200), or Picture Mail (300).
- Select Single Tones, Ring Tones, Melodies, or Downloaded and press OK.
- **8.** Select the desired sound and press **OK**.

## **Deleting Old Messages**

You can have old messages deleted automatically when your inbox becomes full.

- 1. Press Menu ( ) to access the main menu.
- 2. Select **Messaging** ( 2ABC ).
- 3. Select **Settings** (7PORS).
- 4. Select Auto-Erase (7PGRS).
- 5. Select **Yes** or **No** and press **OK**.

## Adding a Customized Signature

Each message you send can have a customized signature to reflect your personality.

To add a customized signature to each sent message:

- 1. Press **Menu** ( ) to access the main menu.
- 2. Select Messaging (2ABC).
- 3. Select Settings (7poss).
- 4. Select Edit Signature (4cm).
- **5.** Select **0n** and press **0K**.

Note: If you do not wish to attach a signature to your outgoing messages, select Off.

**6.** Enter your signature using the keypad and press for **Done**. (See "Entering Text" on page 43.)

## **Managing Preset Messages**

Your phone is preset with ten messages and ten empty spaces for custom messages to help make sending text messages faster and easier. These messages, such as "Where are you?," "Let's get lunch," and "Meet me at," can be customized or deleted to suit your needs. You can even add your own canned messages to the list.

## To edit or delete a canned message:

- 1. Press **Menu** ( ) to access the main menu.
- 2. Select Messaging (2ABC).
- 3. Select **Settings** (7<sub>PORS</sub>).
- **4.** Select **Preset Messages** ([300]). (The list of messages is displayed.)
- **5.** To edit or delete a canned message, highlight it and press **Edit** ( ).
- **6.** Edit the selected message (see "Entering Text" on page 43), and press **Done** ( ... ).

## To add a new canned message:

- 1. Press **Menu** ( ) to access the main menu.
- 2. Select **Messaging** ( 2ABC ).
- 3. Select **Settings** ( 7PORS ).
- **4.** Select **Preset Messages** ([300]). (The list of messages is displayed.)
- 5. Press Options ( ) and select Add New ( ).

**6.** Enter your canned message (see "Entering Text" on page 43), and press **Done** ( ). (Your new message will be added to the beginning of the list.)

## **Airplane Mode**

Airplane Mode allows you to use many of your phone's features, such as Games, Memo Pad, Voice Memos, etc., when you are in an airplane or in any other area where making or receiving calls or data is prohibited. When your phone is in Airplane Mode, it cannot send or receive any calls or access online information.

To set your phone to Airplane Mode:

- 1. Press **Menu** ( ) to access the main menu.
- 2. Select Settings (7poss).
- 3. Select Others (870V).
- 4. Select Airplane Mode (404).
- 5. Read the disclaimer and select **OK** ( ... ).
- 6. Select Off, On, or On Power Up and press OK.

While in Airplane Mode, your phone's standby screen will display "Phone Off."

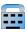

# TTY Use With Sprint PCS Service

A TTY (also known as a TDD or Text Telephone) is a telecommunications device that allows people who are deaf, hard of hearing, or who have speech or language disabilities, to communicate by telephone.

Your phone is compatible with select TTY devices. Please check with the manufacturer of your TTY device to ensure that it supports digital wireless transmission. Your phone and TTY device will connect via a special cable that plugs into your phone's headset jack. If this cable was not provided with your TTY device, contact your TTY device manufacturer to purchase the connector cable.

When establishing your Sprint PCS Service, please call Sprint Customer Service via the state Telecommunications

Relay Service (TRS) by first dialing \* Tross | Tross | Tross | Tross | Tross | Tross | Tross | Tross | Tross | Tross | Tross | Tross | Tross | Tross | Tross | Tross | Tross | Tross | Tross | Tross | Tross | Tross | Tross | Tross | Tross | Tross | Tross | Tross | Tross | Tross | Tross | Tross | Tross | Tross | Tross | Tross | Tross | Tross | Tross | Tross | Tross | Tross | Tross | Tross | Tross | Tross | Tross | Tross | Tross | Tross | Tross | Tross | Tross | Tross | Tross | Tross | Tross | Tross | Tross | Tross | Tross | Tross | Tross | Tross | Tross | Tross | Tross | Tross | Tross | Tross | Tross | Tross | Tross | Tross | Tross | Tross | Tross | Tross | Tross | Tross | Tross | Tross | Tross | Tross | Tross | Tross | Tross | Tross | Tross | Tross | Tross | Tross | Tross | Tross | Tross | Tross | Tross | Tross | Tross | Tross | Tross | Tross | Tross | Tross | Tross | Tross | Tross | Tross | Tross | Tross | Tross | Tross | Tross | Tross | Tross | Tross | Tross | Tross | Tross | Tross | Tross | Tross | Tross | Tross | Tross | Tross | Tross | Tross | Tross | Tross | Tross | Tross | Tross | Tross | Tross | Tross | Tross | Tross | Tross | Tross | Tross | Tross | Tross | Tross | Tross | Tross | Tross | Tross | Tross | Tross | Tross | Tross | Tross | Tross | Tross | Tross | Tross | Tross | Tross | Tross | Tross | Tross | Tross | Tross | Tross | Tross | Tross | Tross | Tross | Tross | Tross | Tross | Tross | Tross | Tross | Tross | Tross | Tross | Tross | Tross | Tross | Tross | Tross | Tross | Tross | Tross | Tross | Tross | Tross | Tross | Tross | Tross | Tross | Tross | Tross | Tross | Tross | Tross | Tross | Tross | Tross | Tross | Tross | Tross | Tross | Tross | Tross | Tross | Tross | Tross | Tross | Tross | Tross | Tross | Tross | Tross | Tross | Tross | Tross | Tross | Tross | Tross | Tross | Tross | Tross | Tross | Tross | Tross | Tross | Tross | Tross | Tross | Tross | Tross | Tross | Tross | Tross | Tross | Tross | Tross | Tross | Tross | Tross | Tross | Tross | Tross | Tross | Tross | Tross | Tross | Tross | Then provide the state TRS with this number: 866-727-4889.

#### To turn TTY Mode on or off:

- 1. Press **Menu** ( ) to access the main menu.
- 2. Select **Settings** (7<sub>PORS</sub>).
- 3. Select Others ( 8 TUV ).
- 4. Select TTY Options (7PORS).

Note:

A message is displayed when you enable TTY that says "Enabling TTY may impair headset use and non-TTY accessory performance" press the left softkey to continue. Press the navigation key up or down to select TTY
 Disable, TTY Full, TTY+Hearing or TTY+Voice and press

#### Note:

In TTY Mode, your phone will display the TTY access icon.

If TTY mode is enabled, the audio quality of non-TTY devices connected to the headset jack may be impaired.

# IMPORTANT NOTICE:

#### 911 Emergency Calling

Sprint recommends that TTY users make emergency calls by other means, including Telecommunications Relay Services (TRS), analog cellular, and land line communications. Wireless TTY calls to 911 may be corrupted when received by public safety answering points (PSAPs) rendering some communications unintelligible. The problem encountered appears related to TTY equipment or software used by PSAPs. This matter has been brought to the attention of the FCC, and the wireless industry and PSAP community are currently working to resolve this.

## **Phone Setup Options**

#### **Launch Pad**

Your phone offers you the option of assigning a shortcut key to a favorite or often-used function. Pressing one of the navigation keys in standby mode will launch your personally designated shortcut.

#### To assign your shortcut key:

- 1. Press **Menu** ( ) to access the main menu.
- 2. Select Settings (7PORS).
- 3. Select Launch Pad (7PORS).
- 4. Select the Up, Down, Right or Left key, and press OK.
- Using the navigation key or your keypad, select the desired shortcut you would like to assign and press OK.

#### Call Answer Mode

You can determine how to answer incoming calls on your phone, whether you want to be required to press to press any number key, or simply open the flip.

#### To set call answer mode:

- 1. Press **Menu** ( ) to access the main menu.
- 2. Select Settings (7PORS).
- 3. Select Others (8TUV).
- 4. Select Call Setup (1121).
- 5. Select Call Answer (30EF).
- **6.** To select an option, highlight it and press **OK**.
  - Any Key to allow an incoming call to be answered by pressing any key.
  - Talk Key requires to be pressed to answer all incoming calls.
  - Flip Open allows you to answer incoming calls by opening the flip.

#### **Auto Answer Mode**

You may set your phone to automatically pick up incoming calls when connected to an optional hands-free car kit.

#### To set Auto Answer mode:

- 1. Press **Menu** ( ) to access the main menu.
- 2. Select **Settings** (7PORS).
- 3. Select Others (8711).

- 4. Select Call Setup (12).
- 5. Select Auto Answer (4gH).
- **6.** To select an option, highlight it and press **OK**.
  - No to disable Auto Answer.
  - Yes to answer calls automatically when the phone is connected to a hands-free car kit or a headset (sold separately). Remember, your phone will answer calls in Auto Answer mode even if you are not present.

## **Display Language**

You can choose to display your Sprint PCS Phone's onscreen menus in English or in Spanish.

To assign a language for the phone's display:

- 1. Press **Menu** ( ) to access the main menu.
- 2. Select **Settings** (7<sub>PORS</sub>).
- 3. Select Others (870V).
- 4. Select Language (3 of ).
- **5.** Select **English** or **Español** and press **OK**.

# **Setting Your Phone's Security**

#### In This Section

- Accessing the Security Menu
- Using Your Phone's Lock Feature
- Using Special Numbers
- Erasing Contacts
- Erasing Downloads
- Resetting Your Phone
- Security Features for Sprint PCS Vision<sup>™</sup>

By using the security settings on your Sprint PCS Phone, you receive peace of mind without sacrificing flexibility. This section will familiarize you with your phone's security settings. With several options available, you can customize your phone to meet your personal needs.

## **Accessing the Security Menu**

All of your phone's security settings are available through the Security menu. You must enter your lock code to view the Security menu.

#### To access the Security menu:

- 1. Press **Menu** ( ) to access the main menu.
- 2. Select Settings (7PORS).
- 3. Select Security (5.4.).
- 4. Enter your lock code to display the Security menu.

Tip: If you can't recall your lock code, try using the last four digits of either your Social Security number or Sprint PCS Phone number or try 0000 or NATL(6285). If none of these work, call Sprint Customer Service at 1-888-211-4PCS (4727).

## **Using Your Phone's Lock Feature**

## **Locking Your Phone**

When your phone is locked, you can only receive incoming calls or make calls to 911, Sprint Customer Service, or special numbers. (See "Using Special Numbers" on page 78.)

## To lock your phone:

- 1. From the Security menu, select **Lock Phone** ( □ □ ).
- Highlight Lock Now and press OK. (To set your phone to lock the next time it is turned on, select On Power-Up and press OK.

## **Unlocking Your Phone**

#### To unlock your phone:

- 1. From standby mode, press VALK.
- 2. Enter your lock code.

## **Changing the Lock Code**

To change your lock code:

- 1. Press Menu ( ) to access the main menu.
- 2. Select **Settings** (7<sub>PORS</sub>).
- 3. Select Security (5.4.).
- Enter your lock code. (The Security menu is displayed.)
- 5. Select Change Lock (300).
- **6.** Enter your new lock code and press **Next** (....).
- 7. Re-enter your new lock code press **Done** ( ... ).

## **Calling in Lock Mode**

You can place calls to 911 and to your special numbers when in lock mode. (For information on special numbers, see "Using Special Numbers" on page 78.)

To place an outgoing call in lock mode:

To call an emergency number, special number, or Sprint Customer Service, enter the phone number and press

## Lock Pic/Video

When your pictures or videos are locked you are unable to access the camera or camcorder to take pictures or videos without first entering a password. You are required to enter a password prior to accessing the Picture & Video menu.

## **Locking Pic/Video**

To lock your picture & video menu:

- 1. Press Menu ( ) to access the main menu.
- 2. Select Settings (7PORS).
- 3. Select **Security** ( 5 m ) and enter your lock code.
- 4. Select Lock Pic/Video ( 2ABC ).
- 5. Select **On/Off** and press **OK**.

## Accessing the Pic/Video Menu in Lock Mode

To access the pic/video menu:

- 1. Press Menu ( ) to access the main menu.
- 2. Select Picture & Video (19).
- **3.** Enter your lock code. (The Picture & Video menu is displayed.)

## **Lock Services**

This setting allows you to lock voice call functions and Sprint PCS Vision services. When you enable Lock Services, you are unable to make new calls (excluding emergency numbers) or access the Sprint PCS Vision services until the lock has been disabled in the Security menu.

## **Locking Voice Services**

- 1. Press **Menu** ( ) to access the main menu.
- 2. Select Settings (7PORS).
- 3. Select **Security** ([5]) and enter your lock code.
- 4. Select Lock Services ( N+ ).
- 5. Select Voice (15).
- 6. Select **Lock** and press **OK**.

## **Locking PCS Vision**

- 1. Press Menu ( ) to access the main menu.
- 2. Select Settings (7poss).
- 3. Select **Security** ( 5.41 ) and enter your lock code.
- 4. Select Lock Services ( Next).
- **5.** Select **PCS Vision** ( 2ABC ).
- 6. Select **Lock** and press **OK**.

## **Using Special Numbers**

Special numbers are important numbers that you have designated as being "always available." You can call and receive calls from special numbers even if your phone is locked.

You can save up to three special numbers in addition to your Contacts entries (the same number may be in both directories).

## To add or replace a special number:

- 1. Press **Menu** ( ) to access the main menu.
- 2. Select Settings (7PORS).
- 3. Select **Security** ( [544] ) and enter your lock code.
- 4. Select Special # (4 GH).
- **5.** Highlight the desired location for your entry and press **OK**.
- **6.** Enter the number and press **OK**.

Note: There are no Speed Dial options associated with special numbers.

## **Erasing Contacts**

You can quickly and easily erase all of your Contacts.

To erase all the names and phone numbers in your Contacts:

- 1. Press Menu ( ) to access the main menu.
- 2. Select **Settings** (7<sub>PORS</sub>).
- 3. Select **Security** ( see ) and enter your lock code.
- 4. Select Erase Contacts ( 5.x. ).
- **5.** If you are certain you would like to erase all of your internal Contacts entries, select **Yes** and press **OK**.

## **Erasing Downloads**

You can use your phone's security menu to erase all items you have downloaded to your phone.

#### To erase all downloads:

- 1. Press Menu ( ) to access the main menu.
- 2. Select **Settings** (7<sub>PORS</sub>).
- 3. Select **Security** ( see ) and enter your lock code.
- 4. Select Erase Downloads (6 MO).
- If you are certain that you would like to erase all items downloaded to your phone, select Yes and press OK.

Note: This will also delete any content originally preloaded into the handset.

## **Erase Pictures and Video**

You can use your phone's security menu to erase all pictures and videos saved to your phone.

To erase all pictures and videos:

- 1. Press Menu ( ) to access the main menu.
- 2. Select Settings (7PORS).
- 3. Select **Security** ( [5.41]) and enter your lock code.
- 4. Select Erase Pic/Video (7PORS).
- 5. If you are certain that you would like to erase all pictures and videos saved in your phone, select Yes and press ox.

## **Resetting Your Phone**

Resetting the phone restores all the factory defaults, including the ringer types and display settings. (Contacts, are not erased.)

#### To reset your phone:

- 1. Press Menu ( ) to access the main menu.
- 2. Select Settings (7poss).
- 3. Select **Security** ( 5 m ) and enter your lock code.
- 4. Select Reset Phone (870).
- **5.** If you are certain that you would like to restore all of the factory settings, select **Yes** and press (**OK**).

## **Reset Picture & Video Account**

It is sometimes necessary to clear the token associated with the Picture & Video account in Sprint PCS Vision. This will reset your account.

To reset your picture & video account:

- 1. Press Menu ( ) to access the main menu.
- 2. Select Settings (7PORS).
- 3. Select **Security** ( 5. ) and enter your lock code.
- 4. Select Reset Pic/Video Account (9\*\*\*2).
- If you are certain that you would like to reset your Picture & Video account, select Yes and press OK.

## Security Features for Sprint PCS Vision<sup>SN</sup>

# Enabling and Disabling Sprint PCS Vision Services

You can disable Sprint PCS Vision services without turning off your phone; however, you will not have access to any Sprint PCS Vision services, including Web and messaging. Disabling Sprint PCS Vision will avoid any charges associated with Sprint PCS Vision services. While signed out, you can still place or receive phone calls, check voicemail, and use other voice services. You may enable Sprint PCS Vision services again at any time.

#### To disable Sprint PCS Vision services:

- 1. Press **Menu** ( ) to access the main menu.
- 2. Select Settings (7poss).
- 3. Select Sprint PCS Vision (30F).
- 4. Select **Disable Vision** ( ). (A message will appear.)
- **5.** Read the disclaimer and press **Next** ( ... ).
- 6. Select **Disable Vision** and press **OK**.

#### To enable Sprint PCS Vision services:

- 1. Press **Menu** ( ) to access the main menu.
- 2. Select Settings (7PORS).
- 3. Select Sprint PCS Vision (30P).
- 4. Select **Enable Vision** (10). (A message will appear.)
- **5.** Select **Connect** and press **OK**.
- **6.** Select **Yes** to enable Vision service and press **OK**.

## **Controlling Your Roaming Experience**

#### In This Section

- Understanding Roaming
- Setting Your Phone's Roam Mode
- Controlling Roaming Charges Using Call Guard

Roaming is the ability to make or receive calls when you're off the Sprint Nationwide PCS Network. Your new Sprint PCS Vision<sup>SM</sup> Multimedia Phone MM-A880 by Samsung by Samsung works anywhere on the Sprint Nationwide PCS Network and allows you to roam on other 1900 and 800 MHz digital networks where we've implemented roaming agreements with other carriers.

This section explains how roaming works as well as special features that let you manage your roaming experience.

## **Understanding Roaming**

## Recognizing the Roaming Icon on the Display Screen

Your phone's display screen always lets you know when you're off the Sprint Nationwide PCS Network. Any time you are roaming, the phone displays the roaming icon ( ).

Tip:

Remember, when you are using your phone off the Sprint Nationwide PCS Network, always dial numbers using 11 digits (1 + area code + number).

Note:

Unless your Sprint PCS Service Plan includes roaming, you will pay a higher per-minute rate for roaming calls.

## **Roaming on Other Digital Networks**

When you're roaming on digital networks, your call quality and security will be similar to the quality you receive when making calls on the Sprint Nationwide PCS Network. However, you may not be able to access certain features, such as Sprint PCS Vision.

Note:

If you're on a call when you leave the Sprint Nationwide PCS Network and enter an area where roaming is available, your call is dropped. If your call is dropped in an area where you think Sprint PCS Service is available, turn your phone off and on again to reconnect to the Sprint Nationwide PCS Network.

## Checking for Voicemail Messages While Roaming

When you are roaming off the Sprint Nationwide PCS Network, you will not receive on-phone notification of new voicemail messages. Callers can still leave messages, but you will need to periodically check your voicemail for new messages if you are in a roaming service area for an extended period of time.

## To check your voicemail while roaming:

- 1. Dial 1+area code+your Sprint PCS Phone number.
- 2. When you hear your voicemail greeting, press sim.

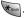

3. Enter your pass code at the prompt and follow the voice prompts.

When you return to the Sprint Nationwide PCS Network, voicemail notification will resume as normal.

## **Setting Your Phone's Roam Mode**

Your Sprint PCS Phone allows you to control your roaming capabilities. By using the **Roaming** menu option, you can determine which signals your phone accepts.

#### Set Mode

Choose from three different settings on your dual-band phone to control your roaming experience.

To set your phone's roam mode:

- 1. Press Menu ( ) to access the main menu.
- 2. Select **Settings** (7<sub>PORS</sub>).
- 3. Select Roaming (6 MO).
- 4. Select **Set Mode** (15).
- **5.** To select an option, highlight it and press **OK**.
  - Automatic seeks Sprint PCS Service. When Sprint PCS Service is unavailable, the phone searches for an alternate system.
  - Roaming only forces the phone to seek a roaming system. The previous setting (Sprint or Automatic) is restored the next time the phone is turned on.
  - Sprint allows you to access the enhanced Sprint Nationwide PCS Network only and prevents roaming on other networks.

# Controlling Roaming Charges Using Call Guard

Your phone has two ways of alerting you when you are roaming off the Sprint Nationwide PCS Network: the onscreen roaming icon and Call Guard. Call Guard makes it easy to manage your roaming charges by requiring an extra step before you can place or answer a roaming call. (This additional step is not required when you make or receive calls while on the Sprint Nationwide PCS Network.)

#### To turn Call Guard on or off:

- 1. Press **Menu** ( ) to access the main menu.
- 2. Select Settings (7PORS).
- 3. Select Roaming (6<sup>MNO</sup>).
- 4. Select Call Guard (2ADC).
- 5. Highlight **On** or **Off** and press **OK**.

Note:

Voice Dialing and Speed Dialing are not available when you are roaming with Call Guard enabled.

#### To place roaming calls with Call Guard on:

- 1. From standby mode, dial 1 + area code + the seven-digit number and press ......
- 2. Press 📧 to confirm Roaming Rate.

To answer incoming roaming calls with Call Guard on:

- 1. Press TALK
- 2. Press 1 to confirm Roaming Rate.

Reminder:

If the Call Guard feature is set to  ${\bf On}$ , you need to take extra steps to make and receive roaming calls.

# **Navigating Through Menus**

#### In This Section

- Menu Navigation
- Menu Structure
- Viewing the Menus

Every function and feature of your Sprint PCS Phone can be accessed through an on-screen menu. This section is a road map to using your Sprint PCS Vision<sup>SM</sup> Multimedia Phone MM-A880 by Samsung. Please take a few moments to learn your way around and you'll find your phone easier to use.

## **Menu Navigation**

The navigation key on your Sprint PCS Phone allows you to scroll through menus quickly and easily. The scroll bar at the right of the menu keeps track of your position in the menu at all times.

To navigate through a menu, simply press the navigation key up or down. If you are in a first-level menu, such as **Settings**, you may also navigate to the next or previous first-level menu by pressing the navigation key right or left.

## Menu Structure

## **Selecting Menu Items**

As you navigate through the menu, menu options are highlighted. Select any numbered option by simply pressing the corresponding number on the phone's keypad. You may also select any item by highlighting it and pressing or .

For example, if you want to view your last incoming call:

- 1. Press Menu ( ) to access the main menu.
- 2. Select **Call History** by pressing or by highlighting it and pressing **OK**.
- 3. Select **Incoming Calls** by pressing or by highlighting it and pressing or. (If you have received any calls, they are displayed on the screen.)

#### **Backing Up Within a Menu**

To go to the previous menu:

Press BACK.

To return to standby mode:

Press Press.

## Viewing the Menus

# Menu Diagram Picture & Video

1: Camera

Press **Options** ( ) and press the navigation key left or right to display the following options:

- 1: Flash
  - 1· Off
  - 2: On this shot
  - 3: Always On
- 2: Self-Timer
  - 1: Off
  - 2: 5 Seconds
  - 3: 10 Seconds
- 3: Fun Tools
  - 1: Fun Frames (Only available in Full Screen Mode)
    - 1: Off
    - 2: Night
    - 3: Funny glasses
    - 4: Wedding
    - 5: Roses for Love
    - 6: Cat eyes
    - 7: Bakery
    - 8: Stars

- 9: Play Room
- 10: Blue Flowers
- 11: Blocks
- 2: Color Tones
  - 1: Auto
  - 2: Monochrome
  - 3: Sepia
  - 4: Green
  - 5: Aqua
  - 6: Antique
  - 7: Cool
  - 8: Warm
- 4: Controls
  - 1: Brightness
  - 2: White Balance
    - 1: Auto
    - 2: Sunny
    - 3: Cloudy
    - 4: Tungsten
    - 5: Fluorescent
    - 6: Manual
- 5: Settings
  - 1: Resolution
    - 1: Best: 1152x864
    - 2: HI: 640x480
    - 3: Med: 320x240
    - 4: Low: 176x216
  - 2: Quality
    - 1: Fine
    - 2: Normal
    - 3: Economy
  - 3: Shutter Sound
    - 1: Off
    - 2: Shutter 1-3
    - 3: Say Cheese

- 4: Auto-Erase (On/Off)
  - 1: On
  - 2: Off
- 5: View Mode
  - 1: Wide Screen
- 2: Full Screen
- 6: Review Pictures 7: Camcorder
- 2: Camcorder

Press **Options** ( ) and press the navigation key left or right to display the following options:

- 1: Movie Light
  - 1: Off
  - 2: On This Movie
  - 3: Always On
- 2: Self-Timer
  - 1: Off
  - 2: 5 Seconds
  - 3: 10 Seconds
- 3: Color Tones
  - 1: Auto
  - 2: Monochrome
  - 3: Sepia
  - 4: Green
  - 5: Agua
  - 6: Antique
  - 7: Cool
  - 8: Warm
- 4: Controls
  - 1: Brightness
  - 2: White Balance
    - 1: Auto
    - 2: Sunny
    - 3: Cloudy
    - 4: Tungsten

- 5: Fluorescent
- 6: Manual
- 5: Settings
  - 1: Quality
    - 1: Fine
    - 2: Normal
    - 3: Economy
  - 2: Auto-Erase (On/Off)
- 6: Review Videos
- 7: Camera Mode
- 3: My Pictures
  - 1: In Camera
  - 2: Saved to Phone
- 4: My Videos
  - 1: In Camcorder
  - 2: Saved to Phone
- 5: Online Albums
  - 1: View Albums
  - 2: Upload Pictures
  - 3: Upload Videos
- 6: Order Prints
  - 1: Prints at Retail
  - 2: Prints by Mail
- 7: Pictbridge Print
- 8: Settings and Info
  - 1: Auto Erase (On/Off)
  - 2: Account Info
  - 3: Cam. Key Guard

### Messaging

- 1: Send Message
  - 1: Text
  - 2: Picture
    - 1: In Camera
    - 2: New Picture
  - 3: Video

- 1: In Camcorder
- 2: New Video
- 2: Text Message
  - 1: Inbox
  - 2: Outbox
  - 3: Drafts
  - 4: Send Text
- 3: Picture Mail
  - 1: Inbox
  - 2: Send Picture
  - 3: Send Video
- 4: Email
- 5: Instant Message
- 6: Voicemail
  - 1: Call Voicemail
  - 2: Details
  - 3: Clear Envelope
- 7: Settings
  - 1: Notification
    - 1: Message & Icon
    - 2: Icon only
  - 2: Sending Options
    - 1: Priority
      - 1: Normal
      - 2: Urgent
    - 2: Call Back #
      - 1: None
      - 2: Phone Number (xxx-xxx-xxxx)
      - 3: Other
  - 3: Preset Messages
    - 1: Can't talk right now. Send me a message.
    - 2: Call me
    - 3: Where are you?
    - 4: Can you pick up
    - 5: Meet me at

- 6: Let's get lunch.
- 7: The meeting has been cancelled.
- 8: I'll be there at
- 9: What time does it start?
- 10: I love you!
- 11: [Empty]
- 12: [Empty]
- 13: [Empty]
- 14: [Empty]
- 15: [Empty]
- 16: [Empty]
- 17: [Empty]
- 17. [Lilipty]
- 18: [Empty] 19: [Empty]
- 20: [Empty]
- 4: Edit Signature (On/Off)
- 5: Message Alert
  - 1: Volume
  - 2: Type
    - 1: Voicemail
    - 2: Text Message
    - 3: Picture Mail
  - 3: Reminder
    - 1: Off
    - 2: Once
    - 3: Every 2 min
- 6: Save in Outbox (Yes/No)
- 7: Auto-Erase (Yes/No)

#### Tools

- 1: Voice Service
- 2: Voice Memo
  - 1: Record
  - 2: Review
  - 3: Erase All (Yes/No)
- 3: Planner

- 1: Today
- 2: Scheduler
- 3: Task List
- 4: Countdown
- 4: Memo Pad
- 5: World Time
  - 1: DST Setting
- 6: Alarm Clock
  - 1: Alarm #1
  - 2: Alarm #2
  - 3: Alarm #3
- 7: Calculator

### Media Player

- 1: Channel Listing
  - 1: Launch

### **Call History**

- 1: Outging Calls
- 2: Incoming Calls
- 3: Missed Calls
- 4: All Recent

### Web

### **Settings**

- 1: Display
  - 1: Screen Saver
    - 1: Main LCD
      - 1: Preset Images
        - 1: Image Gallery 01
        - 2: Image Gallery 02
        - 3: Image Gallery 03
        - 4: Image Gallery 04
      - 5: Image Gallery 05
      - 2: Downloads
        - 1: Images
        - 2: Videos
      - 3: My Pictures

- 1: In Camera
- 2: Saved to Phone
- 4: My Videos
  - 1: In Camcorder
  - 2: Saved to Phone
- 2: Sub LCD
  - 1: Preset Images
    - 1: Digital 1
    - 2: Digital 2
    - 3: Analog 1
    - 4: Analog 2
    - 5: Analog 3
  - 2: Download
    - 1: Images
    - 2: Videos
  - 3: Picture
    - 1: In Camera
    - 2: Saved to Phone
- 2: Set Foreground
  - 1: Large Digital
  - 2: Small Digital
  - 3: Dual Clock
  - 4: Large Analog
  - 5: None
  - 6: Calendar
- 3: Menu Style
  - 1: 3x3 Style
  - 2: List Style
- 4: Dialing Font
  - 1: Color
    - 1: Basic
    - 2: Rainbow
    - 3: Monochrome
    - 4: Hyphenate
  - 2: Size

- 1: Large
- 2: Normal
- 5: Incoming Call
  - 1: With Caller ID
    - 1: Preset Animation
    - 2: Downloads
    - 3: My Pictures
  - 2: No Caller ID
    - 1: Preset Animation
    - 2: Downloads
    - 3: My Pictures
- 6: Greeting
  - 1: Sprint PCS
  - 2: Custom
- 7: Backlight
  - 1: Main Display
    - 1: Flip open
    - 2:30 seconds
    - 3: 15 seconds
    - 4: 8 seconds
  - 2: Keypad
    - 1: Flip open
    - 2: 30 seconds
    - 3: 15 seconds
    - 4: 8 seconds
    - 5: Off
- 3: Pwr Save Mode (On/Off)
- 2: Sounds
  - 1: Volume
    - 1: Ringer
    - 2: Text Message
    - 3: Picture Mail
    - 4: Voice Mail
    - 5: Alarms
    - 6: App. Volume

### 2: Ringer Type

- 1: Voice Calls
  - 1: With Caller ID
  - 2: No Caller ID
- 2: Messages
  - 1: Voicemail
  - 2: Text Message
  - 3: Picture Mail
- 3: Schedule
  - 1: Single Tones
  - 2: Ring Tones
  - 3: Melodies
  - 4: Downloaded
- 4: Roam Ringer
  - 1: Normal
  - 2: Distinctive
- 3: Alerts
  - 1: Minute Beep (On/Off)
  - 2: Service (On/Off)
  - 3: Connect (On/Off)
  - 4: Sig. Fade Tone (On/Off)
  - 5: Power On/Off (On/Off)
- 4: Key Tone Level
  - 1: Ringer Off
  - 2: Level 1-8
- 5: Tone Length
  - 1: Short
  - 2: Long
- 3: Sprint PCS Vision
  - 1: Enable/Disable Vision
  - 2: Net Guard (On/Off)
  - 3: Update Profile
- 4: Voice Service
  - 1: Choice Lists
    - 1: Automatic

- 2: Always On
- 3: Always Off
- 2: Sensitivity
  - 1: Reject More
  - 2: Recommended
  - 3: Reject Less
- 3: Digit Dialing
  - 1: Adapt Digits
  - 2: Reset Digits
- 4: Sound
  - 1: Prompts (On/Off)
  - 2: Digits (On/Off)
  - 3: Names (On/Off)
  - 4: Name Settings
    - 1: Speed
      - 1: Faster
      - 2: Recommended
      - 3: Slower
    - 2: Volume
      - 1: Louder
      - 2: Recommended
      - 3: Softer
- 5: Voice Launch
  - 1: Talk Key
  - 2: Talk Key and Flip Open
- 6: About
- 5: Security
  - 1: Lock Phone
    - 1: Unlocked
    - 2: On Power-Up
    - 3: Lock Now
  - 2: Lock Pic/Video (On/Off)
  - 3: Change Lock
  - 4: Special #
    - 1: Empty

- 2: Empty
- 3: Empty
- 5: Erase Contacts (Yes/No)
- 6: Erase Downloads (Yes/No)
- 7: Erase Pic/Video (Yes/No)
- 8: Reset Phone (Yes/No)
- 9: Reset Pic/Video Account (Yes/No)
- 10: Lock Services
  - 1: Voice: Locked/Unlocked
  - 2: PCS Vision: Locked/Unlocked

#### 6: Roaming

- 1: Set Mode
  - 1: Automatic
  - 2: Roaming only
  - 3: Sprint
- 2: Call Guard (On/Off)

### 7: Launch Pad

- 1: Up Key
  - 1: Contacts
  - 2: Voice Memo
  - 3: Scheduler
  - 4: Messaging
  - 5: Voice Service
  - 6: Ringer Type
  - 7: Downloads
  - 8: Display
  - 9: Alarms
  - 10: Calculator
  - 11: Media Player
  - 12: Web
  - 13: Inbox
  - 14: Send Text
  - 15: Missed Events
- 2: Down Key
  - 1: Contacts

- 2: Voice Memo
- 3: Scheduler
- 4: Messaging
- 5: Voice Service
- 6: Ringer Type
- 7: Downloads
- 8: Display
- 9: Alarms
- 10: Calculator
- 11: Media Player
- 12: Web
- 13: Inbox
- 14: Send Text
- 15: Missed Events
- 3: Left Key
  - 1: Contacts
  - 2: Voice Memo
  - 3: Scheduler
  - 4: Messaging
  - 5: Voice Service
  - 6: Ringer Type
  - 7: Downloads
  - 8: Display
  - 9: Alarms
  - 10: Calculator
  - 11: Media Player
  - 12: Web
  - 13: Inbox
  - 14: Send Text
  - 15: Missed Events
- 4: Right Key
  - 1: Contacts
  - 2: Voice Memo
  - 3: Scheduler
  - 4: Messaging

- 5: Voice Service
- 6: Ringer Type
- 7: Downloads
- 8: Display
- 9: Alarms
- 10: Calculator
- 11: Media Player
- 12: Web
- 13: Inbox
- 14: Send Text
- 15: Missed Events

#### 8: Others

- 1: Call Setup
  - 1: Abbrev. Dial (On/Off)
  - 2: Contacts Match (On/Off)
  - 3: Call Answer
    - 1: Any Key
    - 2: Talk Key
    - 3: Flip Open
  - 4: Auto Answer (Car Kit/Headset) (Yes/No)
- 2: Restriction
  - 1: Outgoing Call
    - 1: Allow all
    - 2: Contacts Only
    - 3: Special# Only
- 3: Language
  - 1: English
  - 2: Español
- 4: Airplane Mode (On/Off/On Power-Up)
- 5: Location (On/Off)
- 6: Headset Mode
  - 1: Normal Headset
  - 2: Headset Only
- 7: TTY Options
  - 1: TTY Disable

- 2: TTY Full
- 3: TTY+Hearing
- 4: TTY+Voice
- 8: Time-out
  - 1: 5 Minutes
  - 2: 10 Minutes
  - 3: 20 Minutes
  - 4: No Time-out
- 9: Phone Info
  - 1: Phone Number
  - 2: Icon Glossary
  - 3: Version
  - 4: Advanced

#### **Downloads**

- 1: Games
  - 1: Get New Games
  - 2: My Content Manager Games
  - 3: Ms. PAC-MAN DEMO
- 2: Ringers
  - 1: Get New Ringers
  - 2: My Content Manager Ringers
- 3: Screen Savers
  - 1: Get New Screen Savers
  - 2: My Content Manager Screen Savers
- 4: Applications
  - 1: Get New Applications
  - 2: My Content Manager Applications
  - 3: My-Cast Weather Trial
  - 4: Real- rTV Trial

### **Contacts**

- 1: Find
- 2: Add New Entry
- 3: My Phone #
- 4: Speed Dial #s
- 5: Group

- 1: Unassigned
- 2: Family
- 3: Friends
- 4: Colleague
- 5: VIPs
- 6: Empty
- 7: Empty
- 6: Services
  - 1: Account Info
  - 2: Customer Service
  - 3: Dir Assist

### InUse Menu

Press the right \_\_\_\_ to display the following options:

- 1: Speaker On
- 2: Key Mute/Unmute
- 3: Contacts
- 4: Messaging
- 5: 3-Way Call
- 6: Call History
- 7: Voice Memo
- 8: Tools
- 9: Phone Info

# **Managing Call History**

### In This Section

- Viewing History
- Call History Options
- Making a Call From Call History
- Saving a Phone Number From Call History
- Prepending a Phone Number From Call History
- Erasing Call History

The Call History keeps track of incoming calls, calls made from your Sprint PCS Phone, and missed calls. This section guides you through accessing and making the most of your Call History.

## **Viewing History**

You'll find the Call History feature very helpful. It is a list of the last 20 phone numbers (or Contacts entries) for calls you placed, accepted, or missed. Call History makes redialing a number fast and easy. It is continually updated as new numbers are added to the beginning of the list and the oldest entries are removed from the bottom of the list.

Each entry contains the phone number (if it is available) and Contacts entry name (if the phone number is in your Contacts). Duplicate calls (same number and type of call) may only appear once on the list.

### To view a Call History entry:

- 1. Press Menu ( ) to access the main menu.
- 2. Select Call History (5st.).
- Select Outgoing Calls (10), Incoming Calls (200),
   Missed Calls (300), or All Recent (400).
- **4.** Highlight the entry you wish to view and press **OK**.

Tip: You can view your recent call history by pressing the talk key once.

# **Call History Options**

For additional information and options on a particular call, highlight a Call History entry and press **OK**. This feature displays the date and time of the call, the phone number (if available), and the caller's name (if the number is already in your Contacts). By pressing **Options** (**The**), you can select from the following options:

- Send Msg ( ) to send a text, picture, or video message to another recipient.
- Save ( 2000) to save the number if it is not already in your Contacts. (See "Saving a Phone Number From Call History" on page 115.)

Note: Save is only displayed when the phone number is NOT saved in the contact list.

- **Prepend** (3 ) to add numbers to the beginning of the selected number. (See "Saving a Phone Number From Call History" on page 115.)
- **Erase** (404) to delete the entry.

Tip: You can also view the next Call History entry by pressing the navigation key right or view the previous entry by pressing the navigation key left.

# Making a Call From Call History

To place a call from Call History:

- 1. Press Menu ( ) to access the main menu.
- 2. Select Call History (5.41).
- 3. Select Outgoing Calls (10), Incoming Calls (240), Missed Calls (300), or All Recent (400).
- 4. Use your navigation key to select a Call History entry and press or select **Call** ( ).

Note: You cannot make calls from Call History to entries identified as No Caller ID or Restricted.

# Saving a Phone Number From Call History

Your Sprint PCS Phone can store up to 500 Contacts entries. Each entry's name can contain up to twenty characters.

To save a phone number from Call History:

- **1.** Use your navigation key to select a Call History entry and press **Options** ( ).
- 2. Select Save ( 2ABC ).
- **3.** Select **New Entry** to create a new internal Contacts entry for the number or **Existing Entry** to save the number to an existing entry. (If **Existing Entry** was selected, skip to step 7.)
- 4. Select the desired label and press OK.
- **5.** Use the keypad to type in the new entry name and press **OK**.
- 6. Select Done (....).
- 7. If Existing Entry was selected, use your navigation key to scroll through your existing contact list entries, highlight a name, and press OK.
- 8. Select the desired label and press **OK**.
- 9. Select Done (m).

After you have saved the number, the new Contacts entry is displayed. (See "Contact Entry Options" on page 124.)

Note:

You cannot save phone numbers from calls identified as **No Caller ID** or **Restricted**.

# Prepending a Phone Number From Call History

If you need to make a call from Call History and you happen to be outside your local area code, you can add the appropriate prefix by prepending the number.

To prepend a phone number from Call History:

- 1. Select a Call History entry and press OK.
- 2. Select Options ( )
- 3. Select Prepend (3 off).
- 4. Enter the prefix and press **Call** ( ).

# **Erasing Call History**

To erase individual Call History entries, see "Call History Options" on page 113.

### To erase Call History:

- 1. Press **Menu** ( ) to access the main menu.
- 2. Select Call History (5.5%).
- Select Outgoing Calls (10), Incoming Calls (200),
   Missed Calls (300), or All Recent (400).
- 4. Select Options ( ).
- 5. Select Erase or Erase All.
- **6.** If you are certain you want to erase the call history, select **Yes** and press **OK**.

# **Using Contacts**

### In This Section

- Adding a New Contact Entry
- Finding Contact Entries
- Contact Entry Options
- Adding a Phone Number to a Contact Entry
- Editing a Contact Entry's Phone Number
- Assigning Speed Dial Numbers
- Editing a Contact Entry
- Selecting a Ringer Type for an Entry
- Secret Contact Entries
- Dialing Sprint PCS Services

Now that you know the basics that make it easier to stay in touch with people and information, you're ready to explore your phone's more advanced features. This section explains how to use your phone's Contacts and helps you make the most of your contacts and time when you are trying to connect with the important people in your life.

# Adding a New Contacts Entry

Your Sprint PCS Phone can store up to 500 Contact entries. Each entry's name can contain up to twenty characters.

### To add a new entry:

- 1. Press **Menu** ( ) to access the main menu.
- 2. Select Contacts (9<sup>woz</sup>).
- 3. Select Add New Entry ( 2ABC ).
- 4. Enter a name for the new entry, press **OK**, then press the navigation key down to highlight the desired label. (See "Entering Text" on page 43.)
- **5.** Enter the phone number for the entry and press **OK**.
- 6. To assign a speed dial number, highlight the label that contains the phone number and select **Options** ( ). Select **Speed Dial** ( ). (See "Assigning Speed Dial Numbers" on page 126.) Press the navigation key up or down to highlight an unassigned number and press to select.
- 7. Press Done ( ) to save.

After you have saved the number, the new Contact entry is displayed. (See "Contact Entry Options" on page 124.)

### **Assigning a Group Entry**

Once you save a contact entry, you can select between five different group listings for the entry. By assigning a contact to a group, you can also search easily by using just a group search instead.

### Assigning a Contact to a Group

- 1. Press **Contacts** ( ) to access the Contacts list.
- 2. Highlight the desired contact and press **OK**.
- 3. Select Edit ( ).
- **4.** Press the navigation key down to highlight **Group** and press **OK**.
- **5.** Select one of the following:
  - Unassigned
  - Family
    - Friends
    - Colleague
    - VIPs
- 6. Press OK.
- 7. Select Done ( ).

## **Finding Contact Entries**

There are several ways to display your Contact entries: by name, by speed dial number, by group, and by voice dial tags. Follow the steps outlined in the sections below to display entries from the Contacts menu.

### Finding Names

To find Contact entries by name:

- 1. Press **Menu** ( ) to access the main menu.
- 2. Select Contacts (9<sup>wvz</sup>).
- 3. Select Find ( □ ).
- 4. Scroll through all the entries using your navigation key.
  - or -

Enter the first few letters of an entry name in the Find field. (The more letters you enter, the more your search narrows.)

- **5.** To display an entry, highlight it and press **OK**.
- 6. To dial the entry's default phone number, press

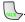

**Shortcut:** 

From standby mode, press Contacts (right softkey) to display the Search feature.

### Finding Speed Dial Numbers

To find phone numbers you have stored in speed dial locations:

- 1. Press **Menu** ( ) to access the main menu.
- 2. Select Contacts (9<sup>wvz</sup>).
- 3. Select Speed Dial #s (4gH).
- 4. Scroll through speed dial entries using your navigation key. Speed dial numbers are displayed in numeric order.
  - or -

Enter the number of a speed dial location using your keypad.

- **5.** To display an entry, highlight it and press **OK**.
- **6.** To dial the entry's default phone number, press  $\sqrt{2}$ .

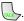

### **Finding Group Entries**

To find entries designated as part of a group:

- 1. Press **Menu** ( ) to access the main menu.
- 2. Select Contacts (9<sup>vvvz</sup>).
- 3. Select Group (5.4.).
- 4. Scroll through the group titles using your navigation key. To display entries belonging to a group, highlight the group and press **OK**.
- **5.** To dial the entry's default phone number, press \(\text{LL}\).

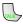

### **Contact Entry Options**

To edit a Contact entry's information, display the entry and press **Edit** ( ). To select a field, highlight it and press **OK**.

- [Add number] to add a phone number to the entry. (See "Adding a Phone Number to a Contact Entry" on page 125.)
- [E-mail] to add an e-mail address to the entry.
- [URL] to add a web site's URL to the entry.
- [Nickname] to add a nickname to the entry.
- [Memo] to add a note, street address, or other information to the entry.
- [Group] to assign the entry to a group.
- [Ring] to assign a preprogrammed or downloaded ringer.

Tip:

You can view the next entry by pressing the navigation key right or view the previous entry by pressing the navigation key left.

# Adding a Phone Number to a Contact Entry

### To add a phone number to an entry:

- Display a Contact entry (See "Finding Contact Entries" on page 122).
- 2. Press Edit ( ).
- Press the navigation key down until the desired label is highlighted.
- 4. Enter the new phone number and press **OK**.
- **5.** Press **Done** ( ) to save the new number.

# **Editing a Contact Entry's Phone Number**

### To edit an entry's phone number:

- 1. Display a Contact entry (see page 122).
- 2. Press **Edit** ( ).
- 3. Highlight the number you wish to edit and press **OK**.
- Press BACK to clear one digit at a time, or press and hold BACK.
- 5. Re-enter or edit the number and press **OK**.
- **6.** Press **Done** ( ) to save the number.

# **Assigning Speed Dial Numbers**

Your phone can store up to 99 phone numbers in speed dial locations. For details on how to make calls using speed dial numbers, see "Using One-Touch/Two-Touch Speed Dialing" on page 41.

Speed dial numbers can be assigned when you add a new Contact entry, when you add a new phone number to an existing entry, or when you edit an existing number.

### To assign a Speed Dial number to a new phone number:

- 1. Add a phone number to a new or to an existing Contact entry. (See "Adding a New Contacts Entry" on page 120 or "Adding a Phone Number to a Contact Entry" on page 125.)
- **2.** Highlight the entry and select **Options** ( ).
- 3. Select Speed Dial ( 2ABC ).
- **4.** Press the navigation key up or down to highlight an available speed dial location and press .
- **5.** Press **Done** ( ) to return to the Contacts menu.

To assign a Speed Dial number to an existing phone number:

- 1. Press **Menu** ( ) to access the main menu.
- 2. Select Contacts (9\*\*\*\*).
- 3. Select **Speed Dial #s** (40H).
- 4. Highlight the desired entry and press OK.
- **5.** Highlight the contact you wish to assign a speed dial number, and press **ox**.

# **Editing a Contact Entry**

To make changes to an entry:

- 1. Display an internal Contact entry.
- 2. Press Edit ( ).
- 3. Highlight the part of the entry you wish to edit (Name, Group, Ring, etc.) and press (N.).
- Add and/or edit the desired information and press OK.
- **5.** Press **Done** ( ) to save your changes.

# Selecting a Ringer Type for an Entry

You can assign a ringer type to a Contact entry so you can identify the caller by the ringer type. (See "Ringer Types" on page 50.)

To select a ringer type for an entry:

- **1.** Display a Contact entry.
- 2. Press **Edit** ( )...).
- 3. Select Ring ( ) and press ( ).
- 4. Select Default Tones, Single Tones, Ring Tones, Melodies, Downloaded, or My Videos and press (1).
- **5.** Press the navigation key up or down to scroll through available ringers. (When you highlight a ringer type, a sample ringer will sound.)
- 6. Select your desired ringer and press OK.
- 7. Press **Done** ( ) to save the new ringer type.

# **Dialing Sprint PCS Services**

Your Contacts are preprogrammed with phone numbers for various Sprint PCS Services.

To dial a service from your Contacts:

- 1. Press **Menu** ( ) to access the main menu.
- 2. Select Contacts (94072).
- 3. Select Services (6400).
- 4. Select Account Info (12), Customer Service (220), or Dir Assist (320).

To dial a service from standby mode using your keypad:

- 1. Dial the appropriate service number:
  - Customer Service ★sh# 2ABC.
  - Directory Assistance 4 □ 1 □ 1 □.
  - Account Info Account Info -
  - Sprint PCS Operator ONE .
  - Sprint PCS Voice Command \*\*smt.
- 2. Press to place the call.

# Using the Phone's Scheduler and Tools

#### In This Section

- Using Your Phone's Scheduler
- Using Your Phone's Alarm Clock
- Using Your Phone's Memo Pad
- Using Your Phone's Tools

Your Sprint PCS Phone is equipped with several personal information management features that help you manage your busy lifestyle. This section shows you how to use these features to turn your phone into a time management planner that helps you keep up with your contacts, schedules, and commitments. It takes productivity to a whole new level.

## **Using Your Phone's Scheduler**

## Adding an Event to the Scheduler

Your Calendar helps organize your time and reminds you of important events.

#### To add an event:

- 1. Press Menu ( ) to access the main menu.
- 2. Select Tools (3 of ).
- 3. Select Planner (3 off).
- 4. Select Scheduler (2ADC).
- Using your navigation key, highlight the day to which you would like to add an event.
- 6. Select Options ( ).
- 7. Select Add New (15).
- Tip: Press the navigation key up or down to scroll by week through the Calendar or left or right to scroll by day. Press Options to jump to a specific date.
  - 8. Enter a description for the event using the keypad and select **Next** ( ). (See "Entering Text" on page 43.)
  - **9.** Press the navigation key down to highlight the Alert field. Press the navigation key left or right to select one of the following alert notifications:
    - No Alarm, On Time, 10min before, 30min before, or 1Hr before

- Select Single Tones, Ring Tones, Melodies, or Downloaded and press OK.
- **12.** Press the navigation key up or down to scroll through available ringers. (When you highlight a ringer type, a sample ringer will sound.)
- 13. Select your desired ringer and press **OK**.
- 14. Press the navigation key down to highlight **Start time**. Enter the start time and then press the navigation key down and enter the date of your event using the keypad. Press to toggle AM or PM.
- 15. Press the navigation key down to highlight End time. Enter the end time and then press the navigation key down and enter the date of your event.
- **16.** Press **Done** ( ) to save the event.

#### **Event Alerts**

There are several ways your Sprint PCS Phone alerts you of scheduled events:

- By playing the assigned ringer type.
- By illuminating the backlight.
- By flashing the LED.

#### **Event Alert Menu**

When your phone is turned on and you have an event alarm scheduled, your phone alerts you and displays the event summary. To silence the alarm and reset the schedule, press .

## Viewing Events

To view your scheduled events:

- 1. Press **Menu** ( ) to access the main menu.
- 2. Select Tools (30E).
- 3. Select Planner (30F).
- 4. Select Scheduler ( 2ABC ).
- 5. Using your navigation key, highlight the day for which you would like to view events and select
  View ( ). (If you have events scheduled for the selected day, they will be listed in chronological order).

Tip: In the calendar view, days with events scheduled are highlighted.

**6.** To display the details of an event listed in the schedule, highlight it and press **OK**.

## Going to Today's Calendar Menu

The Today menu allows you to view the events for the day.

To access the today menu:

- 1. Press **Menu** ( ) to access the main menu.
- 2. Select Tools (3 of ).
- 3. Select Planner (3 off).
- 4. Select Today (12).

#### Adding a New Task

- 1. Press Menu ( ) to access the main menu.
- 2. Select Tools (30EF).
- 3. Select Planner (30F).
- 4. Select Task List (30F).

Note: If there are no existing tasks, the New Task screen is automatically displayed.

- 5. Select Options ( ) and press for Add New.
- **6.** Enter the Task Description and select **Next** (....).
- 7. Select the **Priority** (low or high), **Due Time**, and **Due Date** and select **Done** ( ).

#### Adding a New Countdown

- 1. Press **Menu** ( ) to access the main menu.
- 2. Select Tools (30EF).
- 3. Select Planner (3 off).
- 4. Select **Countdown** (4 or ).

Note: If there are no existing tasks, the New Task screen is automatically displayed.

- 5. Select Add New ( ).
- Enter the Countdown Description and select
   Next ( ).

7. Enter the **Time** and **Date** and select **Done** (......).

## **Erasing a Day's Events**

To erase a day's scheduled events:

- 1. Press **Menu** ( ) to access the main menu.
- 2. Select Tools (301).
- 3. Select Planner (3 DEF).
- 4. Select Scheduler (2ABC).
- Using your navigation key, highlight the day for which you would like to erase events and select Options ( ).

Tip: In the calendar view, days with events scheduled are highlighted.

- **6.** Select **Erase All** ( **2**00 **)**. (An confirmation will appear asking you to confirm the deletion)
- 7. Select **Yes** or **No** and press **OK**.

Note: If the day for which you are erasing events contains a repeating event, you will receive the following prompt: "This is a recurring event <event name>." Select Erase this to erase a single occurrence, Erase all to erase all occurrences of the event, or Cancel to cancel the deletion of the repeating event.

## **Using Your Phone's Alarm Clock**

Your phone comes with a built-in alarm clock with multiple alarm capabilities.

To use the alarm clock:

- 1. Press **Menu** ( ) to access the main menu.
- 2. Select Tools (3 off).
- 3. Select Alarm Clock (6400).
- 4. Select Alarm #1 (10), Alarm #2 (200), or Alarm #3 (300).
- **5.** Press the navigation key left or right to select **0n**.
- 6. Press the navigation key down to highlight the **Time** field. Enter a time for the alarm using the keypad. (Press to toggle between AM and PM.)
- Press the navigation key down to highlight the Ring field and press OK.
- Select Single Tones, Ring Tones, Melodies, or Downloaded and press OK.
- **9.** Press the navigation key up or down to scroll through available ringers. (When you highlight a ringer type, a sample ringer will sound.)
- **10.** Select your desired ringer and press **OK**.
- 11. Press the navigation key down to highlight the Repeat field. Press the navigation key left or right to select one of the following:
  - Daily, Once, Mon to Fri, or Sat & Sun
- **12**. Select **Done** ( ) to save.

## **Using Your Phone's Memo Pad**

Your Sprint PCS Phone comes with a memo pad you can use to compose and store reminders and notes to help keep you organized.

#### To compose a memo:

- 1. Press Menu ( ) to access the main menu.
- 2. Select Tools (3 of ).

Note:

3. Select Memo Pad (40H).

memo screen will automatically be displayed.

4. Select Add New ( ).

5. Type your note using the keypad and select **OK** ( ). (See "Entering Text" on page 43.)

If there are no existing memos already saved, the new

#### To read a saved memo:

- 1. Press **Menu** ( ) to access the main menu.
- 2. Select Tools (30EF).
- 3. Select Memo Pad (4gh).
- 4. Highlight a memo and press **OK**.

#### To delete saved memos:

- 1. Press Menu ( ) to access the main menu.
- 2. Select Tools (3 off).
- 3. Select Memo Pad (4 GHZ).
- 4. Highlight a memo and select **Options** ( ).
- 5. Select **Erase** (10) to erase the highlighted memo or **Erase All** (20) to erase all saved memos.
- 6. Select **Yes** to confirm and press **OK**.

## **Using Your Phone's Tools**

In addition to helping you be more efficient and organized, your Sprint PCS Phone offers useful and entertaining tools.

## **Managing Voice Memos**

You can use your phone's Voice Services to record brief memos to remind you of important events, phone numbers, or grocery list items.

#### **Recording Voice Memos**

To record a voice memo:

- 1. Press **Menu** ( ) to access the main menu.
- 2. Select Tools (3 OEF).
- 3. Select Voice Memo ( 2ABC ).
- **4.** Select **Record** (10). (The phone prompts you to start recording after the beep.)
- **5.** Wait for the beep and then start speaking. (As it is recording, the phone displays a countdown timer that shows how many seconds are left for recording.)
- **6.** To pause the memo, select **Pause** ( ). To resume the recording, select **Resume** ( ).
- 7. To finish recording, select **Finish** ( ).

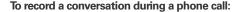

- 1. During a call, select **Options** ( ).
- 2. Select Voice Memo ( 7000) (A 30-second counter is displayed on the screen to indicating the amount of time a single voice memo can be recorded.)

Tip: Only incoming audio is recorded when selecting voice memo during a call.

- **3.** To pause the memo, select **Pause** ( ). To resume the recording, select **Resume** ( ).
- **4.** To finish recording, select **Done** ( ).

Tip: A total of six 30-second memos can be recorded and saved.

#### **Reviewing and Erasing Memos**

To play the voice memos you have recorded:

- 1. Press **Menu** ( ) to access the main menu.
- 2. Select Tools (30EF).
- 3. Select Voice Memo ( 2ABC ).
- **4.** Select **Review** ( 2000). (The phone displays a list of saved memos, with the first one selected.)

#### To erase an individual memo:

- 1. Press Menu ( ) to access the main menu.
- 2. Select Tools (3 off).
- 3. Select Voice Memo ( 2ABC ).
- 4. Select Review ( 2ABC ).
- Highlight the desired memo to erase and selectOptions ( ).
- 6. Select Erase (15).
- 7. Select **Yes** and press **OK**.

#### To erase all voice memos:

- 1. Press Menu ( ) to access the main menu.
- 2. Select Tools (3 off).
- 3. Select Voice Memo (2400).
- 4. Select Erase All (3 ).
- 5. Select **Yes** and press **OK**.

## **Using the Task List**

Your phone comes with a built-in task list to allow you to keep track of important items.

#### To use the task list:

- 1. Press Menu ( ) to access the main menu.
- 2. Select Tools (3 OEF).
- 3. Select Planner (3 out).
- 4. Select Task List (3 ser).

Note: If there are no existing task lists already saved, the new task screen will automatically be displayed.

- 5. Select Options ( ) and press ( ) for Add New.
- **6.** Enter the task description using the keypad and select **Next** ( ... ).
- Press the navigation key left or right to select the desired priority level (Low or High).
- 8. Press the navigation key down to highlight the **Due**Time field. Enter the Due Time (press to toggle between AM or PM) of the task.
- Press the navigation key down to highlight the Due Date field. Enter the Due Date of the task.
- **10.** Select **Done** ( ) to save.

#### Viewing a Saved Task

- 1. Press **Menu** ( ) to access the main menu.
- 2. Select Tools (3 off).
- 3. Select Planner (3 or ).
- 4. Select Task List (305).
- **5.** Highlight a task and press **OK**.

#### **Deleting a Task**

- 1. Press **Menu** ( ) to access the main menu.
- 2. Select Tools (3 DEF).
- 3. Select Planner (3 off).
- 4. Select Task List (300).
- **5.** Highlight a task and select **Options** ( ).
- Select Erase (2see) to erase the highlighted task or Erase All (3see) to erase all saved tasks.
- 7. Select **Yes** to confirm and press **OK**.

#### **World Time**

To view the time in over twenty different locations:

- 1. Press **Menu** ( ) to access the main menu.
- 2. Select Tools (3 of ).
- 3. Select World Time ( 5.4% ).
- Press the navigation key left or right to scroll through different time zones.

Note:

You can turn on or off Daylight Savings Time by pressing the right softkey to select Set DST.

## **Using the Calculator**

Your phone comes with a built-in calculator.

#### To use the calculator:

- 1. Press Menu ( ) to access the main menu.
- 2. Select Tools (3 off).
- 3. Select Calculator (7pors).
- **4.** Enter the first number using your keypad and perform one of the following functions:
  - Press the navigation key up for Multiplication (x).
  - Press the navigation key down for **Division** (÷).
  - Press the navigation key left for **Subtraction** (-).
  - Press the navigation key right for **Addition** (+).
  - Press or for a decimal point.
  - Press # for a negative number.
  - Press to clear all numbers.
- 5. Enter the second number and press (F) for Equals (=).

#### Countdown

Countdown allows you to enter a future date and time into the phone and then see the amount of days, hours, and minutes until that time is reached.

#### To set up a new countdown:

- 1. Press **Menu** ( ) to access the main menu.
- 2. Select Tools (30EF).
- 3. Select Planner (3 out).
- 4. Select Countdown (4 GHI).

## Note: If there are no existing countdowns, the New Countdown screen is automatically displayed.

- 5. Select Add New ( ... ).
- 7. Enter the **Time** and **Date** values and select **Done** ( or o save. (Press or to toggle between AM or PM.)

#### To view a countdown:

- 1. Press **Menu** ( ) to access the main menu.
- 2. Select Tools (3 °F).
- 3. Select Planner (30F).
- 4. Select Countdown (4GHI).
- **5**. Highlight the desired countdown and press **OK**.

Note: When viewing an existing countdown, press the navigation key left or right to cycle between countdown entries.

## **Using Your Phone's Voice Services**

#### In This Section

- New Features
- Using Voice-Activated Dialing
- Using Call <Name or #>
- Using Send Text <Name>
- Using Lookup <Name>
- Using Go To <App>
- Using Check < Item>

Your Sprint PCS Phone's Voice Services let you place calls using your voice. This section includes easy-to-follow instructions on using voice-activated dialing.

#### **New Features**

Your MM-A880's voice recognition feature lets you perform many of your phone's functions using just your voice. If you have used VoiceSignal voice recognition on previous Sprint PCS Phones, please review the following list of enhancements.

 Natural one-step commands - Instead of a series of commands, you can now issue single voice commands to accomplish a variety of complex tasks.

#### For example:

- "Call John Mobile": Dials the mobile number stored for the contact entry "John."
- "Call Maria Work": Dials the work number stored for the contact entry Maria.
- "Call 555-555-555": Dials the specified number.
- One-step voice access to text messaging The "Send Text" command lets you use a single voice command to launch the phone's text messaging client and specify a recipient.

#### For example:

- "Send Text to John": Opens the text message client and addresses the message to the mobile number of the contact entry "John".
- One-step access to applications and menus You can access applications and common menus by saying "Go To" followed by the application or menu name.
   For example:

- "Go To Calendar": Launches the "Calendar" application.
- "Go To Downloads": Displays the "Downloads" menu.
- Voice commands for checking phone status With a single command, you can have the phone play back and display its phone number, the current signal strength, network coverage, battery level, or all of the above.

#### For example:

- "Check Battery": Instructs the phone to report its current battery strength.
- "Check Status": Instructs the phone to report all status information.

## **Using Voice-Activated Dialing**

Voice recognition allows you to say commands to perform common functions supported by your phone. There is no voice training required to use the voice recognition feature. You simply say the pre-designated command displayed on your screen in a normal tone of voice to perform the desired function.

#### To activate voice recognition:

1. Press and hold ..... (The phone prompts you to say a voice command.)

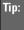

Voice Activated dialing can also be configured to prompt you when the flip is opened. For more information, See "Voice Launch" on page 153.

- **2.** Wait for the beep and then say one of the following commands:
  - Call <Name or #>
  - Send Text <Name>
  - Lookup <Name>
  - Go To <App>
  - Check < Item>

When it recognizes one of these commands, the phone launches the associated application. If the phone does not hear a command within approximately eight seconds, it de-activates voice recognition without taking any action.

#### Voice Launch

Voice Launch allows you to configure how to launch Voice-Activated dialing.

#### To access voice launch:

- 1. Press Menu ( ) to access the main menu.
- 2. Select **Settings** (7PORS).
- 3. Select Voice Service (4 GHT).
- 4. Select Voice Launch ( 5.x. ).
- 5. Select Talk Key or Talk Key and Flip Open and press **OK**.

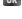

## Using Call <Name or #>

You can voice dial from your phone with a single command by saying "Call" followed by a name or nickname (see documentation for details) and (optionally) a label stored in your contact list, or "Call" followed by a valid phone number. You can also say "Call" by itself and be prompted for the name or number.

## **Calling Contacts Entries**

To place a call using Call <Name or #>:

- 2. Say "Call" followed by the name and the label for that number. For example, say "Call John Mobile." The phone dials the number stored for the contact "John" with the label "Mobile."

If the location recognized for the name does not have a number stored in contacts, VoiceSignal will play the message "No number available, John Smith, Mobile," and then launch the Contacts application for that name.

If a name has only a single number, or if you know the name but are not sure which number to call, say "Call" followed by the name only. For example, say "Call John." If the name is recognized and there is only one number for the name, VoiceSignal immediately places the call. If there are multiple numbers stored for the contact, the phone prompts you with "Which Number?" and displays a list of options. You can select an option by saying it or by using your keypad.

#### Calling Nicknames

Your Contact List incorporates a field called "Nickname." When you add a nickname to a contact, you can say the contact's name or nickname when using the voice features. For example, if you have a contact, "John Smith" stored in your contact list, and you add, "Dad" to the nickname field, you can call that contact by saying, "Call John Smith" or by saying "Call Dad."

Tip:

If your contact list contains a name that you have difficulty using with the voice features (such as some unusual or foreign names), you can add a nickname for that contact that spells out the proper pronunciation of that name.

## **Calling Phone Numbers (Digit Dialing)**

To voice dial a number that is not stored in your contact list:

 Say "Call" followed immediately by a valid string of digits to be dialed, for example, say
 "Call 555 555 5555."

Speak naturally and clearly and remember to speak one digit at a time- 1-800 should be pronounced "One Eight Zero Zero."

## **Adapting Digit Dial**

Digit Dialing is speaker independent, which means that no training or adaptation is required. Some users with heavy accents or unusual voice characteristics may find difficulty in achieving high accuracy with speaker independent Digit Dialing, so the Adapt Digits feature allows users to dramatically improve the digit accuracy through adaptation. Users who get acceptable digit recognition

accuracy will find no additional benefit to performing the Adapt Digit adaptation.

After you adapt Digit Dial, your phone will be customized to your voice. Other people will not be able to use Digit Dial on your phone unless they reset the phone to factory defaults.

Note:

ONLY adapt Digit Dial if the system is frequently misrecognizing your speech. You can always restore the system to its original factory setting.

Adaptation involves recording several digit sequences to teach the system your voice. The adaptation process takes about 3 minutes.

Tips for adapting Digit Dial:

- Adapt digits in a quiet place.
- Make sure you wait for the beep before starting to speak.
- Speak clearly, but say each digit sequence naturally.
- If you make a mistake while recording a sequence of digits, or if there is an unexpected noise that spoils the recording, you can say or select No when the prompt asks, "Did the recording sound OK?" You will then be prompted to re-record the sequence.

#### To adapt Digit Dial to your voice:

- 1. Press **Menu** ( ) to access the main menu.
- 2. Select **Settings** ( 7<sub>PORS</sub> ).
- 3. Select Voice Service (4GH).
- 4. Select Digit Dialing (3 per).

- 5. Select **Adapt Digits** (1121) and press **OK** to begin. (The phone displays the first digit sequence.)
- 6. Wait for the beep, and then repeat the digits using a normal tone of voice. (The phone plays back your recording and asks you if the recording sounds "OK.")
- If the recording sounds OK (no mistakes and no background noises), say Yes.
- If you need to re-record the digits to fix any problems, say No. (The phone then prompts you to say the digits again.)
- Wait for the beep, and then record the digits again. (Repeat this step until you are satisfied with the recording.)
- 10. After confirming that the recording sounds OK, repeat the recording process with the next set of digits. (After six sets of digits, the phone will ask you whether you want to do more adaptation. Answer Yes.)
- 11. Repeat steps 6-9 for another six sets of digits. (After the sixth set of digits, you will be half-way through the session and the phone will ask "More Adaptation?")
- **12.** Select **0K** to continue for six more sets of digits, or press for partial adaptation. When you are finished with a full session, you will reach a screen that reads, "Adaptation Complete."

Note:

It is recommended that you perform the complete adaptation of Digit Dial at least once to achieve the maximum benefit of this feature. If a partial adaptation is performed, you can always return later and resume the process from the half-way point.

## **Resetting Digit Dial Adaptation**

- 1. Press Menu ( ) to access the main menu.
- 2. Select Settings (7PORS).
- 3. Select Voice Service (40H).
- 4. Select Digit Dialing (300).
- 5. Select Reset Digits ( 2ADC ).
- Press the navigation key up or down to select Yes and press OK.

## **Using Choice Lists**

If VoiceSignal is not confident it has recognized a name or number correctly, it might display a choice list and prompt you with "Call?" followed by the first choice on the list. To confirm the choice, say "Yes" or to hear the next choice, say "No." You can also select the correct choice using your keypad. To cancel the command, say "Cancel," or to say the name or number again, say "Repeat."

## **Enabling/Disabling Choice Lists**

You can customize whether the Voice Recognition feature displays a list of top voice recognition choices or automatically dials the first number, without displaying a choice list.

To enable or disable choice lists for Digit Dial:

- 1. Press Menu ( ) to access the main menu.
- 2. Select Settings (7PORS).
- 3. Select Voice Service (40H).
- 4. Select Choice Lists (15).
- 5. Select Automatic, Always On or Always Off and press OK.

## Using Send Text <Name>

With a single voice command you can launch the text message client on the phone and specify a recipient for the message.

#### To launch a text message:

- 1. Press and hold .......
- 2. Say "Send Text" followed immediately by the name of a person in your contact list and, optionally, the type of the number you want to send it to. For example, say "Send Text John Smith."

If you do not specify the number type and there are multiple numbers for the name, VoiceSignal chooses the mobile number by default.

If you say the "Send" command without specifying a recipient, VoiceSignal prompts you with "Say the name." Say the name of a person in your contact list and, optionally the type of number.

## Using Lookup <Name>

You can look up and display contact information for any person stored in your contact list by saying "Lookup," followed by the name.

#### To use Lookup <Name>:

- 1. Press and hold ......
- Say "Lookup John Smith." The MM-A880 Contacts application for the specified contact is displayed.

If you say only "Lookup," VoiceSignal prompts you with "Say the name."

## Using Go To <App>

You can open an application or access a menu by saying "Go To" followed immediately by the "destination," either an application or menu.

#### To see a list of possible destinations:

- 1. Press and hold .......
- 2. Say "Go To" by itself. A list of valid destinations is displayed and prompts you with "Please Choose." If the list is too long to fit on one screen, the screen displays "Next Menu." You can say the name of a destination, or say "Next Menu" to view the next screen.

## Using Check < Item>

You can have the phone play back and display information about its current state, including its phone number, current signal strength, network coverage, and battery level.

#### To see and hear status information:

- 1. Press and hold .......
- **2.** Say "Check" followed immediately by one of the following items:
  - Status: plays back and displays ALL status information.
  - Signal: plays back and displays current signal strength.
  - Network: plays back and displays current network coverage.
  - Battery: plays back and displays the current level of battery charge.
  - My phone #: plays back and displays your phone number.

For example, say "Check Status." The phone responds by playing back and displaying the message "Battery...Low." You can also say "Check" by itself. The phone prompts you to say one of the valid status items.

| Coverage        | No Coverage - When handset is scanning.<br>Sprint Coverage - Handset in on a non-roam system.<br>Digital Roam - Handset is on a digital roam system.                                                         |
|-----------------|----------------------------------------------------------------------------------------------------|
| Signal Strength | High - Number of bars displayed is 4 or more.<br>Good - Number of bars displayed is 2/3.<br>Low - Number of bars displayed is 0/1.<br>No Signal - Handset is scanning for system.                            |
| Battery         | High - Number of bars displayed in the battery icon is 3.  Medium - Number of bars displayed in the battery icon is 2.  Low - Number of bars displayed in the battery icon is 1.  Empty - Low battery alert. |

# Using the Built-in Camera and Camcorder

#### In This Section

- Taking Pictures
- Storing Pictures
- Printing Pictures Using PictBridge
- Sending Sprint PCS Picture Mail<sup>™</sup>
- Managing Sprint PCS Picture Mail

The built-in camera on your MM-A880 by Samsung gives you the ability to take full-color digital pictures and videos, view them using the phone's display, and instantly share them with your family and friends. It's fun and as easy to use as a traditional point-and-click camera: just take a picture or video, view it on your phone's display, and send it from your phone to up to ten people. This section explains the features and options of your Sprint PCS Phone's built-in camera and camcorder.

## **Taking Pictures**

Taking pictures with your phone's built-in camera is as simple as choosing a subject, pointing the lens, and pressing a button. You can activate the phone's camera mode whether the phone is open or closed.

To take a picture with the phone open:

- 1. Press **Menu** ( ) to access the main menu.
- Select Picture & Video ( ) to access the Pictures and Video menu.
- 3. Select Camera ( ) to activate camera mode.

  (Additional camera options are available through the camera mode Options menu. see "Camera Mode Options" on page 169 for more information.)
- **4.** Using the phone's LCD as a viewfinder, aim the camera lens at your subject.
- 5. Press **Capture** ( ), ok , or the side camera button until the shutter sounds. (The picture will automatically be saved in the In Camera folder.)
  - To return to camera mode to take another picture, press BACK.
- **6.** Press **Next** ( ) for more options:
  - Send Msg to send the picture to up to 10 contacts at one time. (See page 192 for details.)
  - Camera Mode to return to camera mode to take another picture.
  - Upload to upload the picture you just took to the Sprint PCS Picture Mail Web site (www.sprint.com/

<u>picturemail</u>). Depending on your settings, you may be prompted to accept a Sprint PCS Vision connection.

- Assign to assign the picture as a Picture ID, Screen Saver, or Incoming Call.
- **Erase** to delete the picture you just took.
- Review Pictures to go to the In Camera folder to review your saved pictures.

#### To take a picture with the phone closed:

- Press and hold the side camera button to activate camera mode.
- **2.** Point the camera lens at your subject. (You can check the picture framing through the display screen.

Note: When you are using the display as a view finder, the image preview will automatically change aspect when the phone is rotated vertically or horizontally.

Press the side camera button to take the picture. (The picture will automatically be saved in the In Camera folder.)

## **Creating Your Sprint PCS Picture Mail Password**

The first time you use any of the picture management options involving the Sprint PCS Picture Mail Web site, you will need to establish a Sprint PCS Picture Mail password through your Sprint PCS Vision Picture Phone. This password will also allow you to sign in to the Sprint PCS Picture Mail Web site at <a href="https://www.sprint.com/picturemail">www.sprint.com/picturemail</a> to access and manage your uploaded pictures and albums.

To create your Sprint PCS Picture Mail password:

- 1. Press Menu ( ) to access the main menu.
- 2. Select **Picture & Video** ( ) to access the Pictures and Video menu.
- 3. Select Online Albums (5.41).
- Select View Albums and press OK. (You will be prompted to create a Sprint PCS Picture Mail password.)

Note: If your Sprint PCS Service Plan does not include Sprint PCS Picture Mail, you will first be prompted to subscribe to the service for an additional monthly charge.

- **5.** Enter a four- to eight-digit password and press (You will be prompted to confirm your password.)
- **6.** Please wait while the system creates your account.

Tip: Write down your Sprint PCS Picture Mail password in a secure place.

Once you have received confirmation that your account has been successfully registered, you may upload and share pictures and access the Sprint PCS Picture Mail Web site.

## **Camera Mode Options**

When the phone is in camera mode, press **Options** ( to display the following:

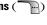

- 1. Flash to activate the flash. (see "Setting the Flash" on page 170.)
- 2. Self-Timer to activate the camera's timer. (see "Setting the Self-Timer" on page 170.)
- **3. Fun Tools** to select from the following options:
  - Fun Frames to select your favorite fun picture frame to decorate your picture. (Fun Frames are only available in full mode. See "Fun Frames" on page 171.)
  - Color Tones to select a wide variety of color tones for the picture (Auto, Monochrome, Sepia, Green, Aqua, Antique, Cool, or Warm. See "Color Tones" on page 172.)
- **4. Controls** to select from the following options:
  - **Brightness** Allows you to adjust the brightness using 10 different levels from -5 to +5.
  - White Balance to adjust white balance based on changing conditions. Select from Auto, Sunny, Cloudy, Tungsten, Fluorescent, or Manual.
- 5. Settings to select Resolution, Quality, Shutter Sound, Auto-Erase and View Mode. (See "Selecting Camera Settings" on page 174 for details.)
- 6. Review Pictures to go to your phone's In Camera folder. (See "In Camera Folder" on page 175 for details) and to switch to the Camcorder video mode. (See "Recording Videos" on page 183 for details.)
- 7. Camcorder to automatically switch to the camcorder.

#### **Setting Picture Mode**

To set the picture mode:

- 1. From camera mode, press **Options** ( ).
- 2. Select Settings (5.42).
- 3. Highlight View Mode and press OK.

#### Setting the Flash

To activate the flash:

- 1. From camera mode, press **Options** ( ).
- 2. Select Flash (19).
- 3. Select one of the following options and press **OK**.
  - **Off** to deactivate the flash.
  - On This Shot to activate the flash for one shot.
  - Always On to activate the flash for all pictures.

### Setting the Self-Timer

To activate the Self-Timer:

- 1. From camera mode, press **Options** ( ).
- 2. Select Self-Timer (2ABC).
- Press the navigation key up or down to select the desired length of delay (Off, 5 Seconds, 10 Seconds) and press OK.
- **4.** Select **Capture** ( ) when you are ready to start the timer.

**5.** Get ready for the picture. (The phone will begin to beep when the timer is started.)

To cancel the Self-Timer after it has started:

▶ Press BACK.

Note:

While the Self-Timer is active, all keys are disabled except **Back** (stops the timer and returns to the camera mode) and **End** (cancels the timer and returns to standby mode).

#### **Fun Frames**

Allows you to choose from several frame overlays for your image.

Note:

Fun Frames are only available in full mode. They cannot be used in Wide Screen.

The following frames are available:

- Off (No frame overlay image)
- Night
- Funny Glasses
- Wedding
- Roses for Love
- Cat eyes
- Bakery
- Stars
- Play Room
- Blue Flowers
- Blocks

#### To access fun frames:

- 1. From camera mode, press **Options** ( ).
- 2. Select Fun Tools (3 DEF).
- 3. Highlight Fun Frames and press OK.
- **4.** Press the navigation key left or right to select the desired frame and press **OK**.

#### **Color Tones**

Allows you to choose a custom color tone for your images.

The available options are:

- Auto: Automatically adjusts the picture for the best color quality available.
- Monochrome: Changes the picture to black and white.
- Sepia: Adds a sepia tint to the picture. This is the common orange tint that was popular back in early photography.
- Green: Adds a green tint to the video.
- Aqua: Adds an aqua tint to the video.
- Antique: Adds orange highlights for an antique look.
- Cool: Increases blue and green tints to give a cool color.
- Warm: Increases red and orange tints giving a warm color.

#### To access color tones:

- 1. From camera mode, press **Options** ( ).
- 2. Select Fun Tools (3 of ).
- 3. Highlight Color Tones and press OK.
- **4.** Press the navigation key left or right to select the desired color tone and press **OK**.

### Using the Zoom

This feature allows you to zoom in on an object when you take a picture. Depending on your resolution settings, you can adjust the zoom to five different levels.

Note:

The Zoom feature is unavailable in the highest resolution setting (Best: 1152x864).

#### To use the zoom:

- From camera mode, press the navigation left or right to adjust the zoom.
- 2. Press **Capture** ( ) or the side camera button to take the picture. (The picture will automatically be saved in the In Camera folder based on your storage setting.)

## **Selecting Camera Settings**

To select your camera settings:

- 1. From camera mode, press **Options** ( ).
- 2. Select Settings (5.4%).
- **3.** Press the navigation key down to highlight one of the following options and press **OK**.
  - Resolution to select a picture's file size (Best: 1152x864, HI: 640x480, Med: 320x240, or Low: 176x216).
  - Quality to select the picture quality setting (Fine, Normal, or Economy).
  - Shutter Sound to select a shutter sound (Off, Shutter 1-3, and Say Cheese).
  - Auto-Erase If the auto-erase function is on, the pictures stored in your phone's memory are automatically deleted after they are uploaded to an online album.
  - View Mode allows you to choose between Wide Screen and Full Mode.

## **Storing Pictures**

Your phone's picture storage area is called **My Pictures**. There are two types of folders in My Pictures that can be used separately according to your needs:

- In Camera (see below)
- Saved to Phone (see page 177)

#### In Camera Folder

Once a picture is taken, it is automatically saved to the **In Camera** folder. From the In Camera folder, you can view all of the pictures you have taken, store selected images in your phone, send pictures to the Sprint PCS Picture Mail Web site (<a href="www.sprint.com/picturemail">www.sprint.com/picturemail</a>), delete images, and access additional picture options.

To review your stored pictures in the In Camera folder:

- 1. Press **Menu** ( ) to access the main menu.
- 2. Select Picture & Video (19).
- 3. Select My Pictures (3 or ).
- 4. Select **In Camera** and press **OK**.
- Use your navigation key to view and scroll through the pictures.

## In Camera Folder Options

When you are viewing the images in the In Camera folder press **Options** ( ) to display the following options:

- **Upload** to upload pictures from the In Camera folder to the Sprint PCS Picture Mail Web site (<a href="www.sprint.com/">www.sprint.com/</a> picturemail). Depending on your settings, you may be prompted to accept a Sprint PCS Vision connection. Choose from the following options:
  - Upload Selection to upload the currently highlighted picture.
  - Upload All to upload all pictures in the In Camera folder.

## Note:

If this is the first time you have accessed the Sprint PCS Picture Mail account, you will be prompted to create your Sprint PCS Picture Mail Password. see "Creating Your Sprint PCS Picture Mail Password" on page 168.

- Assign to display the currently highlighted picture for picture ID, incoming call, or screen saver.
- Save to Phone allows you to save images from the In Camera folder into the phone memory for use as assigning images to contacts, screen savers, etc.
- Edit... allows you to rename the image file, edit or record the 10 second voice caption, or turn the lock on or off. (The edit option is only available in the "In Camera" menu.)
- Erase to delete pictures in the In Camera or Saved to Phone folder. Select Erase Selection or Erase All.

Note:

Deleting pictures will free up memory space in your phone to enable you to take more pictures.

- Picture Info displays the selected picture's information containing picture name, time and date, picture size, uploaded status, resolution, and quality.
- Camera Mode allows you to switch to camera mode to take additional pictures.
- Thumbnail/Expand to switch the display from expanded view to thumbnail view (up to four pictures per screen).

#### Saved to Phone Folder

When you assign or download a picture, it will automatically be saved in the **Saved to Phone** folder. The Saved to Phone folder allows you to store copies of pictures on your phone and to assign pictures to various phone tasks.

To save a picture to the Saved to Phone folder:

 From the In Camera folder (See "In Camera Folder" on page 175), highlight a picture you wish to save to the Saved to Phone folder and select Options (The In Camera folder options will display.)

Tip: If there is no selected picture, the currently highlighted picture will be selected.

**2.** Select **Save to Phone** (300). (A copy of the picture will be saved to the Saved to Phone folder.)

To view pictures stored in the Saved to Phone folder:

- 1. Press **Menu** ( ) to access the main menu.
- 2. Select Picture & Video ( ).
- 3. Select My Pictures (3 or ).
- Highlight **Saved to Phone** and press **OK**.
- Use your navigation key to view and scroll through the pictures.

## Saved to Phone Folder Options

When you are viewing the Saved to Phone folder, press **Assign** ( ) to display the following options:

- **Picture ID** to display the currently highlighted picture for incoming calls from a specific Contacts entry. Select the desired entry and press **OK**.
- Screen Saver to display the currently highlighted picture as a screen saver.
- Incoming Call to display With Caller ID or No Caller ID when receiving incoming calls.

Note:

Pictures assigned as Picture ID or Screen Savers will automatically be copied to the Saved to Phone folder.

## **Ordering Prints**

The Ordering Prints option allows you to send images saved in your phone to retail stores (like Fuji) or mail order photography outlets and receive printed copies of your images.

Note:

To use the Order Print option, you must subscribe to the Sprint PCS Picture Mail service.

#### **Prints at Retail**

The Prints at Retail option allows you to connect to the Sprint PCS Vision network and access the Print@Retail screen. This allows you to select an existing image or capture a new one to send to a Fuji Film Retailer in your area.

#### To send an image:

- 1. Press **Menu** ( ) to access the main menu.
- 2. Select Picture & Video (15).
- 3. Select Order Prints (6 MO).
- 4. Select Prints at Retail (19).
- Press the navigation key down to highlight the image field and press OK.
- 6. Select In Camera or New Picture and press OK.
- Select the desired image or capture a new one and select Send ( ).

## **Prints by Mail**

The Prints by Mail option allows you to select an existing image or capture a new one to send to a retail store for printing. The prints are then mailed back to you after processing is completed.

#### To send an image:

- 1. Press Menu ( ) to access the main menu.
- 2. Select Picture & Video (10).
- 3. Select Order Prints (6 MO).
- 4. Select Prints by Mail ( 2ADC ).
- **5.** Press the navigation key down to highlight the image field and press **OK**.
- 6. Select In Camera or New Picture and press OK.
- Select the desired image or capture a new one and select Send ( ).

## **Printing Pictures Using PictBridge**

PictBridge is an industry standard established by CIPA that enables a range of digital photo solutions including direct photo printing from a digital camera to a printer without the need for a PC.

## **Printing From Your Phone**

The MM-A880 comes equipped with a built-in camera that allows you to print images directly to a printer using the PictBridge technology. A USB cable must be connected between the two devices before any printing can occur.

To use PictBridge to print pictures from your phone:

- 1. Press Menu ( ) to access the main menu.
- 2. Select Picture & Video ( ).
- 3. Select PictBridge Print (6 MO).
- Read the Connect Printer message and insert the USB cable into the Phone.
- 5. Insert the other end into the USB slot on the printer. (Printer must support PictBridge.).
- 6. Highlight the desired image and select **Next** ( ( ). (To select multiple images, press **OK** to place a check mark next to each image selected.)
- Highlight Copies and press the navigation key left or right to select the desired number of copies to print.
- **8.** Press the navigation key down to select **Type**. Press the navigation key left or right to select one of the following:

- Standard: prints the standard image.
- Index: prints the index information.
- 9. Press the navigation key down to select Paper Size. Press the navigation key left or right to select one of the following sizes:
  - 4x6
  - Default
- Press the navigation key down to select Border. Press the navigation key left or right to turn on or off.
- Press the navigation key down to select Date Print.
   Press the navigation key left or right to turn on or off.
- 12. Select **Preview** ( ) to preview the image or select **Print** ( ) to print the image.
- **13.** Select **Yes** to confirm printing and press **OK**.

## **Recording Videos**

In addition to taking pictures, you can also record, view, and send videos to your friends and family with your phone's built-in video camera.

#### To record a video:

- 1. Press **Menu** ( ) to access the main menu.
- 2. Select **Picture & Video** (10) to access the Picture & Video menu.
- 3. Select Camcorder ( ) to activate video mode. (Additional video options are available through the video mode Options menu. see "Video Mode Options" on page 184 for more information.)
- Using the phone's LCD as a viewfinder, aim the camera lens at your subject.
- 5. Press **Record** ( ), **OK**, or the side camera button to begin recording. (Maximum video mail recording time is 15 seconds.)
- **6.** Press **Done** ( ) to stop recording. (The video will automatically be saved in the In Camcorder folder.)
- 7. Press **Next** ( ) for more options:
  - **Send Msg** to send the video.
  - Play to play the recorded video.
  - **Upload** to upload the video to an online album.
  - Assign to assign the video as a movie ID, screen saver, or incoming call.
  - Erase to delete the video or all videos saved in the phone.

- Camcorder to switch back to camcorder mode.
- Review Videos to review all videos saved in the phone.

## **Video Mode Options**

When the phone is open and in camcorder mode, press **Options** ( ) to display additional camera options:

- Movie Light to activate the movie light.
- **Self-Timer** to activate the camera's timer. (see "Setting the Self-Timer" on page 170.)
- Color Tones to select a wide variety of color tones for the picture (Auto, Monochrome, Sepia, Green, Aqua, Antique, Cool, or Warm). (The default setting is Auto.)
- Controls... to select from the following options:
  - **Brightness** Allows you to adjust the brightness using 10 different levels from -5 to +5.
  - White Balance to adjust white balance based on changing conditions. Select from Auto, Sunny, Cloudy, Tungsten, Fluorescent, or Manual.
- **Settings...** to select **Quality** or **Auto-Erase**. (see "Selecting Video Settings" on page 188 for details.)
- Review Videos to view your saved videos folder and to switch to the Camera mode.
- Camera Mode switches automatically to the camera.

#### **Setting the Movie Light**

To set the movie light:

- 1. From camcorder mode, press **Options** ( ).
- 2. Select Movie Light (15).
- 3. Select Off, On This Movie, or Always On and press OK.

#### **Setting the Self-Timer**

To activate the Self-Timer:

- 1. From camcorder mode, press **Options** ( ).
- 2. Select Self-Timer ( 2ABC ).
- 3. Highlight the length of delay you want the timer to use (Off, 5 Seconds or 10 Seconds) and press OK.
- 4. Select **Start** ( ) when you are ready to start the timer
- **5.** Get ready for the video. (A timer will display in the upper right corner and the phone will begin to beep when the timer is started.)

To cancel the Self-Timer after it has started:

Press BACK.

#### **Color Tones**

Allow you to choose a custom color tone for your video clips.

The available options are:

- Auto: Automatically adjusts the video for the best color quality available.
- Monochrome: Changes the video to black and white.
- Sepia: Adds a sepia tint to the video. This is the common orange tint that was popular back in early photography.
- Green: Adds a green tint to the video.
- Aqua: Adds an aqua tint to the video.
- Antique: Adds orange highlights for an antique look.
- Cool: Increases blue and green tints to give a cool color.
- Warm: Increases red and orange tints giving a warm color.

#### To access color tones:

- 1. From camcorder mode, press **Options** ( ).
- 2. Select Color Tones (3 DEF).
- **3.** Press the navigation key left or right to select the desired color tone and select **Done** ( ).

#### **Controls**

The controls menu allow you to set the white balance settings associated with the video clip.

#### To select your control settings:

- 1. From camcorder mode, press **Options** (

- 2. Select Controls (40H).
- 3. Highlight White Balance and press **OK**.
- **4.** Use the navigation key to select the desired settings and press **OK**.

## Using the Zoom

This feature allows you to zoom in on an object when you take a video clip. You can adjust the zoom to five different levels

#### To use the zoom:

- 1. From camcorder mode, press the navigation key left or right to adjust the zoom.
- 2. Press Record ( or the side camera button to take the video clip

## **Selecting Video Settings**

To select your camcorder settings:

- 1. From camcorder mode, press **Options** ( ).
- 2. Select Settings (5-4).
- **3.** Press the navigation key down to highlight one of the following options and press **OK**.
  - Quality to select the picture quality setting (Fine, Normal, or Economy).
  - Auto-Erase videos stored in your phone's memory are automatically deleted after they are uploaded to an online album.

## **Storing Videos**

Your phone's video storage area is called **My Videos**. There are two types of folders in My Videos that can be used separately according to your needs:

- In Camcorder (see below)
- Saved to Phone (see page 191)

#### In Camcorder Folder

Once a video is recorded, it is automatically saved to the **In Camcorder** folder. From the In Camcorder folder, you can view all of the videos you have taken, store selected videos in your phone, send pictures to the Sprint PCS Picture Mail Web site, delete videos, and access additional video options.

To review your stored videos in the In Camcorder folder:

- 1. Press **Menu** ( ) to access the main menu.
- 2. Select Picture & Video (1121).
- 3. Select My Videos (4 or ).
- **4.** Select **In Camcorder** and press **OK**. (Thumbnail stills will display, up to four at a time.)
- Use your navigation key to scroll through and select a video.
- 6. Select Options ( )
- 7. Select Play (19).

Tip: Press the Side Volume button up or down to adjust the video volume while playing a video.

## In Camcorder Folder Options

When you are viewing the videos in the In Camcorder folder, press **Options** ( ) to display the following options:

- Play to play the highlighted video clip.
- Upload to upload video clips from the In camcorder folder to the Sprint PCS Picture Mail Web site (www.sprint.com/picturemail). Depending on your settings, you may be prompted to accept a Sprint PCS Vision connection. Choose from the following options:
  - My Uploads uploads the video clip to the default Online Album.
  - My Albums uploads video clip to a user specified Online Album.

## Note:

If this is the first time you have accessed the Sprint PCS Picture Mail account, you will be prompted to create your Sprint PCS Picture Mail Password. see "Creating Your Sprint PCS Picture Mail Password" on page 168.

- Assign to set a movie ID, screen saver, or incoming call.
- Save to Phone allows you to save videos from the In Camcorder folder into the phone memory for use as assigning videos to ringers or screen savers.

#### Note:

Video Clips that have been stored in your Saved to Phone folder or uploaded to your online account will remain available in the In Camera folder until you erase them.

- Edit allows you to rename the video clip file and set the video lock on or off.
- **Erase** to delete video clips in the In Camera or Saved to Phone folder, Select Erase Selection or Erase All.

Note:

Deleting pictures will free up memory space in your phone to enable you to take more pictures. Once deleted, pictures cannot be uploaded to your online Sprint PCS Picture Mail account or saved to the Saved to Phone folder.

- Video Info displays the selected clips information containing caption name, time and date, clip size, uploaded status, resolution, and quality.
- Camcorder to switch to live camcorder mode.
- Thumbnail/Expand to switch the display from expanded view to thumbnail view (up to four videos per screen).

#### Saved to Phone Folder

When you assign or download a video, it will automatically be saved in the **Saved to Phone** folder. The Saved to Phone folder allows you to store copies of videos on your phone and to assign videos to various phone tasks.

To save a video clip to the Saved to Phone folder:

 From the In Camcorder folder (see "In Camcorder Folder" on page 189), highlight a video you wish to copy to the Saved to Phone folder and select

**Options** ( ). (You may select multiple videos by highlighting them and pressing **OK** to place a check mark next to them.)

Tip: If there is no selected video, the currently highlighted video will be selected.

2. Select **Saved to Phone** (400) and press **OK**. (A copy of the picture will be saved to the Saved to Phone folder.)

## Sending Sprint PCS Picture Mail<sup>sм</sup>

Once you've taken a picture or a video, you can use the messaging capabilities of your Sprint PCS Vision Picture Phone to instantly share it with family and friends. You can send a picture or video mail to up to ten people at a time using their email addresses or their Sprint PCS Phone Numbers.

## Sending Pictures or Videos From the In Camera Folder

To send pictures or videos from the In Camera or Camcorder folder:

- 1. Press Menu ( ) to access the main menu.
- 2. Select Picture & Video (19).
- 3. Select My Pictures (300) or My Videos (404).
- 4. Select In Camera and press OK.
- **5.** Highlight the picture or video mail clip you wish to send and select **Send Msg** ( ).
- **6.** Select one of the following options and press **OK**.
  - **Phone#** to enter a mobile phone number directly.
  - Email to enter an email address directly.
  - Contacts to select recipients from your Contacts.
     Highlight a recipient and press or.
  - Other Services to select from a list of other popular services.
  - **Update List** this updates the other services list.

- Press Next ( ) when you are finished adding recipients. (You may include up to ten recipients per message.)
- 8. If you wish to include a text message, scroll to Message and press Add ( ). Enter your message using your keypad (or press Options [ ) to select from Preset Msg, Recent Msg, or Emoticons and press ( ) (see "Entering Text" on page 43.)
- If you wish to include audio with the picture, scroll to Audio and press Record ( ). To begin recording, press ( ). (Maximum recording time is ten seconds.)
- Confirm the recipients, message, voice memo, and picture.
  - To change a recipient, highlight the recipient, press the appropriate softkey, and follow the instructions to select or edit the recipient.
  - To change the text message, scroll to **Message** and press the appropriate softkey.
  - To change the voice memo, highlight the box next to Audio and press the appropriate softkey to display options:
- 11. Select **Send** ( ) to send the picture.

## **Sending Pictures From Messaging**

You can also send Sprint PCS Picture Mail from your phone's Messaging menu.

To send pictures from the Messaging menu:

- 1. Press **Menu** ( ) to access the main menu.
- 2. Select Messaging (2ABC).
- 3. Select Send Message ( 1 ₪ ).
- 4. Select **Picture** or **Video** and press **OK**.
- Select In Camera or In Camcorder and press OK. (The folder will display up to four thumbnail pictures per screen.)
- **6.** Use the navigation key to display the picture you wish to send and select **Next** ( ).
- 7. To complete and send the picture, follow steps 6-11 in "Sending Pictures or Videos From the In Camera Folder" on page 192.

Tip: To take and send a new picture from Messaging, select
New Picture during step 5 above, take the new picture, and
follow steps 6-11 in "Sending Pictures or Videos From the In
Camera Folder" on page 192.

## **Managing Sprint PCS Picture Mail**

## **Using the Sprint PCS Picture Mail Web Site**

Once you have uploaded pictures from your phone to your online Sprint PCS Picture Mail account at <a href="https://www.sprint.com/picturemail">www.sprint.com/picturemail</a> (see "In Camera Folder Options" on page 176), you can use your personal computer to manage your pictures. From the Sprint PCS Picture Mail Web site (<a href="https://www.sprint.com/picturemail">www.sprint.com/picturemail</a>) you can share pictures, edit album titles, add captions and organize images. You can even send your pictures to be printed at participating retail locations.

You will also have access to picture management tools to improve and customize your pictures. You'll be able to lighten, darken, crop, add antique effects, add comic bubbles and cartoon effects, and use other features to transform your pictures.

#### To access the Sprint PCS Picture Mail Web site:

- From your computer's Internet connection, go to www.sprint.com/picturemail.
- 2. Enter your Sprint PCS Phone Number and Sprint PCS Picture Mail password to register. (see "Creating Your Sprint PCS Picture Mail Password" on page 168.)

## Managing Online Pictures and Videos From Your Phone

You can use your phone to manage, edit, or share pictures you have uploaded to the Sprint PCS Picture Mail Web site at <a href="www.sprint.com/picturemail">www.sprint.com/picturemail</a>. (see "In Camera Folder Options" on page 176 for information about uploading.)

To view your online pictures from your phone:

- 1. Press **Menu** ( ) to access the main menu.
- 2. Select Picture & Video (12).

**Shortcut:** 

Instead of steps 1 and 2 above, press the camera button located on the side of the phone.

- 3. Select Online Albums (5.42).
- 4. Select View Albums and press (IX). (Depending on your settings you may be prompted to accept a Sprint PCS Vision connection.) (The My Uploads folder and your albums appear.)
- 5. Highlight **Uploads** or an album title and press **OK** to display. (Thumbnail pictures, up to four per screen, are displayed.)

Tip: To expand a selected picture from thumbnail to full-screen, select **Options** (Right softkey) and select **Expand**.

- **6.** Use your navigation key to select a picture.
- Press Options ( ) to display your online picture options.

## **Uploading Pictures or Videos**

To upload pictures or Videos:

- 1. Press **Menu** ( ) to access the main menu.
- 2. Select Picture & Video (12).
- 3. Select Online Albums (5.42).
- Select Upload Pictures or Upload Videos and press (Thumbnail pictures will display.)
- **5.** Select the picture(s) or video(s) you wish to upload and press **Upload** ( ).
- Highlight Upload Selection or Upload All and press OK.
- 7. Highlight My Uploads or My Albums and press OK.

## **Downloading Your Online Pictures**

From your online Sprint PCS Picture Mail albums display at <a href="https://www.sprint.com/picturemail">www.sprint.com/picturemail</a>, you can select pictures to download to your phone's Saved to Phone folder.

To download pictures from the Sprint PCS Picture Mail Web site:

- From the online pictures or video display, select the picture or video mail you wish to download and press
   Options ( ). (see "Managing Online Pictures and Videos From Your Phone" on page 196.)
- 2. Highlight Save To Phone and press OK.

# Using Your Phone's Built-in Media Player

#### In This Section

- Your Multimedia Channel Options
- Accessing Your Media Player's Channel Listings
- Playing a Video or Audio Clip
- Multimedia FAOs

Your Sprint PCS Vision Multimedia Phone's built-in media player gives you the ability to listen to audio clips and view video clips right from your phone's display. It's a great way to stay up-to-date with news, weather, and sports information while also enjoying the latest blockbuster movie trailers or music videos – anywhere, anytime on the Sprint Nationwide PCS Network. Just access your media player from your phone's main menu, scroll to your choice of channel, and select one of the video or audio clips to play. It's like having a TV in the palm of your hand.

This section explains the features and options of your phone's built-in media player.

## **Your Multimedia Channel Options**

Sprint PCS Vision Multimedia Service offers a variety of accessible audio or video channels, depending on your Sprint PCS Service Plan and multimedia subscriptions. Your subscription options include a comprehensive basic service as well as a full menu of a variety of additional channel options.

- Preview Channel: This free channel lets you sample clips from all of the available channels before you make a decision to subscribe. It's like viewing the movie preview before deciding whether you want to spend the money to go see the full motion picture.
- Sprint TV<sup>sM</sup>: This comprehensive basic service gives you access to a variety of content from familiar brands. Think of it as "basic cable" for your phone. It allows you unlimited access to this content as long as you continue to pay the monthly subscription fee.
- Available Individual Channel Options: You also have the
  option of subscribing to individual channels from an
  extensive menu offering. These channels are available
  for a monthly subscription fee and allow you unlimited
  access as long as you continue to pay your monthly
  subscription fee.

You can always visit <a href="www.sprintpcs.com">www.sprintpcs.com</a> for a comprehensive up-to-date Channel Guide, giving you an explanation of the available channels as well as information on subscription rates.

## Accessing Your Media Player's Channel Listings

It's easy to access and view the multimedia Channel Listings on your Sprint PCS Vision<sup>™</sup> Multimedia Phone MM-A880 by Samsung<sup>®</sup> from the phone's main menu.

To access your media player and Channel Listings:

- 1. Press **Menu** ( ) from standby mode to display the phone's main menu.
- 2. Select Media Player (4GH).
- 3. Select Channel Listing and press OK:

**Channel Listing:** These include the complimentary Previews channel that Sprint provides, as well as any available individual channels for which you have purchased access. If you have purchased Sprint TV, either through a Sprint TV Vision Plan subscription or by purchasing it separately, it will be displayed here.

## Playing a Video or Audio Clip

#### To select and play a media clip:

- 1. Press **Menu** ( ) from standby mode to display the phone's main menu.
- 2. Select Media Player (4GH).
- 3. Select a Channel Listing and press OK.
- **4.** Use your keypad to enter a channel number (or use your navigation key to scroll to a channel and press **OK**).
  - My Channels: If you have selected a channel that you've already signed up for (or if it's a channel with no monthly fee), you will see a list of available clips.
  - Available Channels: If you have selected a channel you have not yet signed up for, you will be prompted to accept the corresponding monthly charge. Follow the on-screen prompts to subscribe to the selected channel. (A list of available clips will display.)
- Scroll to the clip you would like to play and press
   Select ( ) or OK. (The clip will automatically load and begin playing.)

Note:

The first time you access one of your Available Channels, you will be prompted to accept the corresponding monthly fee (unless it's a channel that doesn't have an associated monthly fee). Accepting the charge gives you access to the channel for as long as you continue to pay the monthly fee. If you accept the fee, the next time you access your phone's media player, this channel will appear in the My Channels section of your Channel Listings.

#### Multimedia FAQs

#### How does my phone's Multimedia Service differ from Sprint PCS Video Mail?

Multimedia Service lets you access high-quality video and audio clips provided by external sources. Video Mail lets you capture, upload and share videos that you personally create with your phone's built-in camcorder.

#### 2. How am I charged for Multimedia Service?

It depends on whether you sign up for a Sprint PCS Vision Plan. Please see the following options below:

#### A. Sprint PCS Vision Plan:

• With any Sprint PCS Vision Plan (other than the SprintTV Vision Plan), you can play an unlimited number of video/audio clips on your phone's display as long as you've subscribed to a channel (see next bullet). You also receive access to the Previews channel as a courtesy from Sprint. It doesn't cost you anything to play the clips, but you will need to pay a monthly fee for any channel subscriptions (see the following bullet).

• In addition to complimentary access to the Previews channel, you can subscribe to any of the channels listed in the Available Channels section of your Channel Listings for an additional monthly fee. Clips within these channels will continue to be available to you as long as you continue to pay your monthly channel subscription fee.

#### B. SprintTV Vision Plan:

- With this specific plan, you can play an unlimited number of video/audio clips on your phone's display and, in addition to the Previews channel, this plan includes the SprintTV Channel, giving you a comprehensive selection of audio/video clips from a variety of brands you know. It doesn't cost you anything to play the clips, but you will need to pay a monthly fee for any additional channels to which you subscribe (see the following bullet).
- For a monthly subscription fee, you can purchase access to a variety of other channels located in the Available Channels section of your Channel Listings. Clips within these channels will continue to be available to you as long as you continue to pay your monthly channel subscription fee.

#### C. Any plan other than a Sprint PCS Vision Plan:

If you do not sign up for a Sprint PCS Vision
Plan (of any kind), your Sprint PCS Multimedia
Phone still has the capability of playing audio or
video clips, but you WILL be charged a fee for
playing them (this includes any of the clips in

the Previews channel). The charge for playing the clip is based the clip's size and scope, and will vary depending on the clip.

• You will be charged a monthly subscription fee for any of the Available Channels you acquire access to (with the exception of the Previews channel, which is included as a courtesy from Sprint). If you purchase access to an Available Channel, clips within the channel will continue to be available to you as long as you continue to pay your monthly channel subscription fee.

# 3. Will I know if I'm receiving an incoming call while I'm viewing or listening to an audio clip?

No. All incoming calls will roll into voicemail while you are playing a clip. If the caller leaves a voicemail, the voicemail icon will appear on the screen.

# 4. How long are the clips? Will I know the estimated time it will take to play the clip prior to accessing it?

Once you have selected a channel, you will see a listing of the available clips, with the clip's length appearing after the clip's title. In general, a clip's duration will depend on the story or content being provided, and can be fairly short or as long as a few minutes.

# 5. Can I access a multimedia clip wherever I am, as long as I have my phone?

As long as you are on the Sprint Nationwide PCS Network, you will have access to the audio and video clips. Note:

Multimedia Service does not work while roaming off of the Sprint Nationwide PCS Network or where service is unavailable.

#### 6. Are the videos that I'm viewing "live" videos?

Not yet. This service currently provides media on demand with video and audio clips that are refreshed throughout the day, but that are not "live." A menu of live media streams should become available later in 2005.

#### 7. After purchasing access to an Available Channel for a monthly fee, do I receive any confirmation? That is, how do I know it has been purchased?

The next time you access your media player's Channel Listings, the purchased channel title and corresponding number will appear in the My Channels section.

# 8. Why are some channels already pre-loaded into the My Channels section?

Some channels, such as Previews, are offered free of charge as a customer courtesy. These channels automatically appear in the My Channels section of your Channel Listings.

# 9. If I don't subscribe to Sprint PCS Vision Plan, am I still able to view the multimedia clips?

Yes; for service access charges, please see option "C" in question 2 above.

# 10. How can I easily access a channel without having to scroll through all the channels in my Channel Listings?

Each channel will have a number to the left of it. You

can simply press this number to quickly access the clips located within that channel.

Tip:

When entering the specific channel number, channels 01 - 09 do not require you to enter a "0." For example, to access channel "07," just press the "7" key.

# 11. What does it mean when the video pauses and I see the word "loading" at the bottom of the screen?

This happens when the media player is in the process of loading the data necessary to play the clip. It typically occurs when there is heavy traffic on the network.

- 12. How can I cancel service if I decide I don't want it?

  To cancel your Multimedia Service, visit

  www.sprintpcs.com and sign on to My PCS with your
  account number and password. From this page you
  have the ability to cancel the service and/or any
  Available Channels to which you subscribe.
- 13. If I place my stereo headphones on and insert them into the phone's headset jack, can I flip the phone closed while I am playing an audio (or video) clip without interrupting the clip?

Yes. When you insert your stereo headset into the phone's headset jack, the phone automatically goes into "headset mode," allowing you to flip the phone closed and continue playing the clip (likewise, if your phone is in "headset mode," a phone call will not become disconnected by flipping the phone closed).

#### 14. Can I surf to a different channel while I am playing a clip?

Yes; while you are playing a clip, you can use the up and down navigation buttons to surf to a different channel. A small pop-up screen will appear that tells you which channel you are watching as well as other channels you have access to. Use the navigation buttons to scroll through the different channels. Once you find a channel that you want to watch, scroll to it and press (or simply wait approximately three seconds) and the channel will begin loading.

# **Sprint PCS Service Features**

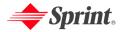

# Sprint PCS Service Features: The Basics

#### In This Section

- Using Voicemail
- Using SMS Text Messaging
- Using Caller ID
- Responding to Call Waiting
- Making a Three-Way Call
- Using Call Forwarding

Now that you've mastered your phone's fundamentals, it's time to explore the calling features that enhance your Sprint PCS Service. This section outlines your basic Sprint PCS Service features.

# **Using Voicemail**

## **Setting Up Your Voicemail**

All unanswered calls to your Sprint PCS Phone are automatically transferred to your voicemail, even if your phone is in use or turned off. Therefore, you will want to set up your Sprint PCS Voicemail and personal greeting as soon as your phone is activated.

#### To set up your voicemail:

- 1. Press and hold 1 ...
- **2**. Follow the system prompts to:
  - Create your pass code
  - Record your greeting
  - Record your name announcement
  - Choose whether or not to activate One-Touch Message Access (a feature that lets you access messages simply by pressing and holding bypassing the need for you to enter your pass code).

Note:

The voicemail setup process may vary in certain Affiliate areas

#### Voicemail Notification

There are several ways your Sprint PCS Phone alerts you of a new message:

- By displaying at the top of your screen.
- By displaying a message on the screen.
- By sounding the assigned ringer type.
- By the LED blinking red.

## **New Voicemail Message Alerts**

When you receive a new voice message, your phone alerts you and prompts you to call your voicemail.

#### To call your voicemail:

▶ Press and hold 🖭.

#### To display your missed calls:

Press the navigation key up.

#### **Important**

When you are roaming off the Sprint Nationwide PCS Network, you may not receive notification of new voicemail messages. It is recommended that you periodically check your voicemail by dialing 1 + area code + your Sprint PCS Phone number. When your voicemail answers, press (\*) and enter your pass code. You will be charged roaming rates when accessing voicemail while roaming off the Sprint Nationwide PCS Network.

Note:

Your phone accepts messages even when it is turned off. However, you are only notified of new messages when your phone is turned on and you are in a Sprint PCS Service Area.

## **Retrieving Your Voicemail Messages**

You can review your messages directly from your Sprint PCS Phone or from any other touch-tone phone. To dial from your Sprint PCS Phone, you can either speed dial your voicemail or use the menu keys.

#### **Using One-Touch Message Access**

 Press and hold 10. (Your phone will dial your voicemail box.)

# Using the Menu Keys on Your Phone to Access Your Messages

- 1. Press **Menu** ( ) to access the main menu.
- 2. Select Messaging ( 2ABC ).
- 3. Select Voicemail (6 MO).
- **4.** Select **Call Voicemail** ( ) to listen to your messages.

Note: You are charged for airtime minutes when you are accessing your voicemail from your Sprint PCS Phone.

# Using a Phone Other Than Your Sprint PCS Phone to Access Messages

- 1. Dial your Sprint PCS Phone number.
- When your voicemail answers, press the Asterisk (\*) key.
- 3. Enter your pass code.

Tip: When you call into voicemail, you first hear the header information (date, time, and sender information) for the message. To skip directly to the message, press 4 during the header.

#### Voicemail Button Guide

Here's a quick guide to your keypad functions while listening to voicemail messages. For further details and menu options, see "Voicemail Menu Key" on page 220.

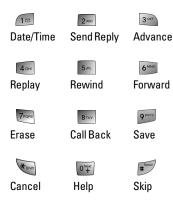

## **Voicemail Options**

Your Sprint PCS Phone offers several options for organizing and accessing your voicemail.

#### **Using Expert Mode**

Using the Expert Mode setting for your personal voicemail box helps you navigate through the voicemail system more quickly by shortening the voice prompts you hear at each level

#### To turn Expert Mode on or off:

- Press and hold to access your voicemail. (If your voicemail box contains any new or saved messages,
  - press to access the main voicemail menu.)
- Press m to change your Personal Options, following the system prompts.
- **3.** Press for Expert Mode.
- **4.** Press to turn Expert Mode on or off.

#### **Setting Up Group Distribution Lists**

Create up to 20 separate group lists, each with up to 20 customers.

- Press and hold to access your voicemail. (If your voicemail box contains any new or saved messages, press to access the main voicemail menu.)
- **2.** Press (300) to change your Personal Options, following the system prompts.
- 3. Press and for Administrative Options.

- **4.** Press for Group Distribution Lists.
- Follow the voice prompts to create, edit, rename, or delete group lists.

#### Sprint PCS Callback

Return a call after listening to a message without disconnecting from voicemail.

Press after listening to a message. (Once the call is complete, you're returned to the voicemail main menu.)

## Voicemail-to-Voicemail Message

Record and send a voice message to other Sprint PCS Voicemail users.

- From the main voicemail menu, press to send a message.
- Follow the voice prompts to enter the phone number.
- Follow the voice prompts to record and send your voice message.

#### Voicemail-to-Voicemail Message Reply

Reply to a voice message received from any other Sprint PCS Voicemail user.

- **1.** After listening to a voice message, press 2ADC.
- **2.** Follow the voice prompts to record and send your reply.

#### Voicemail-to-Voicemail Message Forwarding

Forward a voice message, except those marked "Private," to other Sprint PCS Voicemail users.

- 1. After listening to a message, press 6 him.
- **2.** Follow the voice prompts to enter the phone number
- Follow the voice prompts to record your introduction and forward the voice message.

#### Voicemail-to-Voicemail Receipt Request

Receive confirmation that your voice message has been listened to when you send, forward, or reply to other Sprint PCS users.

- After you have recorded a message, press to indicate you are satisfied with the message you recorded.
- 2. Press 4 to mark receipt requested.
- **3.** Press to send your voicemail message.

#### **Continue Recording**

When leaving a voice message, you can choose to continue recording even after you've stopped.

▶ Before pressing to indicate that you are satisfied with the message you recorded, press to continue recording.

#### **Extended Absence Greeting**

When your phone is turned off or you are off the Sprint Nationwide PCS Network for an extended period, this greeting can be played instead of your normal personal greeting.

- From the main voicemail menu, press (300) for Personal Options.
- 2. Press 3 of for greetings.
- 3. Press 3 to record an Extended Absence Greeting.

## Clearing the Message Icon

Your phone may temporarily continue to display the message icon after you have checked your voice and text messages.

To clear the icon from the display screen:

- 1. Press **Menu** ( ) to access the main menu.
- 2. Select Messaging ( 2ABC ).
- 3. Select Voicemail (6MNO).
- 4. Select Clear Envelope (3 er).

## Voicemail Menu Key

Following the prompts on the voicemail system, you can use your keypad to navigate through the voicemail menu. The following list outlines your phone's voicemail menu structure.

- Listen
  - Envelope Information
  - 2ABC Reply
  - 3 MAdvance 8 Seconds
  - 4<sub>GHI</sub> Replay
  - 5. Rewind
  - 6 Forward Message
  - 7<sub>PORS</sub> Erase
  - 8 TUV Callback
  - 9<sup>wxyz</sup> Save
  - Options
- Send a Message
- 3 Personal Options
  - Notification Options
    - Phone Notification
    - Numeric Paging to a Sprint PCS Phone
    - Return to Personal Options Menu
  - Administrative Options
    - Skip Pass code
    - 2ABC Autoplay
    - 3 Message Date & Time On/Off

Change Pass code

Group Distribution List

Return to Personal Options Menu

3<sup>∞</sup> Greetings

Personal Greetings

Name Announcement

3 Extended Absence Greeting

Return to Personal Options Menu

Expert Mode (On/Off)

9<sup>www</sup> Place a Call

**\*** Disconnect

# **Using SMS Text Messaging**

With SMS Text Messaging, you can use a person's wireless phone number to send instant text messages from your Sprint PCS Phone to their messaging-ready phone – and they can send messages to you. When you receive a new message, it will automatically display on your phone's screen.

In addition, SMS Text Messaging includes a variety of pre-set messages, such as "I'm running late, I'm on my way," that make composing messages fast and easy. You can also customize your own pre-set messages (up to 128 characters) from your Sprint PCS Phone or at <a href="https://www.sprintpcs.com">www.sprintpcs.com</a>.

## **Composing SMS Text Messages**

To compose an SMS Text message:

- 1. Press Menu ( ) to access the main menu.
- 2. Select **Messaging** ( 2ABC ).
- 3. Select Send Message (12).
- 4. Select **Text** and press **OK**.
- 5. Select Mobile #, Email, or Contacts and press OK.
- Compose a message using one of the following methods:

- To type a message, use your keypad to enter your message. Use to select a character input mode. (See "Entering Text" on page 43.)
- To use a preset message or a emoticon, select
   Options ( ) and select Preset Msg ( ), Recent
   Msg ( ) ( ) Press the number on the keypad that corresponds to the number next to the message or emoticon.
- 8. Select Next ( ... ).
- Review your message and press Send ( ). (You may also select the following additional messaging options by pressing Options [ ]:
  - Edit to edit the existing message before sending.
  - Priority to set the message priority level [Normal or Urgent].
  - Call Back # to set the callback number
  - Save to Drafts to save the message without sending.

# **Accessing SMS Text Messages**

To read an SMS Text message:

When you receive a text message, it will automatically appear on your phone's main display screen. Use your navigation key to scroll down and view the entire message.

| То | reply | to | an | SMS | Text | message: |
|----|-------|----|----|-----|------|----------|
|----|-------|----|----|-----|------|----------|

- 1. While the message is open, select **Reply** ( ).
- Compose your reply or use the pre-set messages or icons.
  - To type a message, use your keypad to enter your message. Use \_\_\_\_\_ to select a character input mode. (See "Entering Text" on page 43.)
  - To use a preset message or a emoticon, select
     Options ( ) and select Preset Msg ( ), Recent
     Msg ( ) Press the number on the keypad that corresponds to the number next to the message or emoticon.
- 3. Select Next (Fig. ).

224

- **4.** Review your message and press **Send** ( ). (You may also select the following additional messaging options by pressing **Options** [ ]:
  - Edit to edit the existing message before sending.
  - Priority to set the message priority level [Normal or Urgent].
  - Call Back # to set the callback number
  - Save to Drafts to save the message without sending.

## **Using Preset (Canned) Messages**

Pre-set messages make sending text messages to your friends, family, and co-workers easier than ever.

#### To add and/or edit Pre-Set Messages:

- 1. Press **Menu** ( ) to access the main menu.
- 2. Select Messaging (2ABC).
- 3. Select **Settings** ( 7 Poss ).
- 4. Select Preset Messages (30F).
- 5. Highlight an empty location and select **Edit** ( ).
  - or -

Highlight a message you wish to edit and select **Edit** ( ... ).

**6.** Enter your new message or changes and select **Done** (Fig. ). (See "Entering Text" on page 43.)

Note:

You may also add or edit Canned (Pre-set) Messages in the "My Online Tools" area at <a href="https://www.sprintpcs.com">www.sprintpcs.com</a>

# **Using Caller ID**

Caller ID allows people to identify a caller before answering the phone by displaying the number of the incoming call. If you do not want your number displayed when you make a call, just follow these easy steps.

To block your phone number from being displayed for a specific outgoing call:

- 1. Press Shift 6 MNO 7 PORS.
- 2. Enter the number you want to call.
- 3. Press .

To permanently block your number, call Sprint Customer Service.

# **Responding to Call Waiting**

When you're on a call, Call Waiting alerts you of incoming calls by sounding two beeps. Your phone's screen informs you that another call is coming in and displays the caller's phone number (if it is available and you are in digital mode).

To respond to an incoming call while you're on a call:

Press (This puts the first caller on hold and answers the second call.)

To switch back to the first caller:

Press again.

Tip:

For those calls where you don't want to be interrupted, you can temporarily disable Call Waiting by pressing \*70 before placing your call. Call Waiting is automatically reactivated once you end the call.

# Making a Three-Way Call

With Three-Way Calling, you can talk to two people at the same time. When using this feature, the normal airtime rates will be charged for each of the two calls.

#### To make a Three-Way Call:

- 1. Enter a number you wish to call and press
- 2. Once you have established the connection, enter the second number you wish to call and press (This puts the first caller on hold and dials the second number.)
- 3. When you're connected to the second party, press

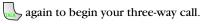

If one of the people you called hangs up during your call, you and the remaining caller stay connected. If you initiated the call and are the first to hang up, all three callers are disconnected.

Note:

Call Waiting and Three-Way Calling are not available while roaming off the Sprint Nationwide Network.

# **Using Call Forwarding**

Call Forwarding lets you forward all your incoming calls to another phone number – even when your phone is turned off. You can continue to make calls from your phone when Call Forwarding is activated.

#### To activate Call Forwarding:

- 1. Press Shift Pars 2ABC.
- Enter the area code and phone number to which your future calls should be forwarded.
- 3. Press (You will hear a tone to confirm the activation of Call Forwarding.)

#### To deactivate Call Forwarding:

- 1. Press Shift Pors 2 ABC 0 Next .
- 2. Press (You will hear a tone to confirm the deactivation.)

Note: You are charged a higher rate for calls you have forwarded.

#### **Missed Events**

Missed events is a simple way of viewing all missed calls, missed tasks, scheduler events, etc. A list is displayed onscreen that allows you to scroll through all the events using the navigation key.

#### To view missed events:

From the standby by screen, press the navigation key up to view the **Missed Events** screen.

# **Sprint PCS Vision<sup>SM</sup>**

#### In This Section

- Sprint PCS Vision Applications
- Getting Started With Sprint PCS Vision
- Accessing Messaging
- Downloading Premium Services Content
- Exploring the Web
- Sprint PCS Vision FAQs

Sprint PCS Vision<sup>sm</sup> brings you clarity you can see and hear with advanced multimedia services. These features – including Sprint PCS Messaging, games, downloadable ringers and screen savers, and portable Web access – are easy to learn and use. Clearly, it's a whole new way to look at wireless.

This section introduces these advanced services and walks you through the necessary steps to start taking advantage of Sprint PCS Vision Services.

Section 3B: Sprint PCS Vision

# **Sprint PCS Vision Applications**

Here is a brief list of the applications available through your Sprint PCS Vision Phone. For more information, please see the **Sprint PCS Vision User Guide** online at <a href="https://www.sprintpcs.com">www.sprintpcs.com</a>.

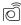

Sprint PCS Picture Mail<sup>sM</sup> Take digital pictures with your Sprint PCS Vision Picture Phone and send them to email addresses or to other Sprint PCS Vision Phones.

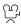

Sprint PCS Video Mail Shoot video clips with sound and share them with friends and family right from your Sprint PCS Vision Video Phone.

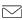

Messaging Send and receive emails and chat on your Sprint PCS Vision Phone.

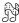

Multimedia See and hear the latest news, sports, weather and more in full-color video and vivid sound while on the go.

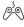

Games Play exciting games with full-color graphics, sound, and vibration. Choose from over 250 games to play anytime.

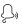

Ringers Personalize your Sprint PCS Vision Phone by downloading and assigning different ringers to numbers in your contact list.

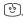

**Screen Savers** Download unique images to use as screen savers – or make it easy to tell who's calling by assigning specific images to numbers in your contact list.

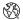

**Web** Experience full-color graphic versions of popular Web sites from your Sprint PCS Vision Phone.

# **Getting Started With Sprint PCS Vision**

With your Sprint PCS Vision Phone and Sprint PCS Service, you are ready to start enjoying the advantages of Sprint PCS Vision. This section will help you learn the basics of using your Sprint PCS Vision services, including managing your User name, launching a Vision connection, and navigating the Web with your Sprint PCS Vision Phone.

#### Your User Name

When you buy a Sprint PCS Vision Phone and sign up for service, you're automatically assigned a User name, which is typically based on your name and a number, followed by "@sprintpcs.com." (For example, the third John Smith to sign up for Sprint PCS Vision services might have <a href="mailto:ismith003@sprintpcs.com">ismith003@sprintpcs.com</a> as his User name.)

When you use Sprint PCS Vision services, your User name is submitted to identify you to the Sprint Nationwide PCS Network. The User name is also useful as an address for Sprint PCS Mail, as a way to personalize Web services, and as an online virtual identity.

Your User name will be automatically programmed into your Sprint PCS Vision Phone. You don't have to enter it.

**Section 3B: Sprint PCS Vision** 

#### **Finding Your User Name**

If you aren't sure what your Sprint PCS Vision User name is, you can easily find it online or on your Sprint PCS Vision Phone.

#### To find your User Name:

- At www.sprintpcs.com. Sign on to your account using your Sprint PCS Phone number and Password. To display your User name, click on the My Personal Information menu, then click on PCS Vision User Name.
- On your Sprint PCS Vision Phone. You can find your User name under the Phone Info option in your phone's Settings menu (Menu > Settings > Phone Info> Phone Number).

## **Launching a Sprint PCS Vision Connection**

To launch a Sprint PCS Vision connection:

- 1. Press Menu ( ) to access the main menu.
- Select Web (6 ). (Your Sprint PCS Vision connection will launch and the Sprint PCS Vision home page will display.)

#### The Sprint PCS Vision Home Page

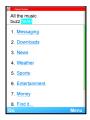

Note:

If Net Guard is enabled and displayed (see page 236), press **OK** (right softkey) to continue and launch the Web.

If you had a previous Sprint PCS Vision connection, the last page you visited will display when you launch your browser. When this occurs, you may not see the "Connecting..." message when you launch the session. Though the browser is open, you are not currently in an active data session - that is, no data is being sent or received. As soon as you navigate to another page, the active session will launch and you will see the "Connecting..." message.

Section 3B: Sprint PCS Vision

#### **Net Guard**

When you first connect to the Web, the Net Guard will appear to confirm that you want to connect. This feature helps you avoid accidental connections. You can disable the Net Guard in the future by selecting **Always Auto-Connect** when the Net Guard is displayed.

To change your Net Guard settings:

- 1. Press Menu ( ) to access the main menu.
- 2. Select Settings (7PORS).
- 3. Select Sprint PCS Vision (3 per ).
- 4. Select Net Guard (2ABC).
  - On to activate the Net Guard.
  - Off to deactivate the Net Guard.

Note:

When enabled, the Net Guard appears only once per session. The Net Guard does not appear if the phone is merely re-connecting due to a time-out.

# Sprint PCS Vision Connection Status and Indicators

Your phone's display lets you know the current status of your Sprint PCS Vision connection through indicators which appear at the top of the screen. The following symbols are used:

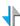

Your Sprint PCS Vision connection is active (data is being transferred); the transmit/receive symbol will blink to indicate data transmission. Incoming voice calls go directly to voicemail; outgoing voice calls can be made, but the Sprint PCS Vision connection will terminate.

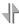

Your Sprint PCS Vision connection is dormant (no data is being sent or received). Though not currently active, when dormant the phone can restart an active connection quickly; voice calls can be made and received.

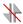

Your phone is not currently able to access Sprint PCS Vision service features.

If no indicator appears, your phone does not have a current Sprint PCS Vision connection. To launch a connection, see "Launching a Sprint PCS Vision Connection" on page 235.

Section 3B: Sprint PCS Vision

## **Navigating the Web**

Navigating through menus and Web sites during a Sprint PCS Vision session is easy once you've learned a few basics. Here are some tips for getting around:

#### Softkeys

During a Sprint PCS Vision session, the bottom line of your phone's display contains one or more softkeys. These keys are shortcut controls for navigating around the Web, and they correspond to the softkey buttons directly below the phone's display screen.

Tip:

Depending on which Web sites you visit, the labels on the softkeys may change to indicate their function.

#### To use softkeys:

Press the desired softkey button. (If an additional pop-up menu appears when you press the softkey button, select the menu items using your keypad [if they're numbered] or by highlighting the option and pressing UK.)

#### Scrolling

As with other parts of your phone's menu, you'll have to scroll up and down to see everything on some Web sites.

To scroll line by line through Web sites:

Press the navigation key up and down.

To scroll page by page through Web sites:

Press the volume buttons on the side of the phone.

## Selecting

Once you've learned how to use softkeys and scroll, you can start navigating the Web.

#### To select on-screen items:

Use the navigation key to highlight the desired item, then press the desired softkey button (or press **OK**).

Tip:

You'll find that the left softkey is used primarily for selecting items. This softkey is often labeled "OK."

If the items on a page are numbered, you can use your keypad (number keys) to select an item. (the tenth item in a numbered list may be selected by pressing the  ${\bf 0}$  key on your phone's keypad, even though the number  ${\bf 0}$  doesn't appear on the screen.)

Links, which appear as <u>underlined text</u>, allow you to jump to different Web pages, select special functions, or even place phone calls.

#### To select links:

▶ Highlight the link and press the appropriate softkey.

## **Going Back**

To go back one page:

▶ Press the BACK key on your phone.

Note:

The **BACK** key is also used for deleting text (like a BACKSPACE key) when you are entering text.

## **Going Home**

To return to the Sprint PCS Vision home page from any other Web page:

Press and hold \_\_BACK \_\_\_\_.

- or -

Press Menu ( ) and select Home ( 1 riangle ).

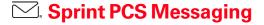

## **Accessing Messaging**

Now you can send and receive emails and text messages and participate in Web-based chatrooms right from your Sprint PCS Vision Phone. Messaging allows you to stay connected to friends, family, and co-workers 24 hours a day anywhere on the Sprint Nationwide PCS Network.

## Message Types

There are many types of text messaging available on your phone. These include SMS Text Messaging (page 222), Instant Messaging, Email, and Chat.

(Sprint PCS Voicemail provides voicemail-to-mailbox messaging. For information on using your phone's voicemail feature, see "Using Voicemail" on page 212.)

## **Accessing Sprint PCS Mail**

Sprint PCS Mail allows you to perform many of the typical email functions from your Sprint PCS Vision Phone that you can from your personal computer. You can manage your Sprint PCS Mail account from your Sprint PCS Vision Phone or from your personal computer at www.sprintpcs.com.

To access Sprint PCS Mail from your phone:

- 1. Press **Menu** ( ) to access the main menu.
- 2. Select Messaging ( 2ABC ).
- 3. Select **Email** ( 40s ). (If you're a first-time user, your phone will prompt you to set up your Sprint PCS Mail account by establishing a User name and password.)
- 4. Select the folder you wish to view, such as **Inbox** (12) or **Compose** (220).

For information and instructions about reading, replying to, and composing Sprint PCS Mail, please see the Sprint PCS Vision User's Guide at www.sprintpcs.com.

## **Accessing Additional Email Providers**

With Sprint PCS Vision, you can use popular email services such as AOL\* Mail, Yahoo!\* Mail, MSN Hotmail and EarthLink\* to keep in touch, even while you're on the go.

To access email providers from your Sprint PCS Vision Phone:

- From the Sprint PCS Vision home page, select Messaging ( ).
- 2. Select Email ( 2ABC ).
- Select an email provider, such as PCS Mail, AOL Mail, MSN Hotmail, Yahoo! Email, or Earthlink.
- 4. Use your keypad to enter the required sign-in information for the selected provider, such as user name, email address, and/or password, and select Sign In. (Your mailbox for the selected provider will display.)

Note: The info

The information required for sign in will vary depending on the email provider you are accessing.

**5.** Follow the on-screen instructions to read, reply to, compose, send, and manage your email account.

## **Accessing Instant Messaging**

Sprint PCS Vision also provides you with access to popular instant messaging (IM) clients, including AOL® Instant Messenger™, MSN® Messenger, and Yahoo!® Messenger.

To access instant messaging clients from your Sprint PCS Vision Phone:

- From the Sprint PCS Vision home page, select Messaging ( ).
- 2. Select Instant Messaging ( ).
- Select an email provider, such as AOL Instant Messenger, MSN Messenger, or Yahoo! Messenger.
- 4. Use your keypad to enter the required sign in information for the selected provider, such as user name and/or password, and select Sign On for AOL and Sign In for Hotmail and Yahoo. (Your IM screen for the selected provider will display.)

Note:

The information required for sign in will vary depending on the instant messaging provider you are using.

Follow the on-screen instructions to read, reply to, compose, send, and manage your IM account.

Section 3B: Sprint PCS Vision

## **Accessing Wireless Chatrooms**

Sprint PCS Vision gives you the ability to join wireless chatrooms from your Sprint PCS Vision Phone, to send text messages and icons to chatroom participants, or to launch a one-on-one (private) chatroom.

#### To access a chatroom from the browser:

- 1. Press **Menu** ( ) to access the main menu.
- 2. Select **Web** (6<sup>MO</sup>).
- 3. Select Messaging (15).
- 4. Select Chat (301).
- 5. Select **Jumbuck** (10). (You will see a disclaimer for Wireless Chat.)
- **6.** Select **Agree** ( ) to accept the disclaimer.
- 7. Use your keypad to enter a nickname and select **Enter**. (The chat menu will display.)
- **8.** Select a chatroom from the menu (for example, "Friends" or "Singles") and press **Go** ( to enter.
- **9.** Once in the chatroom, you may scroll through the postings to read messages from other chatroom participants and use your keypad to enter your own messages.

Note:

For information about posting to chatrooms or setting up one-on-one sessions, please see the Sprint PCS Vision User's Guide at www.sprintpcs.com.

# Downloading Premium Services Content

With Sprint PCS Vision and your new Sprint PCS Vision Phone, you have access to a dynamic variety of Premium Service content, such as downloadable Games, Ringers, Screen Savers, and other applications. (Additional charges may apply.) The basic steps required to access and download Premium Service content are outlined below.

## **Accessing the Download Menus**

To access the Sprint PCS Vision download menus:

- 1. Press Menu ( ) to access the main menu.
- 2. Select Downloads (87w).
- Select the type of file you wish to download (Games, Ringers, Screen Savers, or Applications) and press OK.
- 4. Select Get New and press OK.

To access the Sprint PCS Vision download menus from the Web browser:

- From the Sprint PCS Vision home page, select Downloads ( 2....).
- 2. Select Games (15), Ringers (240), Screen Savers (350), or Applications (408) to go to the corresponding download menu. (For more information on navigating the Web, see "Navigating the Web" on page 238.)

Section 3B: Sprint PCS Vision

## Selecting an Item to Download

You can search for available items to download in a number of ways:

- Featured displays a rotating selection of featured items.
- Categories allows you to narrow your search to a
  general category, such as Movie/TV Themes for Ringers
  or College Logos for Screen Savers. (There may be
  several pages of available content in a list. Select Next 9
  to view additional items.)
- **Search** allows you to use your keypad to enter search criteria to locate an item. You may enter an entire word or title or perform a partial-word search (for example, entering "goo" returns "Good Ol' Boy," "The Good, the Bad, and the Ugly," and "Goofy Club").

## Downloading an Item

Once you've selected an item you wish to download, highlight it and press **OK** ( or press **OK** ( ). You will see a summary page for the item including its title, the vendor, the download detail, the file size, and the cost. Links allow you to view the **License Details** page, which outlines the price, license type, and length of license for the download, and the **Terms of Use** page, which details the Premium Services Terms of Use and your responsibility for payment.

#### To download a selected item:

 From the information page, select Buy. (The item will download automatically. When the New Download screen appears, the item has been successfully downloaded to your phone.) Note:

If you have not previously purchased an item, you will be prompted to create your purchasing profile.

## 2. Select an option to continue:

- Select **Use** ( ) to assign the downloaded item (or to launch, in the case of a game or application). Your Sprint PCS Vision session will end and you will be redirected to the appropriate phone menu screen.
- Select Shop ( ) to browse for other items to purchase and download.
- Press to quit the browser and return to standby mode.

## **Using My Content Manager**

Whether you purchase your Premium Services content from your Sprint PCS Phone or from your online account management page at <a href="https://www.sprintpcs.com">www.sprintpcs.com</a>, all of your purchases are stored in <a href="https://www.sprintpcs.com">My Content Manager</a> and may be downloaded to your phone from there.

My Content Manager is a storage area on the enhanced Sprint Nationwide PCS Network that is assigned specifically to your account. It allows you to store all of your Premium Service downloadable files. The files remain in My Content Manager until their license terms have expired – even after you have downloaded the content to your phone. This provides you with a convenient place to access information about your downloaded files without having to store the information in your phone's memory.

Section 3B: Sprint PCS Vision

## To access My Content Manager:

- 2. Select My Content Manager ( 5.4. ).

## To download purchased content from My Content Manager:

- From the My Content Manager display (see above), highlight the item you wish to download and press OK. (The information page for the selected item will display.)
- Scroll to highlight Download and press or. (The item will download automatically. When the New Download screen appears, the item has been successfully downloaded to your phone.)
- 3. Select an option to continue:
  - Select **Use** (left softkey) to assign the downloaded item (or to launch, in the case of a game or application). Your Sprint PCS Vision session will end and you will be redirected to the appropriate phone menu screen.
  - Select Shop (right softkey) to browse for other items to download.
  - Press to quit the browser and return to standby mode.

For complete information and instructions on downloading **Games**, **Ringers**, **Screen Savers**, and **Applications**, see the Sprint PCS Vision User's Guide at <a href="https://www.sprintpcs.com">www.sprintpcs.com</a>.

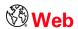

## **Exploring the Web**

With Web access on your Sprint PCS Vision Phone, you can browse full-color graphic versions of your favorite Web sites, making it easier than ever to stay informed while on the go. Follow sports scores and breaking news and weather and shop on your Sprint PCS Vision Phone anywhere on the Sprint Nationwide PCS Network.

In addition to the features already covered in this section, the Sprint PCS Vision home page offers access to these colorful, graphically rich Web categories, including News, Weather, Entertainment, Sports, Finance, Travel, Shopping, Tools, and Business Links, as well as useful management options including My Account and Search. Many sites are available under more than one menu – choose the one that's most convenient for you.

## **Using the Browser Menu**

Navigating the Web from your phone using the Sprint PCS Vision home page is easy once you get the hang of it. For details on how to navigate the Web, select menu items, and more, See "Navigating the Web" on page 238.

Although the Sprint PCS Vision home page offers a broad and convenient array of sites and services for you to browse, not all sites are represented, and certain functions, such as going directly to specific Web sites, are not available. For these and other functions, you will need to use the browser menu. The browser menu offers

**Section 3B: Sprint PCS Vision** 

additional functionality to expand your use of the Web on your Sprint PCS Vision Phone.

## Opening the Browser Menu

The browser menu may be opened anytime you have an active Sprint PCS Vision session, from any page you are viewing.

#### To open the browser menu:

Press the right softkey. (The browser menu will display in a drop-down list.)

Options available under the browser menu include:

- **Home** (12). Returns the browser to the Sprint PCS Vision home page.
- Forward ( [2000]). Returns you to a previously viewed page (after having used the \_BACK key).
- Mark this Page (3 ). Creates a new bookmark for the current page.
- View Bookmarks (
   —). Allows you to bookmark the current site, access bookmarked sites, and manage your bookmarks.
- Search ( 5.4. ). Launches a Google search.
- Send page to (600). Allows you to send the URL of the current page via Messaging to another user.
- **Go to URL** (700). Allows you to navigate directly to a Web site by entering its URL (Web site address).
- History ( Bow ). Keeps a list of links to your most recently visited sites. To navigate to a site, highlight it and press
   OK , then select Connect.

- Refresh this page ( ) Reloads the current Web page.
- More ( ). Displays the following options:
  - Show URL Displays the URL of the page being displayed.
  - **Restart Browser** Restarts the browser application.
  - About Browser Displays technical information about the browser, its version, and the encryption version, and provides links to Certificate Information for the various components.
  - Preferences Displays the following advanced options:
    - Edit homepage URL Allows you to change your browser's home page.
    - Revert to default homepage Changes the current homepage back to the default homepage URL.
    - Font Size Allows you to change the fonts size.
    - Color Allows you to change the color scheme in the browser.
    - Show Images Allows you to turn on or off images displayed in the browser.
    - Cookies Allows you to clear the cookies set in the browser.
    - Title Tag Allows you to turn on or off the titles displayed in the browser.
    - Send Referrer Allows you to turn on or off the send referrer.

## Creating a Bookmark

Bookmarks allow you to store the address of your favorite Web sites for easy access at a later time.

#### To create a bookmark:

- 1. Go to the Web page you want to mark.
- **2.** Press to open the browser menu.
- 3. Select Mark this Page (3 per ).
- 4. Select Save ( ).

Note:

Bookmarking a page does not store the page contents, just its address.

Some pages cannot be bookmarked. Whether a particular web page may be marked is controlled by its creator.

## Accessing a Bookmark

To access a bookmark:

- 1. Press to open the browser menu.
- 2. Select View Bookmarks (494).
- **3.** Scroll to highlight the bookmark you'd like to access and select **Goto** ( ) to go to the Web site (or press the number corresponding to the bookmark you wish to access).

## **Deleting a Bookmark**

To delete a bookmark:

- 1. Press to open the browser menu.
- 2. Select View Bookmarks (4GH).
- **3.** Scroll to highlight the bookmark you'd like to delete and select **Options** ( ).
- 4. Select Delete (301).
- **5.** Select **0K** ( ) to remove the bookmark.

## Going to a Specific Web site

To go to a particular Web site by entering a URL (Web site address):

- 1. Press to open the browser menu.
- 2. Select Go to URL (7PORS).
- 3. Use your keypad to enter the URL of the Web site you wish to go to and press **OK**.
- 4. Press **OK** again to go to the Web site.

Note: Not all Web sites are viewable on your phone.

**Section 3B: Sprint PCS Vision** 

## Reloading a Web Page

To reload (refresh) a Web page:

- 1. Press \_\_\_ to open the browser menu.
- 2. Select **Refresh this page** ( ). (The browser will reload the current Web page.)

## **Restarting the Web Browser**

If the Web browser appears to be malfunctioning or stops responding, you can usually fix the problem by simply restarting the browser.

To restart the Web browser:

- 1. Press to open the browser menu.
- 2. Select More ( ONEX ).
- 3. Select Restart Browser ( 2ABC ).

## **Sprint PCS Vision FAQs**

How will I know when my phone is ready for Sprint PCS Vision service?

Your User name (for example, <u>bsmith001@sprintpcs.com</u>) will display in the phone number under **Phone Info.** listing in your phone's **Settings** menu.

How do I sign-in for the first time?

You are automatically signed in to access Sprint PCS Vision services when you turn on your phone.

How do I know when my phone is connected to Sprint PCS Vision services?

Your phone automatically connects when Sprint PCS Vision service is used or an incoming message arrives.

Your phone will also display the hicon at the top of the screen.

Can I make calls and use Sprint PCS Vision services at the same time?

You cannot use voice and Sprint PCS Vision services simultaneously. If you receive a call while Sprint PCS Vision service is active, the call will be forwarded to voicemail. You can place an outgoing call anytime, but it will interrupt any in-progress Sprint PCS Vision session.

When is my data connection active?

Your connection is active when data is being transferred. Outgoing calls are allowed; incoming calls go directly to voicemail. When active, the hindicator flashes on your phone's display screen.

**Section 3B: Sprint PCS Vision** 

## When is my data connection dormant?

If no data is received for 10 seconds, the connection goes dormant. When the connection is dormant, voice calls are allowed. (The connection may become active again quickly.) If no data is received for an extended period of time, the connection will terminate.

## Can I sign out of data services?

You can sign out without turning off your phone; however, you will not be able to browse the Web or use other

Sprint PCS Vision services. While signed out, you can still place or receive phone calls, check voicemail, and use other voice services. You may sign in again at any time. To sign out, go to Menu ( ) > Settings ( ) > Sprint PCS

**Vision** ( $3\infty$ ) > **Disable Vision** ( $1\infty$ ) in your phone's menu.

## Sprint PCS Voice Command<sup>™</sup>

## In This Section

- Getting Started With Sprint PCS Voice Command
- Creating Your Own Address Book
- Making a Call With Sprint PCS Voice Command
- Accessing Information Using Sprint PCS Voice Command

With Sprint PCS, reaching your friends, family, and coworkers has never been easier – especially when you're on the go. You can even listen to Web-based information, such as news, weather, and sports. Your voice does it all with Sprint PCS Voice Command.

This section outlines the Sprint PCS Voice Command service

**Section 3C: Sprint PCS Voice Command** 

# Getting Started With Sprint PCS Voice Command

#### With Sprint PCS Voice Command:

- You can store all your contacts' phone numbers, so you can simply say the name of the person you want to call.
- There's no need to punch in a lot of numbers, memorize voicemail passwords, or try to dial while you're driving.
- You can call anyone in your address book even if you don't remember their phone number.
- You don't need to worry about losing your contacts or address book. This advanced service is network-based, so if you switch or happen to lose your Sprint PCS Phone, you won't lose your contacts or address book.

## It's Easy to Get Started

There are two easy ways to sign up for Sprint PCS Voice Command:

- ▶ Sign up when you purchase and activate your phone.
- Just dial from your Sprint PCS Phone to contact Sprint Customer Service and sign up.

There is a monthly charge for Sprint PCS Voice Command.

## **Creating Your Own Address Book**

You can program up to 500 names into your Sprint personal address book, with each name having up to five phone numbers. That's 2,500 phone numbers, and with the advanced technology of Sprint PCS Voice Command, you can have instant access to all of them.

There are four ways to update your address book:

- On the Web. Go to <a href="www.talk.sprintpcs.com">www.talk.sprintpcs.com</a> and sign on with your Sprint PCS Phone Number and password to access a fully functional Web-based address book to create and update your contacts.
- Use an Existing Address Book. Automatically merge address books from desktop software applications with Sprint Sync<sup>™</sup> Services for no additional charge. Simply click on the "Click to synchronize" button within your Sprint PCS Voice Command personal address book at www.talk.sprintpcs.com.
- Use Voice Recordings. Simply dial and say, "Add name." You will then be asked to say the name and number you want to add to your personal address book. Your address book can store up to 20 voice recorded names at once.
- Call Directory Assistance. If you don't have a computer or Internet access handy, you can have Sprint PCS Directory Assistance look up phone numbers for you and automatically add them to your address book. Just dial and say "Call operator" and we'll add two names and all the numbers associated with those names to your address book for our standard directory assistance charge.

## Making a Call With Sprint PCS Voice Command

To make a call with Sprint PCS Voice Command:

- 1. Press and you'll hear the "Ready" prompt.
- 2. After the "Ready" prompt, simply say, in a natural voice, "Call" and the name of the person or the number you'd like to call. (For example, you can say, "Call Jane Smith at work," "Call John Baker on the mobile phone," "Call 555-1234," or "Call Bob Miller.")
- Your request will be repeated and you will be asked to verify. Say "Yes" to call the number or person. (The number will automatically be dialed.) Say "No" if you wish to cancel.

Tip: Keep in mind that Sprint PCS Voice Command recognizes not only your voice, but any voice, so that others can experience the same convenience if they use your phone.

For more helpful hints on Sprint PCS Voice Command, including a list of recognized commands and an interactive tutorial, visit <a href="https://www.talk.sprintpcs.com">www.talk.sprintpcs.com</a>.

## Accessing Information Using **Sprint PCS Voice Command**

To access information using Sprint PCS Voice Command:

- 1. Press \*shift TALK .
- 2. Say "Call the Web" and choose from a listing of information categories like news, weather, and sports.
  - or -

Simply say "Call news room," "Call the weather," "Call Sports Central," etc.

Note:

Sprint PCS Voice Command is not available while roaming off the Sprint Nationwide PCS Network.

# Safety Guidelines and Warranty Information

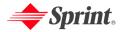

## **Safety**

#### In This Section

- Getting the Most Out of Your Reception
- Maintaining Safe Use of and Access to Your Phone
- Caring for the Battery
- Acknowledging Special Precautions and the FCC Notice
- Owner's Record
- Phone Guide Proprietary Notice

Part of getting the most out of your Sprint PCS Phone is learning how the phone works and how to care for it. This section outlines performance and safety guidelines that help you understand the basic features of your phone's operation.

Section 4A: Safety

## **Getting the Most Out of Your Reception**

## **Keeping Tabs on Signal Strength**

The quality of each call you make or receive depends on the signal strength in your area. Your phone informs you of the current signal strength by displaying a number of bars next to the signal strength icon. The more bars displayed, the stronger the signal. If you're inside a building, being near a window may give you better reception.

## **Understanding the Power Save Feature**

If your phone is unable to find a signal after 15 minutes of searching, a Power Save feature is automatically activated. If your phone is active, it periodically rechecks service availability; you can also check it yourself by pressing any key. Anytime the Power Save feature is activated, a message is displayed on the screen. When a signal is found, your phone returns to standby mode.

## **Understanding How Your Phone Operates**

Your phone is basically a radio transmitter and receiver. When it's turned on, it receives and transmits radiofrequency (RF) signals. When you use your phone, the system handling your call controls the power level. This power can range from 0.006 watts to 0.2 watts in digital mode.

## **Knowing Radio Frequency Safety**

The design of your Sprint PCS Phone complies with updated NCRP standards described below.

In 1991-92, the Institute of Electrical and Electronics Engineers (IEEE) and the American National Standards Institute (ANSI) joined in updating ANSI's 1982 standard for safety levels with respect to human exposure to RF signals. More than 120 scientists, engineers and physicians from universities, government health agencies and industries developed this updated standard after reviewing the available body of research. In 1993, the Federal Communications Commission (FCC) adopted this updated standard in a regulation. In August 1996, the FCC adopted hybrid standard consisting of the existing ANSI/IEEE standard and the guidelines published by the National Council of Radiation Protection and Measurements (NCRP).

266 Section 4A: Safety

## **Maintaining Your Phone's Peak Performance**

There are several simple guidelines to operating your phone properly and maintaining safe, satisfactory service.

- Speak directly into the mouthpiece.
- Avoid exposing your phone and accessories to rain or liquid spills.
   If your phone does get wet, immediately turn the power off and remove the battery.
- Blocking the internal antenna located in the upper right corner will reduce signal performance.

Note:

For the best care of your phone, only Sprint authorized personnel should service your phone and accessories. Faulty service may void the warranty.

# Maintaining Safe Use of and Access to Your Phone

FAILURE TO FOLLOW THE INSTRUCTIONS OUTLINED MAY LEAD TO SERIOUS PERSONAL INJURY AND POSSIBLE PROPERTY DAMAGE

## **Using Your Phone While Driving**

Talking on your phone while driving (or operating the phone without a hands-free device) is prohibited in some jurisdictions. Laws vary as to specific restrictions. Remember that safety always comes first.

Tip:

Purchase an optional hands-free accessory at your local Sprint Store, or call the Sprint PCS Accessory Hotline<sup>™</sup> at 1-800-974-2221 or by dialing #222 on your Sprint PCS Phone.

## Following Safety Guidelines

To operate your phone safely and efficiently, always follow any special regulations in a given area. Turn your phone off in areas where use is forbidden or when it may cause interference or danger.

## **Using Your Phone Near Other Electronic Devices**

Most modern electronic equipment is shielded from radiofrequency (RF) signals. However, RF signals from wireless phones may affect inadequately shielded electronic equipment.

RF signals may affect improperly installed or inadequately shielded electronic operating systems and/or entertainment systems in motor vehicles. Check with the manufacturer or their representative to determine if these systems are adequately shielded from external RF signals. Also check with the manufacturer regarding any equipment that has been added to your vehicle.

Consult the manufacturer of any personal medical devices, such as pacemakers and hearing aids, to determine if they are adequately shielded from external RF signals.

Note:

Always turn off the phone in health care facilities and request permission before using the phone near medical equipment.

## **Turning Off Your Phone Before Flying**

Turn off your phone before boarding any aircraft. To prevent possible interference with aircraft systems, the U.S. Federal Aviation Administration (FAA) regulations require you to have permission from a crew member to use your phone while the plane is on the ground. To prevent any risk of interference, FCC regulations prohibit using your phone while the plane is in the air.

## **Turning Off Your Phone in Dangerous Areas**

To avoid interfering with blasting operations, turn your phone off when in a blasting area or in other areas with signs indicating two-way radios should be turned off. Construction crews often use remotecontrol RF devices to set off explosives.

Turn your phone off when you're in any area that has a potentially explosive atmosphere. Although it's rare, your phone and accessories could generate sparks. Sparks can cause an explosion or fire, resulting in bodily injury or even death. These areas are often, but not always, clearly marked. They include:

- Fueling areas such as gas stations.
- Below deck on boats.

- Fuel or chemical transfer or storage facilities.
- Areas where the air contains chemicals or particles such as grain, dust, or metal powders.
- Any other area where you would normally be advised to turn off your vehicle's engine.

Note:

Never transport or store flammable gas, liquid or explosives in the compartment of your vehicle that contains your phone or accessories.

## **Restricting Children's Access to Your Phone**

Your phone is not a toy. Do not allow children to play with it as they could hurt themselves and others, damage the phone or make calls that increase your Sprint PCS Invoice.

## **Caring for the Battery**

## **Protecting Your Battery**

The guidelines listed below help you get the most out of your battery's performance.

- Use only Sprint-approved batteries and battery chargers. These chargers are designed to maximize battery life. Using other batteries or chargers voids your warranty and may cause damage.
- In order to avoid damage, charge the battery only in temperatures that range from 32° F to 113° F (0° C to 45° C).
- Don't use the battery charger in direct sunlight or in high humidity areas, such as the bathroom.
- Never dispose of the battery by incineration.
- Keep the metal contacts on top of the battery clean.
- Don't attempt to disassemble or short-circuit the battery.
- The battery may need recharging if it has not been used for a long period of time.

- It's best to replace the battery when it no longer provides acceptable performance. It can be recharged hundreds of times before it needs replacing.
- Don't store the battery in high temperature areas for long periods of time. It's best to follow these storage rules:

Less than one month:

4° F to 140° F (-20° C to 60° C)

More than one month:

4° F to 113° F (-20° C to 45° C)

## Disposal of Lithium Ion (Li-Ion) Batteries

For safe disposal options of your Li-Ion batteries, contact your nearest Sprint authorized service center.

**Special Note:** Be sure to dispose of your battery properly. In some areas, the disposal of batteries in household or business trash may be prohibited.

Note:

For safety, do not handle a damaged or leaking Li-lon battery.

# Acknowledging Special Precautions and the FCC Notice

#### FCC Notice

This phone may cause TV or radio interference if used in close proximity to receiving equipment. The FCC can require you to stop using the phone if such interference cannot be eliminated.

Vehicles using liquefied petroleum gas (propane or butane) must comply with the National Fire Protection Standard (NFPA-58). For a copy of this standard, contact the National Fire Protections Association, One Batterymarch Park, Quincy, MA 02269, Attn.: Publication Sales Division.

#### Cautions

Any changes or modifications to your phone not expressly approved in this document could void your warranty for this equipment and void your authority to operate this equipment. Only use approved batteries, antennas and chargers. The use of any unauthorized accessories may be dangerous and void the phone warranty if said accessories cause damage or a defect to the phone.

Although your phone is quite sturdy, it is a complex piece of equipment and can be broken. Avoid dropping, hitting, bending or sitting on it.

## **Body-Worn Operation**

To maintain compliance with FCC RF exposure guidelines, if you wear a handset on your body, use the Sprint supplied or approved carrying case, holster or other body-worn accessory. Use of non-Sprint approved accessories may violate FCC RF exposure guidelines.

For more information about RF exposure, visit the FCC Website at  $\underline{\text{www.fcc.gov}}.$ 

## Specific Absorption Rates (SAR) for Wireless Phones

The SAR is a value that corresponds to the relative amount of RF energy absorbed in the head of a user of a wireless handset.

The SAR value of a phone is the result of an extensive testing, measuring and calculation process. It does not represent how much RF the phone emits. All phone models are tested at their highest value in strict laboratory settings. But when in operation, the SAR of a phone can be substantially less than the level reported to the FCC. This is because of a variety of factors including its proximity to a base station antenna, phone design and other factors. What is important to remember is that each phone meets strict federal guidelines. Variations in SARs do not represent a variation in safety.

All phones must meet the federal standard, which incorporates a substantial margin of safety. As stated above, variations in SAR values between different model phones do not mean variations in safety. SAR values at or below the federal standard of 1.6 W/kg are considered safe for use by the public.

The highest reported SAR values of the Sprint PCS Vision  $^{\rm ss}$  Multimedia Phone MM-A880 by Samsung  $^{\rm @}$  are:

#### AMPS mode (Part 22):

Head: 1.48 W/kg; Body-worn: 0.479 W/kg

Sprint PCS mode (Part 24):

Head: 1.38 W/kg; Body-worn: 0.546 W/kg

## **FCC Radiofrequency Emission**

This phone meets the FCC Radiofrequency Emission Guidelines.

FCC ID number: A3LSPHA880. More information

on the phone's SAR can be found from the following FCC Website: <a href="http://www.fcc.gov/oet/fccid">http://www.fcc.gov/oet/fccid</a>.

## **Owner's Record**

The model number, regulatory number and serial number are located on a nameplate inside the battery compartment. Record the serial number in the space provided below. This will be helpful if you need to contact us about your phone in the future.

Model:Sprint PCS Vision™ Multimedia Phone MM-A880 by Samsung® Serial No.:

## **Phone Guide Proprietary Notice**

CDMA Technology is licensed by QUALCOMM Incorporated under one or more of the following patents:

4,901,307 5,109,390 5,267,262 5,416,797

5,506,865 5,544,196 5,657,420 5,101,501

5,267,261 5,414,796 5,504,773 5,535,239

5,600,754 5,778,338 5,228,054 5,337,338

5,710,784 5,056,109 5,568,483 5,659,569

5,490,165 5,511,073

T9 Text Input is licensed by Tegic Communications and is covered by U.S. Pat. 5,818,437, U.S. Pat. 5,953,541, U.S. Pat. 6,011,554 and other patents pending.

Phone Guide template version 4A (November 2004)

## Manufacturer's Warranty

### In This Section

Manufacturer's Warranty

Your Sprint PCS Phone has been designed to provide you with reliable, worry-free service. If for any reason you have a problem with your equipment, please refer to the manufacturer's warranty in this section.

For information regarding the terms and conditions of service for your Sprint PCS Phone, please visit <a href="https://www.sprintpcs.com">www.sprintpcs.com</a> and click on the "Terms & Conditions" link at the bottom or call Sprint PCS Customer Solutions at 1-888-211-4PCS.

## Manufacturer's Warranty

#### STANDARD LIMITED WARRANTY

What is Covered and For How Long? SAMSUNG TELECOMMUNICATIONS AMERICA, L.P. 
("SAMSUNG") warrants to the original purchaser ("Purchaser") that SAMSUNG's Phones and 
accessories ("Products") are free from defects in material and workmanship under normal use 
and service for the period commencing upon the date of purchase and continuing for the 
following specified period of time after that date:

 Phone
 1 Year

 Batteries
 1 Year

 Leather Case/Pouch/Holster
 90 Days

 Game Pad
 90 Days

 Other Phone Accessories
 1 Year

What is Not Covered? This Limited Warranty is conditioned upon proper use of Product by Purchaser. This Limited Warranty does not cover: (a) defects or damage resulting from accident, misuse, abuse, neglect, unusual physical, electrical or electromechanical stress, or modification of any part of Product, including antenna, or cosmetic damage; (b) equipment that has the serial number removed or made illegible; (c) any plastic surfaces or other externally exposed parts that are scratched or damaged due to normal use; (d) malfunctions resulting from the use of Product in conjunction with accessories, products, or ancillary/peripheral equipment not furnished or approved by SAMSUNG; (e) defects or damage from improper testing, operation, maintenance, installation, or adjustment; (f) installation, maintenance, and service of Product, or (g) Product used or purchased outside the United States or Canada. This Limited Warranty covers batteries only if battery capacity falls below 80% of rated capacity or the battery leaks, and this Limited Warranty does not cover any battery if (i) the battery has been charged by a battery charger not specified or approved by SAMSUNG for charging the battery, (ii) any of the seals on the battery are broken or show evidence of

tampering, or (iii) the battery has been used in equipment other than the SAMSUNG phone for which it is specified.

What are SAMSUNG's Obligations? During the applicable warranty period, SAMSUNG will repair or replace, at SAMSUNG's sole option, without charge to Purchaser, any defective component part of Product. To obtain service under this Limited Warranty, Purchaser must return Product to an authorized phone service facility in an adequate container for shipping. accompanied by Purchaser's sales receipt or comparable substitute proof of sale showing the date of purchase, the serial number of Product and the sellers' name and address. To obtain assistance on where to deliver the Product, call Samsung Customer Care at 1-888-987-4357. Upon receipt, SAMSUNG will promptly repair or replace the defective Product. SAMSUNG may, at SAMSUNG's sole option, use rebuilt, reconditioned, or new parts or components when repairing any Product or replace Product with a rebuilt, reconditioned or new Product. Repaired/replaced leather cases, pouches and holsters will be warranted for a period of ninety (90) days. All other repaired/replaced Product will be warranted for a period equal to the remainder of the original Limited Warranty on the original Product or for 90 days, whichever is longer. All replaced parts, components, boards and equipment shall become the property of SAMSUNG. If SAMSUNG determines that any Product is not covered by this Limited Warranty, Purchaser must pay all parts, shipping, and labor charges for the repair or return of such Product.

What Are the Limits On SAMSUNG'S Liability? EXCEPT AS SET FORTH IN THE EXPRESS WARRANTY CONTAINED HEREIN, PURCHASER TAKES THE PRODUCT "AS IS," AND SAMSUNG MAKES NO WARRANTY OR REPRESENTATION AND THERE ARE NO CONDITIONS, EXPRESS OR IMPLIED, STATUTORY OR OTHERWISE, OF ANY KIND WHATSOEVER WITH RESPECT TO THE PRODUCT, INCLUDING BUT NOT LIMITED TO:

"THE MERCHANTABILITY OF THE PRODUCT OR ITS FITNESS FOR ANY PARTICULAR PURPOSE OR USF:

"WARRANTIES OF TITLE OR NON-INFRINGEMENT;

"DESIGN, CONDITION, QUALITY, OR PERFORMANCE OF THE PRODUCT;

"THE WORKMANSHIP OF THE PRODUCT OR THE COMPONENTS CONTAINED THEREIN; OR

"COMPLIANCE OF THE PRODUCT WITH THE REQUIREMENTS OF ANY LAW, RULE, SPECIFICATION OR CONTRACT PERTAINING THERETO.

NOTHING CONTAINED IN THE INSTRUCTION MANUAL SHALL BE CONSTRUED TO CREATE AN EXPRESS WARRANTY OF ANY KIND WHATSOEVER WITH RESPECT TO THE PRODUCT. ALL IMPLIED WARRANTIES AND CONDITIONS THAT MAY ARISE BY OPERATION OF LAW INCLUDING IF APPLICABLE THE IMPLIED WARRANTIES OF MERCHANTABILITY AND FITNESS FOR A PARTICULAR PURPOSE, ARE HEREBY LIMITED TO THE SAME DURATION OF TIME AS THE EXPRESS WRITTEN WARRANTY STATED HEREIN SOME STATES/PROVINCES DO NOT ALLOW LIMITATIONS ON HOW LONG AN IMPLIED WARRANTY LASTS. SO THE ABOVE LIMITATION MAY NOT APPLY TO YOU. IN ADDITION. SAMSLING SHALL NOT BE LIABLE FOR ANY DAMAGES OF ANY KIND RESULTING FROM THE PURCHASE, USE, OR MISUSE OF, OR INABILITY TO USE THE PRODUCT OR ARISING DIRECTLY OR INDIRECTLY FROM THE USE OR LOSS OF USE OF THE PRODUCT OR FROM THE BREACH OF THE EXPRESS WARRANTY, INCLUDING INCIDENTAL, SPECIAL, CONSEQUENTIAL OR SIMILAR DAMAGES, OR LOSS OF ANTICIPATED PROFITS OR BENEFITS. OR FOR DAMAGES ARISING FROM ANY TORT (INCLUDING NEGLIGENCE OR GROSS NEGLIGENCE) OR FAULT COMMITTED BY SAMSUNG. ITS AGENTS OR EMPLOYEES. OR FOR ANY BREACH OF CONTRACT OR FOR ANY CLAIM BROUGHT AGAINST PURCHASER BY ANY OTHER PARTY, SOME STATES/PROVINCES DO NOT ALLOW THE EXCLUSION OR LIMITATION OF INCIDENTAL OR CONSEQUENTIAL DAMAGES, SO THE ABOVE LIMITATION OR EXCLUSION MAY NOT APPLY TO YOU.

THIS WARRANTY GIVES YOU SPECIFIC LEGAL RIGHTS, AND YOU MAY ALSO HAVE OTHER RIGHTS, WHICH VARY FROM STATE TO STATE/PROVINCE TO PROVINCE. THIS LIMITED WARRANTY SHALL NOT EXTEND TO ANYONE OTHER THAN THE ORIGINAL PURCHASER OF THIS PRODUCT AND STATES PURCHASER'S EXCLUSIVE REMEDY. IF ANY PORTION OF THIS LIMITED WARRANTY IS HELD ILLEGAL OR UNENFORCEABLE BY REASON OF ANY LAW, SUCH PARTIAL ILLEGALITY OR UNENFORCEABILITY SHALL NOT AFFECT THE ENFORCEABILITY FOR THE REMAINDER OF THIS LIMITED WARRANTY WHICH PURCHASER ACKNOWLEDGES IS AND WILL ALWAYS BE CONSTRUED TO BE LIMITED BY ITS TERMS OR AS LIMITED AS THE LAW PERMITS.

THE PARTIES UNDERSTAND THAT THE PURCHASER MAY USE THIRD-PARTY SOFTWARE OR EQUIPMENT IN CONJUNCTION WITH THE PRODUCT. SAMSUNG MAKES NO WARRANTIES OR REPRESENTATIONS AND THERE ARE NO CONDITIONS, EXPRESS OR IMPLIED, STATUTORY OR OTHERWISE, AS TO THE QUALITY, CAPABILITIES, OPERATIONS, PERFORMANCE OR SUITABILITY OF ANY THIRD-PARTY SOFTWARE OR EQUIPMENT, WHETHER SUCH THIRD-PARTY SOFTWARE OR EQUIPMENT IS INCLUDED WITH THE PRODUCT DISTRIBUTED BY SAMSUNG OR OTHERWISE, INCLUDING THE ABILITY TO INTEGRATE ANY SUCH SOFTWARE OR EQUIPMENT WITH THE PRODUCT. THE QUALITY, CAPABILITIES, OPERATIONS, PERFORMANCE AND SUITABILITY OF ANY SUCH THIRD-PARTY SOFTWARE OR EQUIPMENT LIE SOLELY WITH THE PURCHASER AND THE DIRECT VENDOR, OWNER OR SUPPLIER OF SUCH THIRD-PARTY SOFTWARE OR EQUIPMENT, AS THE CASE MAY BE.

This Limited Warranty allocates risk of Product failure between Purchaser and SAMSUNG, and SAMSUNG's Product pricing reflects this allocation of risk and the limitations of liability contained in this Limited Warranty. The agents, employees, distributors, and dealers of SAMSUNG are not authorized to make modifications to this Limited Warranty, or make additional warranties binding on SAMSUNG. Accordingly, additional statements such as dealer advertising or presentation, whether oral or written, do not constitute warranties by SAMSUNG and should not be relied upon.

Samsung Telecommunications America, L.P.

1301 E. Lookout Drive

Richardson, Texas 75082

Phone: 1-800-SAMSUNG

Phone: 1-888-987-HELP (4357)

©2005 Samsung Telecommunications America. All rights reserved.

No reproduction in whole or in part allowed without prior written approval.

Specifications and availability subject to change without notice. [011604]

## **Index**

## Numerics

3-Way Calling 228

#### Α

Abbreviated Dialing 39 Airplane Mode 66 Alarm Clock 138 Answering Calls 32 Auto-Answer Mode 70

#### В

Backlight 58
Battery 25–29
Capacity 25
Charging 28
Installing 26

Bookmarks - Accessing 252 Bookmarks - Creating 252 Bookmarks - Deleting 253

Browser Menu 249

#### C

Calculator 146
Call Answer Mode 70
Call Forwarding 229
Call Guard 89
Call History 111–117
Erasing 117
Making a Call 114
Prepending a Phone
Number 116
Saving a Phone Number
115
Call Waiting 227

Caller ID 226 Camera and Camcorder 165–191 Chat 244

Contacts 119-129

- Adding a Phone Number 125

Dialing From 40 Erasing 79

Contacts - Adding an Entry 120

Contacts - Editing a Phone Number 125

Contacts - Editing an Entry 127

Contacts - Entry Options 124 Contacts - Finding Entries 122

Contacts - Ringer Type 128
Countdown 147

#### n

Dialing Font 60
Dialing Options 31
Display Language 71
Display Screen 18
Downloads
Sprint PCS Vision 245
Downloads - Erasing 80

#### Ε

Email 242
Entering Text 43–47
ABC Mode 45
Emoticons 47
Numbers 46

Index 281

| PresetMessages 47<br>Recent Messages 47<br>Symbols 46<br>F<br>Foreground - Setting 59                                                                                      | Multimedia - Channel<br>Listings 201<br>Multimedia - Channel<br>Options 200<br>Multimedia - FAQs 203<br>My Content Manager 247                                                                                             |
|----------------------------------------------------------------------------------------------------|----------------------------------------------------------------------------------------------------|
| I<br>In Camcorder Folder Options<br>190                                                                                                    | N<br>Net Guard 236                                                                                                    |
| Instant Messaging 243<br>K                                                                                                    | Ordering Prints 179                                                                                                    |
| Key Functions 15<br>Key Tones 54<br>L                                                                                                    | P<br>Phone (Illus.) 14<br>Phone Number - Displaying<br>29                                                                                                    |
| Location Settings 62<br>Lock Code - Changing 75<br>Lock Pic/Video 76<br>Lock Services 77<br>Locking Your Phone 74                                                          | Phone Number - Finding 37 Phone Number - With Pauses 38 Phone Settings 49–71 Auto-Answer Mode 70                                                                                                    |
| M Making Calls 30 Media Player 199–208 Playing Video and Audio Clips 202 Memo Pad 139 Menu Navigation 92 Menu Style 59 Messaging - Deleting Old Messaging - Setting Alerts | Call Answer Mode 70 Display Settings 57–59 Launch Pad 69 Location Settings 62 Messaging Settings 63–66 Sound Settings 50–56 TTY Use 67–68 PictBridge Printing 181 Picture & Video - Erasing 81 Picture & Video - Resetting |
| 63<br>Messaging - Signature 64<br>Missed Events 230                                                                                                    | Account 82<br>Plus (+) Code Dialing 42<br>Preset Messages 47                                                                                                    |
|                                                                                                    |                                                                                                    |

Index 282

| Prints at Retail 179 Prints by Mail 180 Recent Messages 47 Resetting Your Phone 82 Ringer Types 50 Roaming 85–90 Setting Roam Mode 88 Scheduler 132–137 Screen Saver 58 Security 73–84 Security Menu 74 | Account Passwords 6 Dialing Sprint PCS Services 129 Directory Assistance 8 Operator Services 9 Setting Up 3 Sprint PCS Vision 231–256 Applications 232 Chat 244 Downloading Content 245 FAQs 255 Home Page 235 Launching 235 Messaging 240 |
|----------------------------------------------------------------------------------------------------|----------------------------------------------------------------------------------------------------|
| Silence All 56                                                                                                    | My Content Manager 247                                                                                                    |
| SMS Text Messaging 222–<br>225                                                                                                    | Navigating the Web 238 Net Guard 236                                                                                                    |
| Special Numbers 78                                                                                                    | Security Features 83                                                                                                    |
| Speed Dialing 41                                                                                                    | User Name 233                                                                                                    |
| Assigning Numbers 126 Sprint Customer Service 7                                                                                                    | Sprint PCS Voice Command<br>257–261                                                                                                    |
| Sprint PCS Mail 241                                                                                                    | Address Book 259                                                                                                    |
| Sprint PCS Picture Mail -                                                                                                    | Making a Call 260                                                                                                    |
| Downloading Pictures or Videos 198                                                                                                    | Storing Pictures 175                                                                                                    |
| Sprint PCS Picture Mail -<br>Password 168                                                                                                    | T<br>Taking Pictures 166–167<br>Task List 144                                                                                                    |
| Sprint PCS Picture Mail -                                                                                                    | Text Greeting 57                                                                                                    |
| Sending 192–194                                                                                                    | Three-Way Calling 228                                                                                                    |
| Sprint PCS Picture Mail -                                                                                                    | TTY Use 67–68                                                                                                    |
| Uploading Pictures or Videos 197                                                                                                    | Turning Your Phone On and                                                                                                    |

Index 283

Sprint PCS Picture Mail -Web Site 195 Sprint PCS Service

Off 24

## U

Unlocking Your Phone 75

#### V

Videos - Recording 183
Videos - Storing 189
Voice Memos 141
Voice Services 149–163
Voice-Activated Dialing 152–159
Voicemail
Menu Key 220
Options 216
Retrieving 214
Setting Up 5, 212
Volume 55

#### W

Warranty 276 Web 249–254 World Time 145

Index 284